# **ORISOS Übersicht**

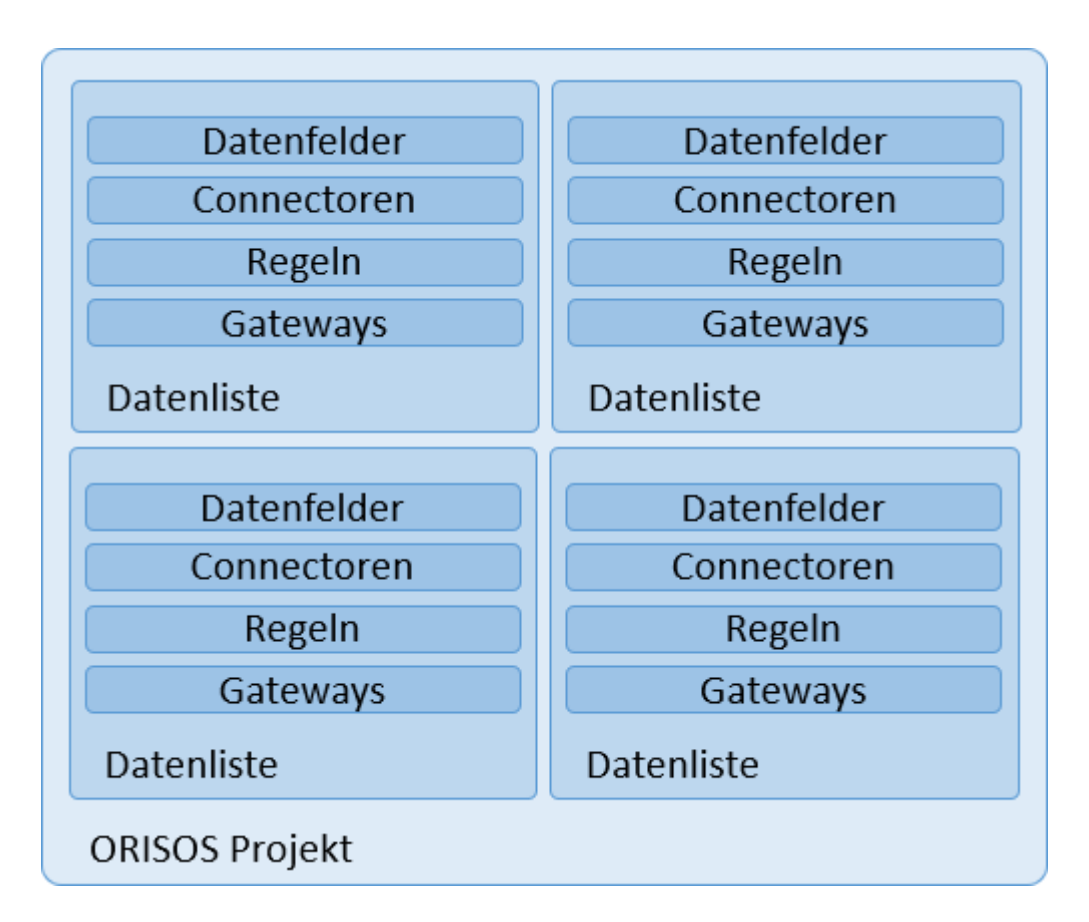

#### **ORISOS Projekt**

Ein ORISOS Projekt ist eine Definitionsdatei die einen Datenverarbeitungsvorgang beschreibt. Jedes Projekt besteht aus einer oder mehreren Datenlisten

#### **Datenliste**

In einer Datenliste sind alle Informationen hinterlegt die beschreiben woher Daten gelesen, wie Sie verändert und wohin Sie geschrieben werden sollen.

#### **Datenfelder**

Datenfelder sind elementare Dateneinheiten in ORISOS die jede Datenliste definieren. Jeder Datensatz in ORISOS besteht aus mindestens einem Datenfeld.

#### **Beispiel zu Datenfeldern**

Ein klassisches Beispiel für Datenfelder sind Eigenschaften von Artikeln wie z.B. Artikelnummer, Preis, Lagerbestand. Datenfelder sind vergleichbar mit Spalten in Datenbanken oder Excel

#### **Connector**

Connectoren geben an woher ORISOS Quelldaten einlesen soll.

#### **Regeln**

Durch Regeln können eingelesene Daten verändert werden.

#### **Gateway**

Nachdem Daten eingelesen und verändert wurden, wird mit einem Gateway beschrieben in welchem Format die Daten geschrieben werden.

#### **Beispiel im Orisos Designer**

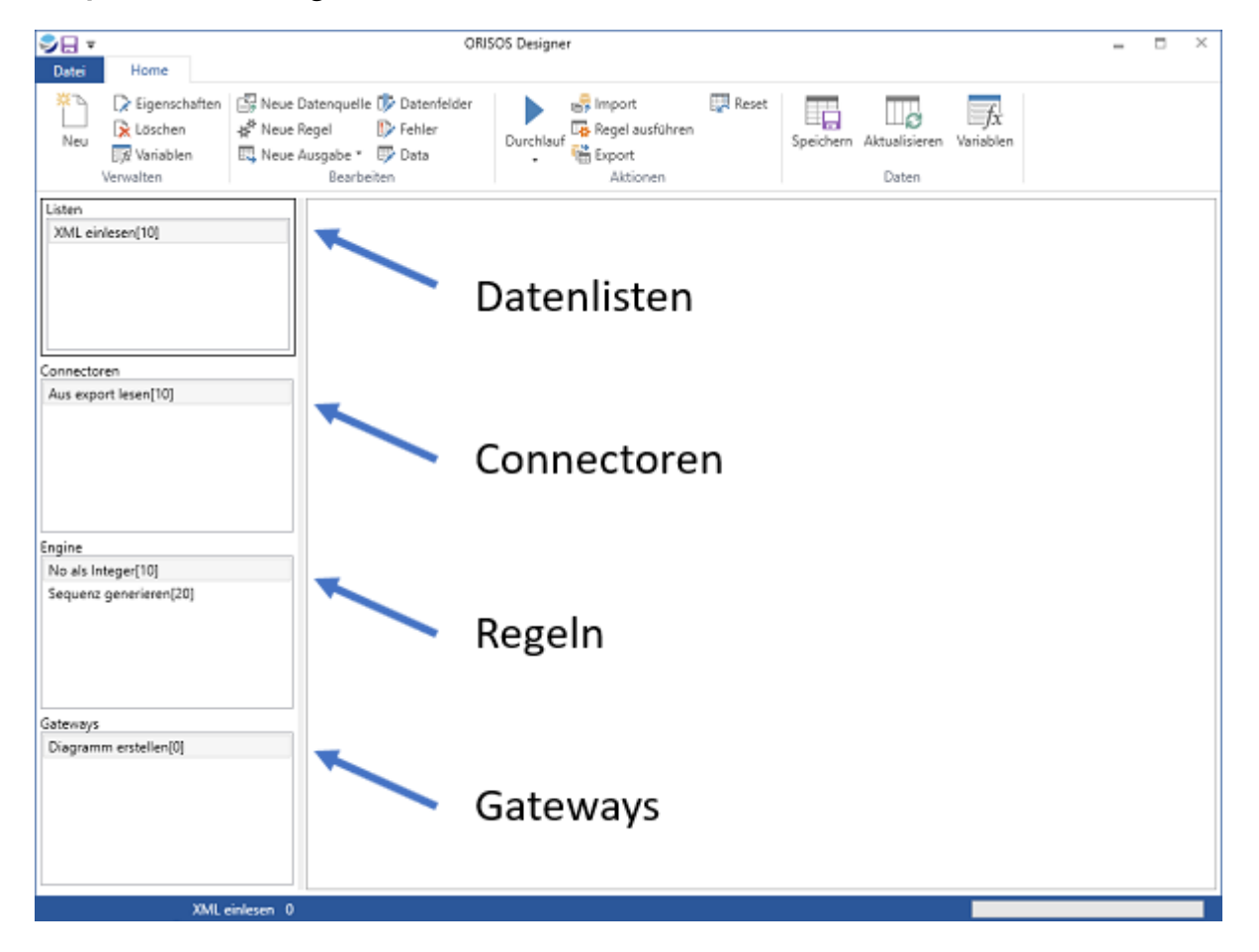

# **1. Datenfelder**

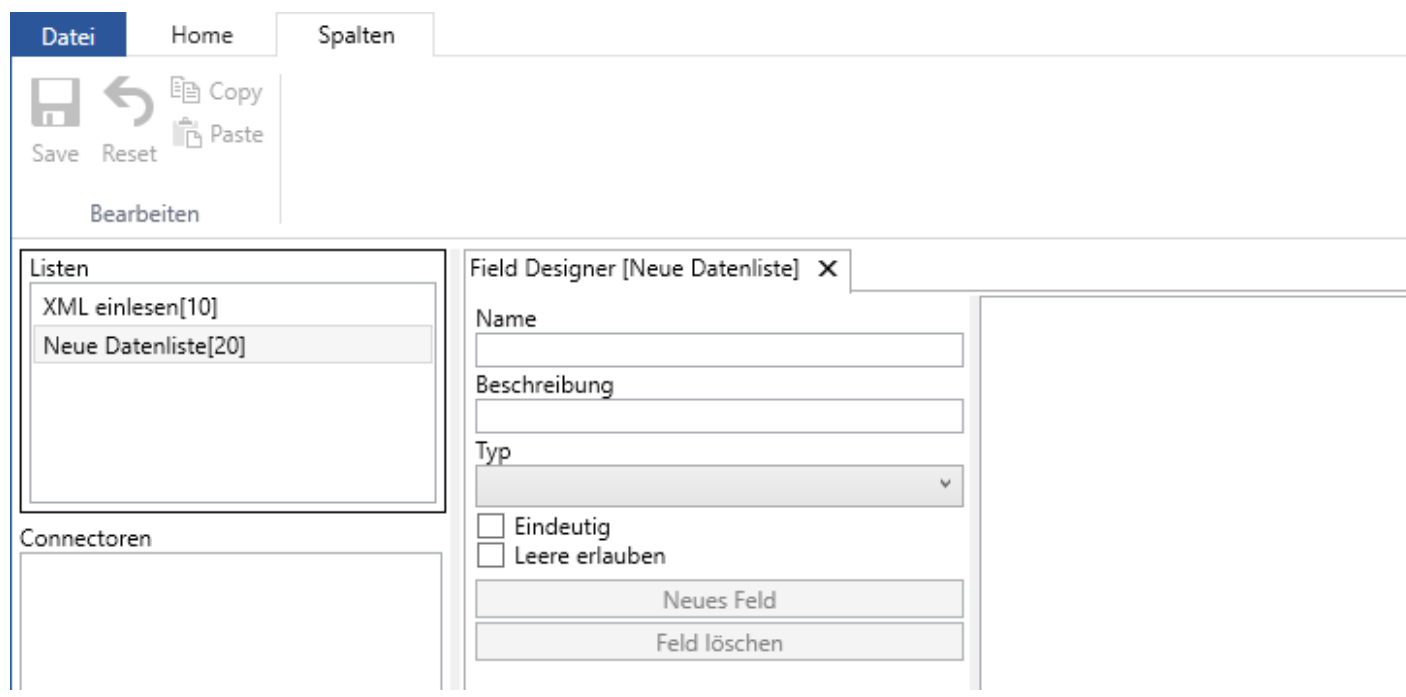

*Nach dem erstellen einer neuen Datenliste hat diese keine Datenfelder* 

Damit eine Datenliste Informationen aufnehmen kann braucht diese zwingend Datenfelder.

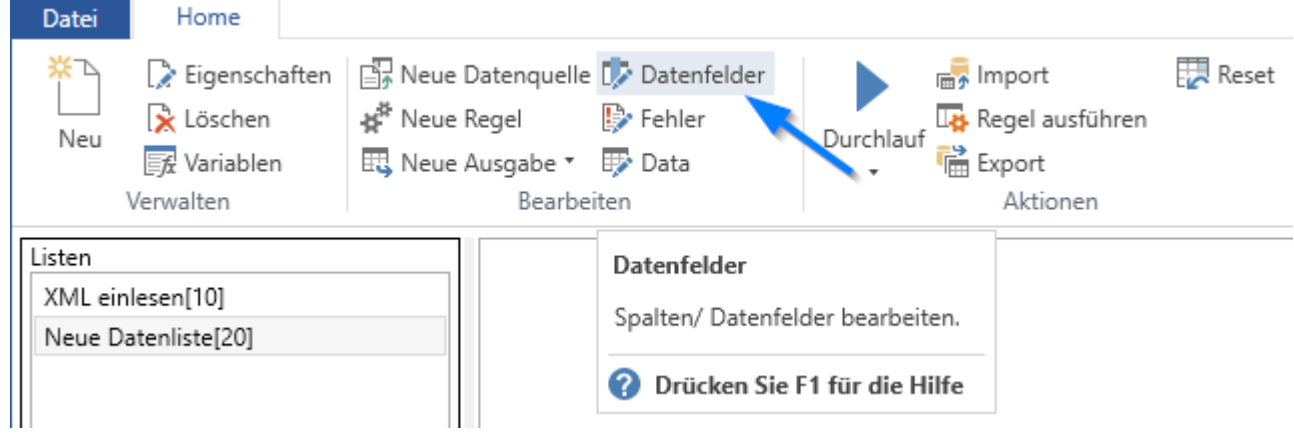

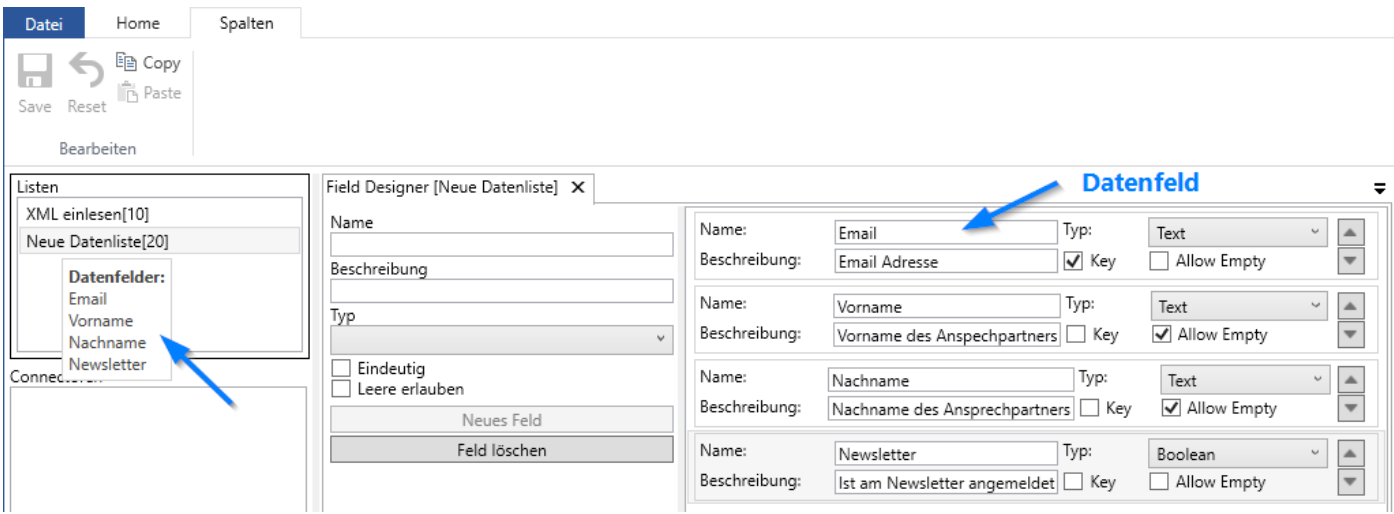

#### *Neue Datenfelder anlegen*

Im Editor für neue Datenfelder entspricht jede Zeile einem Datenfeld.

#### **Zusammensetzung eines Datenfeldes**

Ein Datenfeld besteht aus folgenden Elementen:

- Name: Eindeutiger Name, über den Namen wird auf ein Datenfeld zugegriffen
- Beschreibung: Frei wählbar
- DataType: Gibt an welches Datenformat das Datenfeld hat
- Position: Position des Datenfeldes innerhalb der Datenliste. Dient rein optischen Gründen, Datenfelder haben keine Prioritäten oä
- Eindeutig: Gibt an ob die Daten für dieses Feld nur einmal in einer Datenliste vorkommen dürfen
- Leere erlauben: Gibt an ob ein Datenfeld zwingen Daten enthalten muss

#### **DataType**

Um Daten effizient verarbeiten zu können muss ORISOS wissen in welchem Format die Daten vorliegen. Unterschieden werden dabei fünf elementare Datentypen

- Text
- Integer
- Dezimal
- Boolean
- DateTime

Text: Alphanumerische Zeichen Integer: Ganzzahlige Werte Dezimal: Zahlenwerte mit Nachkommastellen Boolean: Ja/ Nein Werte DateTime: Datumswerte

#### **Beispiele für DataType**

#### **Text**

Produktnamen, Beschreibungen, Emailadressen, Straßennamen...

**Integer** Lagerbestände, Zähler...

**Dezimal** Preise, Prozentsätze, Aufschläge... **Boolean**

Abgemeldet, Angemeldet, Ignorieren...

**DateTime**

Datumswerte

#### **Eindeutig**

Sollen Datensätze in einer Datenliste eindeutig sein kann dies über Datenfelder mit der Eigenschaft 'Eindeutig' eingestellt werden. Ist ein Datenfeld als 'Eindeutig' gekennzeichnet so wird bei jedem einfügen eines Datensatzes geprüft ob sich in der Liste schon ein Eintrag befindet der den gleichen Wert für das Feld hat. Falls dem so ist wird der neue Wert verworfen. Sind mehrere Felder als 'Unique' gekennzeichnet wird die Kombination der Werte als eindeutiger Wert zum Vergleich herangezogen

#### **Beispiele für unique**

#### **Einzelne 'Eindeutige' Felder**

In einer Liste für Artikeldaten die für jeden Artikel nur einen Eintrag vorsieht ist es am einfachsten die eindeutige Artikelnummer als 'Eindeutig' zu setzen. In einer Liste für Newsletter Adressen könnte das die Email sein. Bei Kundendaten die Kundennummer.

#### **Kombinierte 'Eindeutige' Felder**

Ist ein Artikel nicht eindeutig über eine Eigenschaft (ein Datenfeld) identifizierbar können auch mehrere Datenfelder 'Eindeutig' gesetzt werden. Dann kann z.B. ein Artikel über die Artikelnummer und die Farbe eindeutig identifizierbar gemacht werden.

#### **Leere erlauben**

Beim anlegen eines Datenfeldes ist im Vorraus die Eigenschaft 'leere erlauben' nicht gesetzt. Damit muss für jeden Datensatz in der Datenliste ein Wert vorhanden sein. Wird kein Wert für solch ein Feld beim einlesen gefunden wird der Datensatz verworfen. Sollen Datenfelder optional auch leere Werte enthalten dürfen, muss die Eigenschaft 'leere erlauben' gesetzt sein.

# **2. Datenlauf**

Ein Datenlauf in Orisos bewegt sich immer nur in einer Richtung.

Begonnen wird mit der Datenliste mit der niedrigsten Priorität. Jede Datenliste wird abgearbeitet bis die Liste mit der höchsten Priorität erreicht wurde.

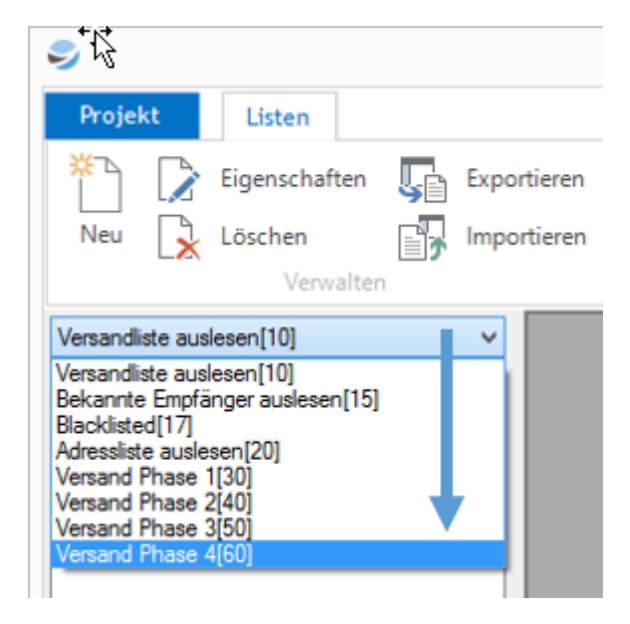

*Verschiedene Datenlisten und Ihre Prioritäten (in eckigen Klammern).*

Der Ablauf innerhalb einer Datenliste:

- Alle Connectoren werden ausgelesen
- $\bullet$ Alle Regeln werden abgearbeitet
- $\bullet$ Alle Gateways werden geschrieben

Eine Datenliste kann mehrere Connectoren, Regeln und Gateways haben. Diese haben wiederum Prioritäten um Ihren Ablauf steuern zu können.

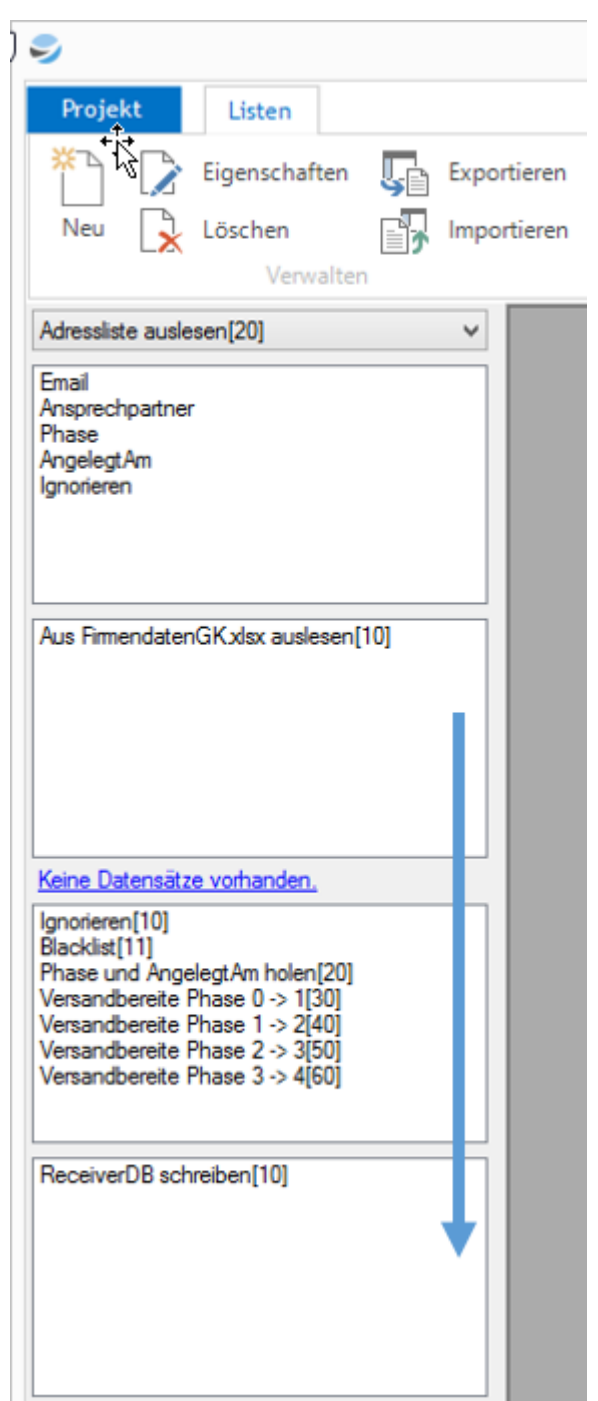

*Ablauf: Connector → Regel → Gateway*

*Auch Connectoren, Regeln und Gateways haben Prioritäten*

# **3. Datenlisten**

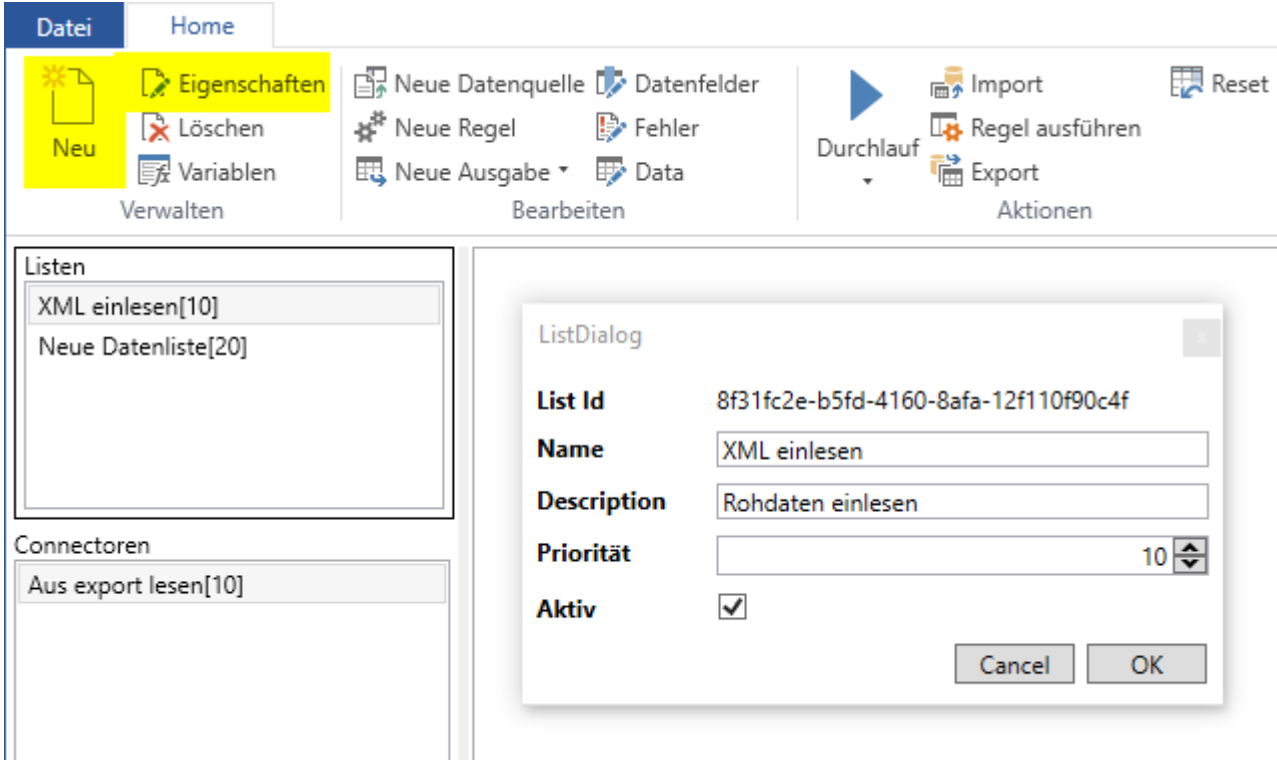

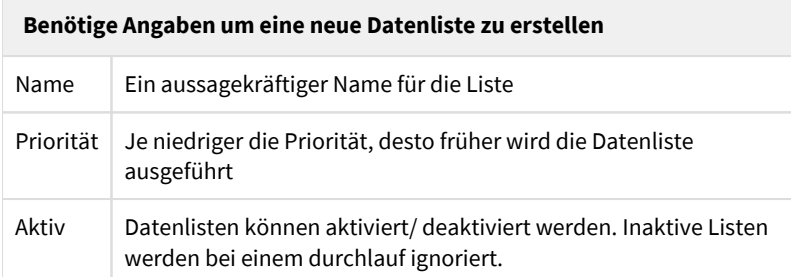

Es gibt keine Begrenzung für die Anzahl von Datenlisten die ein Orisosprojekt enthalten kann.

## **4. Connectoren**

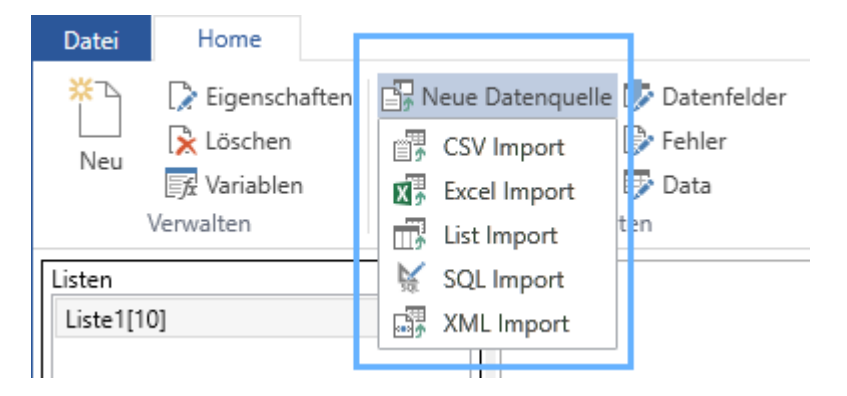

Daten werden in Orisos über Connectoren eingelesen. Folgende Datenformate können eingelesen werden:

- $\bullet$ [CSV Daten](#page-9-0)
- [Excel Daten](#page-11-0)
- [Daten aus anderen Datenlisten](#page-13-0)
- [XML Daten](#page-15-0)
- [SQL Datenbanken](#page-19-0)

#### **Hinweis zu Datenquellen**

Der Connector besagt nur wie die Daten gelesen werden. Woher diese Daten stammen ist in diesem Schritt noch unerheblich. Ob eine Excel Datei von der lokalen Festplatte gelesen, oder aus dem Internet heruntergeladen wird im Abschnitt [Filesources](#page-22-0) erklärt.

Werden mehrere Datenquellen hintereinander in die gleiche Datenliste gelesen bekommen die zuerst eingelesenen Daten Vorrang.

# <span id="page-9-0"></span>**4.1. CSV Import**

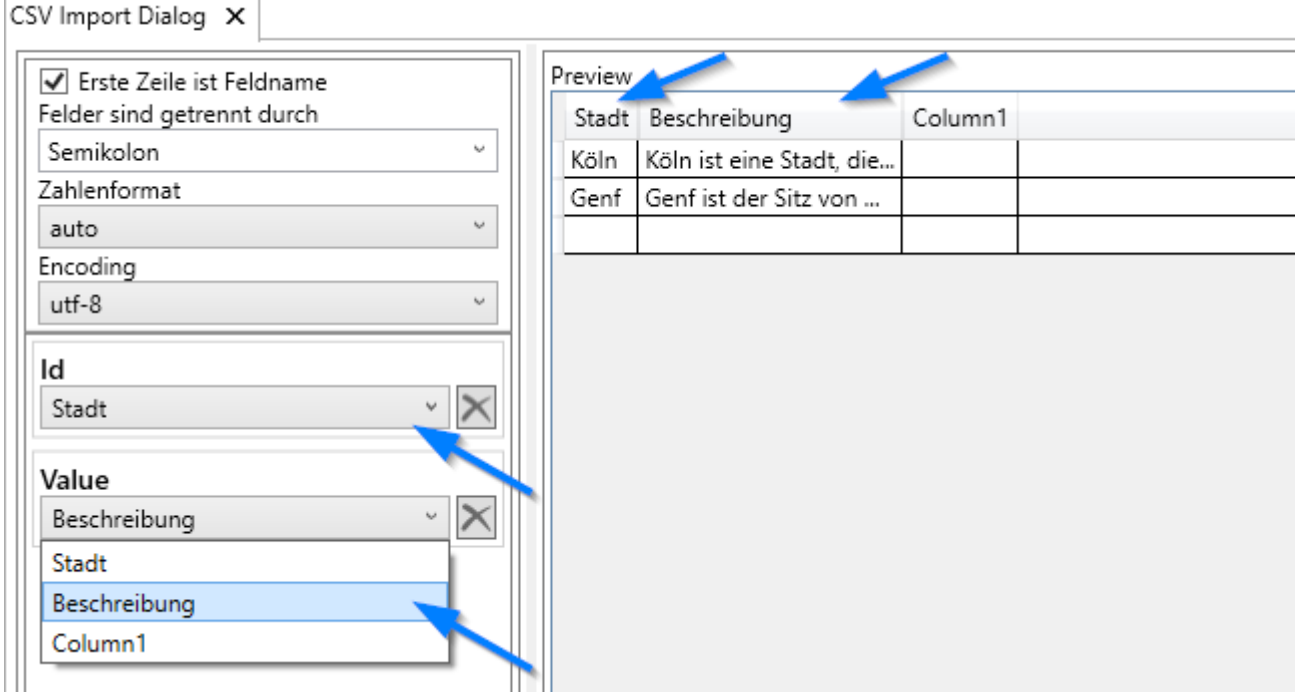

*CSV Import Dialog*

#### **CSV Import Dialog**

Im Designer werden alle Informationen hinterlegt um Orisos bekannt zu machen wie eine bestimmte CSV Datei eingelesen werden soll.

Im oberen linken Bereich stehen die Angaben wie die CSV Datei aufgebaut ist. Darunter wird die Zuordnung vorgenommen welche Spalte aus der CSV Datei in welches Datenfeld gelesen werden soll. Auf der rechten Seite gibt es eine Datenvorschau.

#### **CSV Dateiformat**

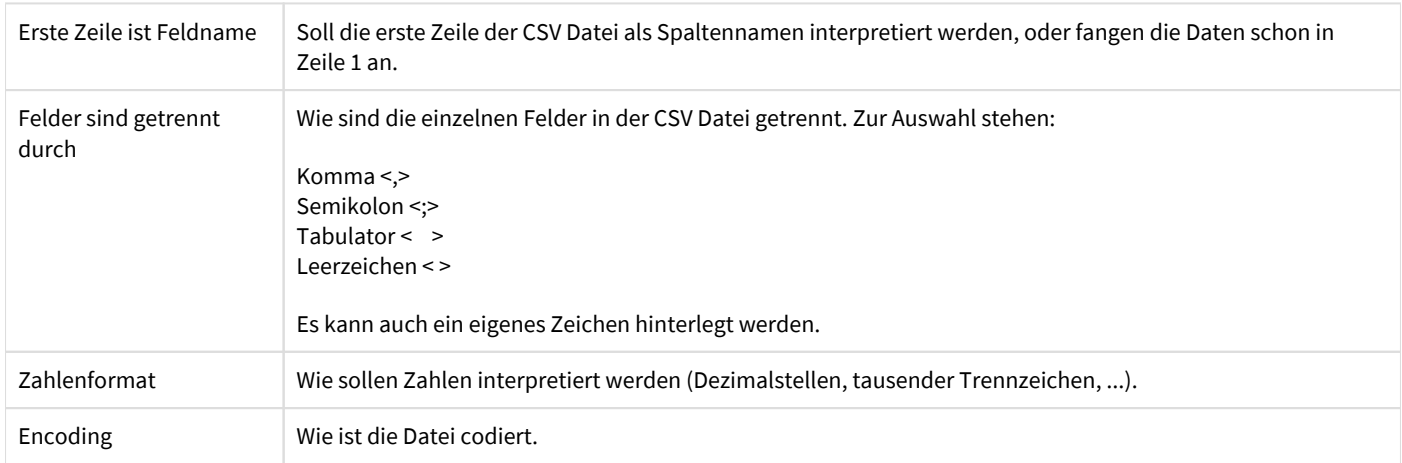

#### **Feldzuweisung**

Hier werden die Datenfelder angezeigt die in der Datenliste hinterlegt sind. Wenn eine CSV Datei eingelesen ist ('Vorschau') erscheinen die CSV Spalten in den Dropdown Feldern.

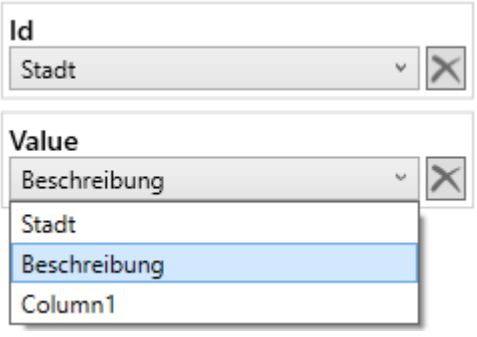

Um eine Zuweisung vorzunehmen wird die Spalte aus der CSV Liste für das Datenfeld ausgewählt.

### **Tab 'Import'**

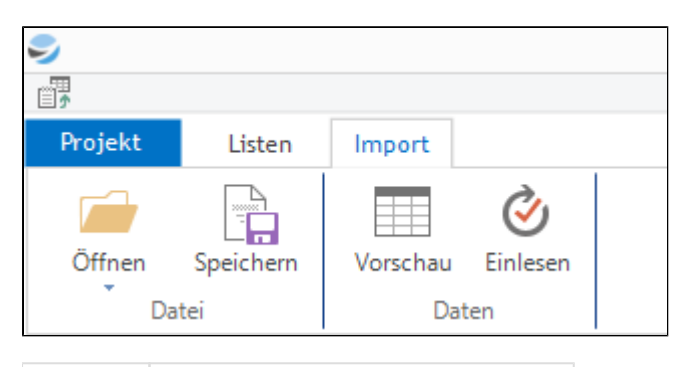

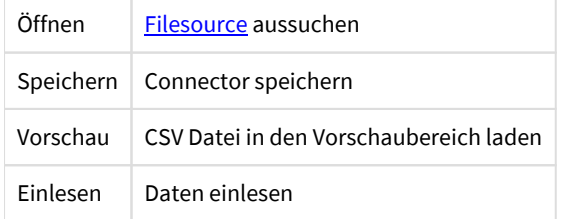

### **Connector Eigenschaften**

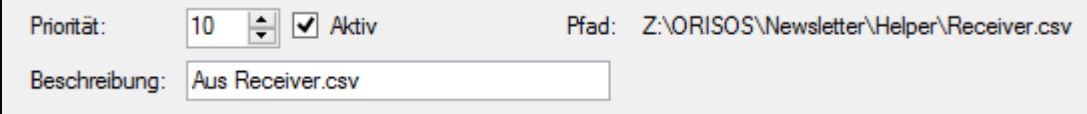

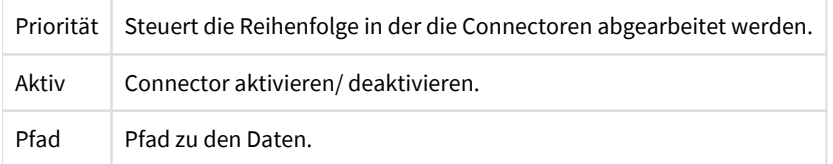

# <span id="page-11-0"></span>**4.2. Excel Import**

Excel Import Dialog X  $\overline{\phantom{0}}$ Tabellen Vorname Nachname EmailAdresse Angemeldet Tabelle1  $\backsim$ Due 1 ×. a **COLOR** r. ter i  $\overline{1}$ Erste Zeile ist Feldname **STORY** ×.  $\overline{1}$  $\sqrt{\ }$  Start automatisch finden **COLLE** ÷  $1\frac{A}{V}$ **Barnett**  $\mathbf{1}$ Startspalte  $1\frac{A}{V}$ ... 0 **Service** - 1 Zahlenformat 0 4,400 **Service** ×  $_{\rm \omega}$ de-DE  $\overline{1}$ m e **STAR** и ٠  $\overline{0}$ dental. **Included STATISTICS** an in Email  $\cdot \times$ EmailAdresse Vorname  $\cdot \times$ Vorname Nachname  $\times$ Vorname Nachname  $\overline{\times}$ EmailAdresse Angemeldet

#### *Excel Import Dialog*

#### **Excel Import Dialog**

Im Designer werden alle Informationen hinterlegt um ORISOS bekannt zu machen wie eine bestimmte Excel Datei eingelesen werden soll.

Im oberen linken Bereich stehen die angaben wie die Excel Datei aufgebaut ist. Darunter wird die Zuordnung vorgenommen welche Spalte aus der Excel Datei in welches Datenfeld gelesen werden soll. Auf der rechten Seite gibt es eine Datenvorschau.

#### **Excel Dateiformat**

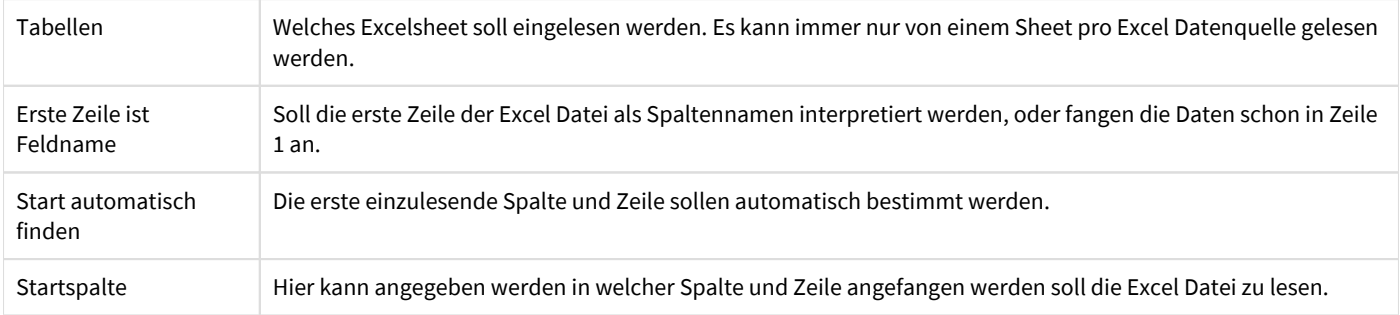

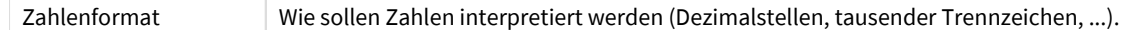

#### **Feldzuweisung**

Hier werden die Datenfelder angezeigt die in der Datenliste hinterlegt sind. Wenn eine Exceldatei eingelesen ist ('Vorschau') und die Tabelle ausgewählt wurde erscheinen die Excel Spalten in den Dropdown Feldern.

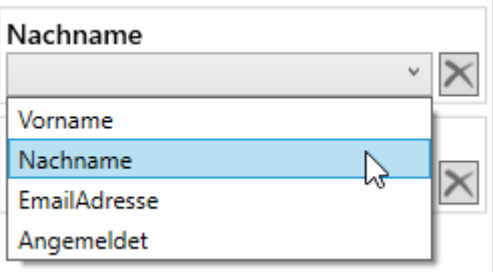

Um eine Zuweisung vorzunehmen wird die Spalte aus der Excel Liste für das Datenfeld ausgewählt.

#### **Tab 'Import'**

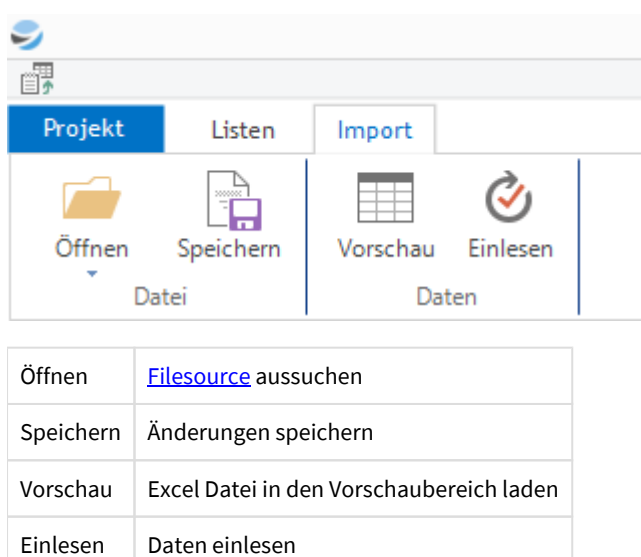

#### **Connector Eigenschaften**

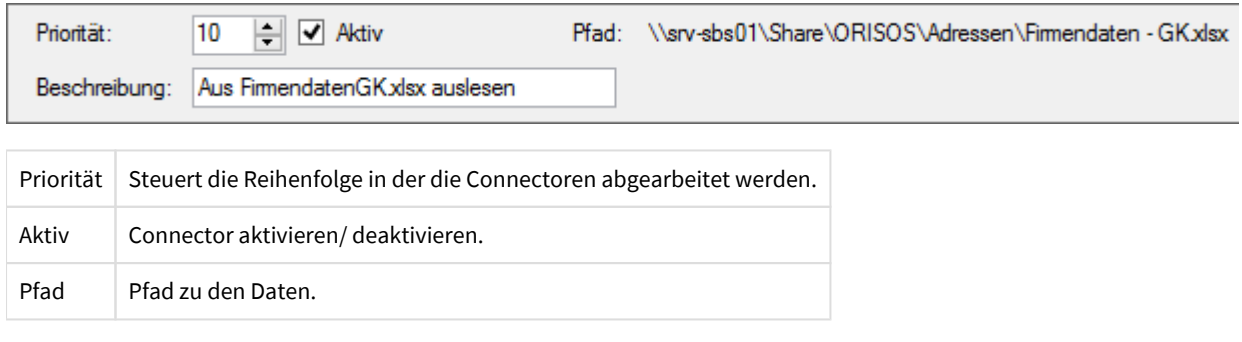

# <span id="page-13-0"></span>**4.3. Datenlisten Import**

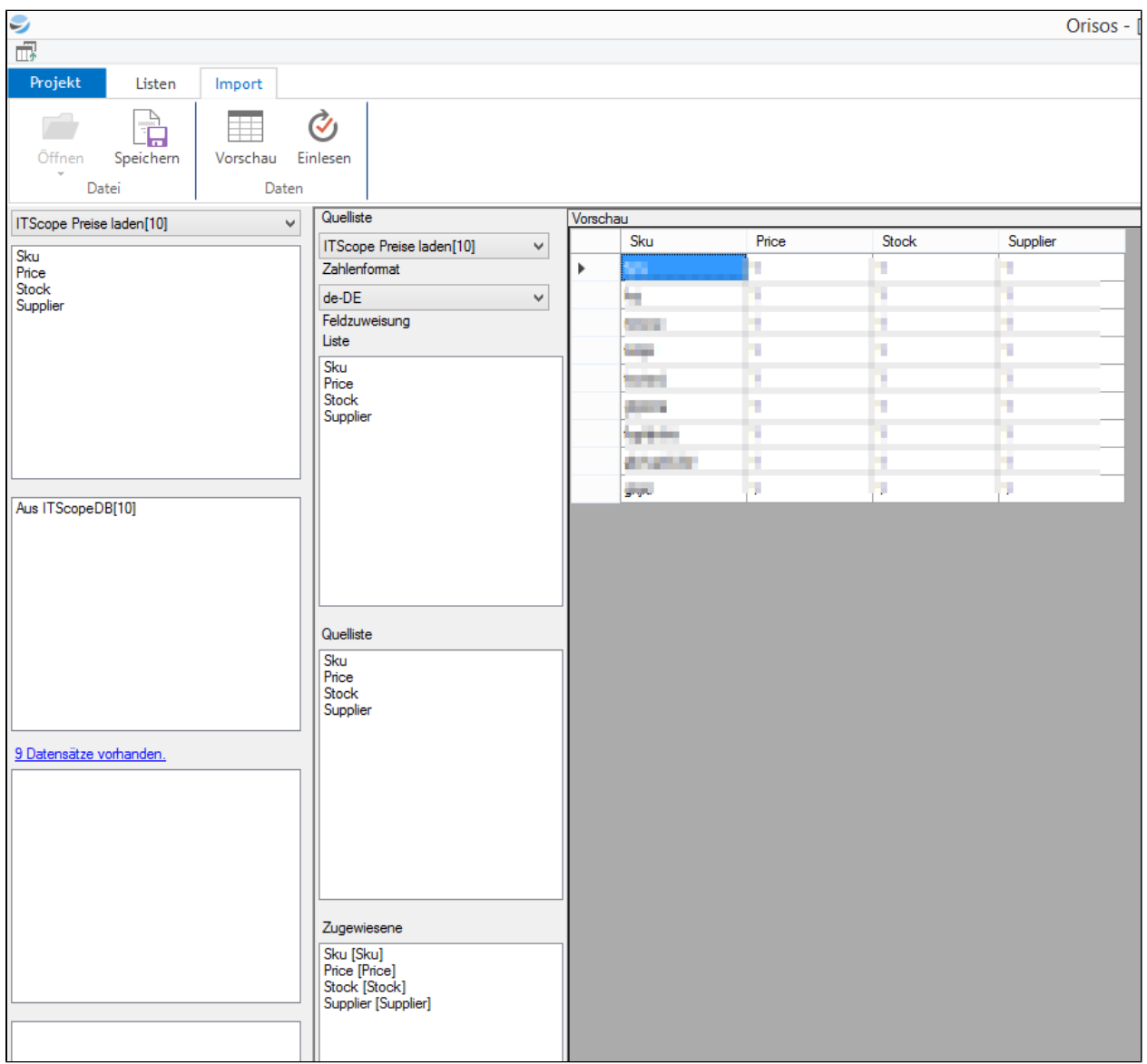

*Datenlisten Import Dialog*

#### **Datenlisten Import Dialog**

Solle Daten aus einer Datenliste in eine andere kopiert werden kann das über die Listen Datenquelle geschehen. Im Designer muss dazu nur gesagt werden aus welcher Quelliste die Daten stammen und wie die Felder zugeordnet werden sollen.

#### **Feldzuweisung**

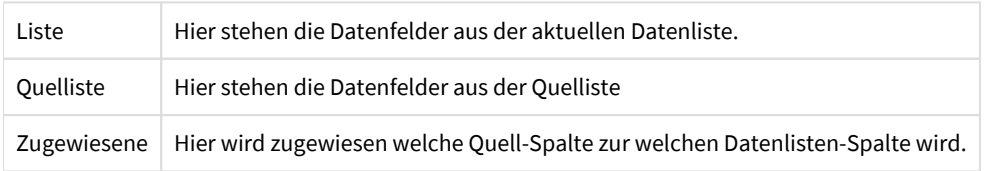

Um eine Zuweisung vorzunehmen wird die Spalte aus der Liste markiert. Das entsprechende Datenfeld wird dann doppelt geklickt. Es erscheint dann ein Eintrag unter 'Zugewiesene'.

Soll ein Eintrag gelöscht werden so klickt man diesen doppelt und die Zuweisung wird entfernt.

#### **Tab 'Import'**

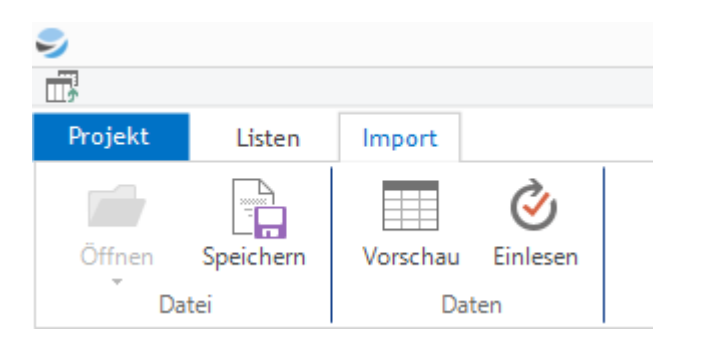

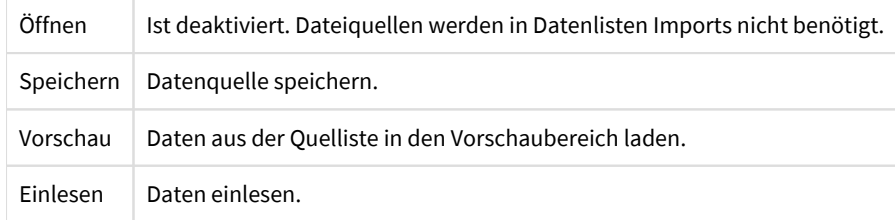

### **Connector Eigenschaften**

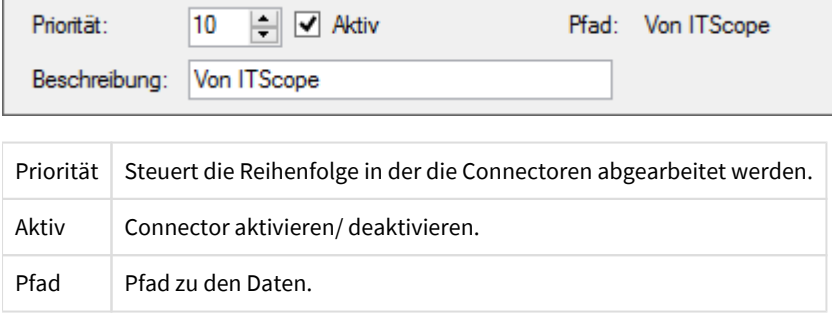

## <span id="page-15-0"></span>**4.4. XML Import**

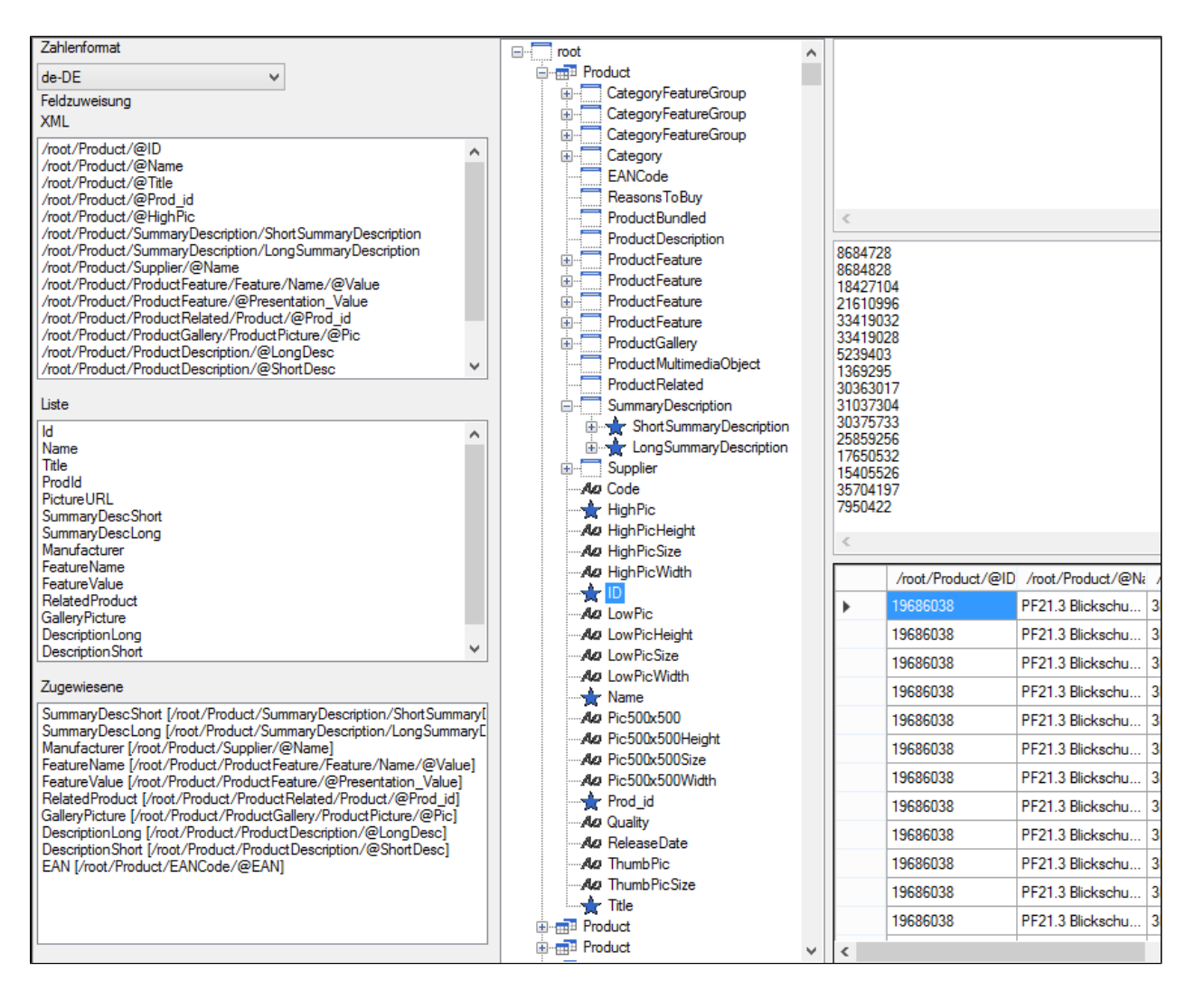

*XML Import Dialog*

#### **XML Import Dialog**

Im Designer werden alle Informationen hinterlegt um Orisos bekannt zu machen wie eine bestimmte XML Datei eingelesen werden soll.

Im linken Bereich wird die Zuordnung vorgenommen welcher Knoten aus der XML Datei zu welchem Datenfeld in der Datenliste wird. In mittleren Bereich wird die eingelesene XML Datei grafisch Dargestellt. Auf der Rechten Seite befindet sich die Vorschau.

#### **Grafisches XML**

Gegeben sei folgende XML Datei

#### **Beispiel**

```
<?xml version="1.0" encoding="UTF-8" standalone="yes"?>
<verzeichnis>
  <titel>Wikipedia Städteverzeichnis</titel>
  <eintrag id="1">
   <stichwort>Genf</stichwort>
  <eintragstext>Genf ist der Sitz von ...</eintragstext>
  </eintrag>
  <eintrag id="2">
```

```
 <stichwort>Köln</stichwort>
   <eintragstext>Köln ist eine Stadt, die ...</eintragstext>
  </eintrag>
</verzeichnis>
```
Der XML Datenquellen Designer stellt das XML als Baumstruktur dar, die die Arbeit mit dem XML vereinfacht.

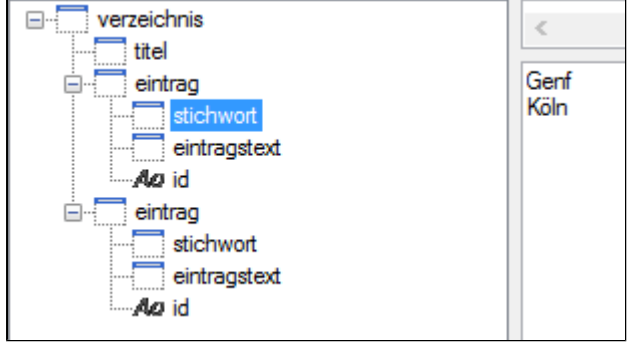

*Knotennamen werden als dargestellt, Attributsnamen als* Ao

*und die Werte sind in der Vorschau auf der rechten Seite zu sehen.*

#### **Repeating Node**

Um Daten aus XML Dateien lesen zu können muss zwingend ein Repeating Node angegeben werden. Dieser wird benötigt um aus der XML Baumstruktur eine Tabellenstruktur zu generieren wie ORISOS sie erwartet. Die Repeating Node gibt an welcher Teil vom XML als sich wiederholender Abschnitt betrachtet werden soll.

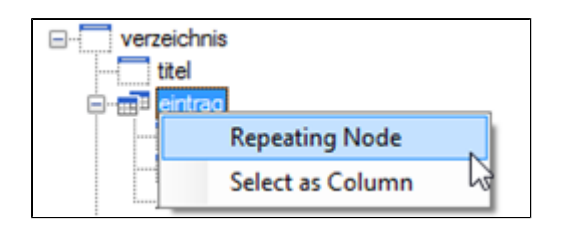

 *Im Beispiel wiederholt sich der Knoten 'eintrag'. Diesen nehmen wir als Repeating Node. Das Icon ändert sich auf*

#### **Select as Column**

Knoten die wir in ein Datenfeld geladen werden sollen, werden mit 'Select as Column' ausgewählt. Es können nur Knoten unterhalb des Repeating Nodes ausgewählt werden.

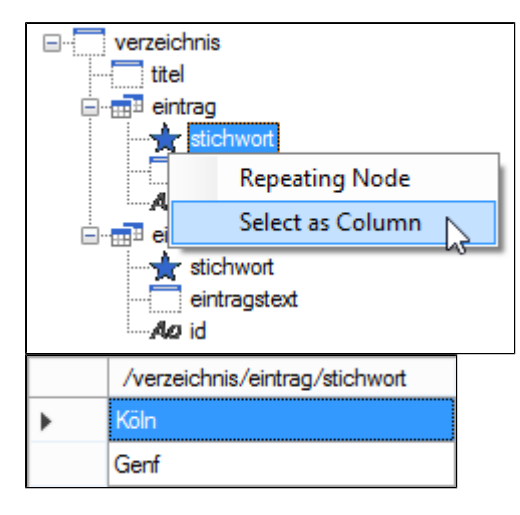

*'stichwort' ist als auszulesende Spalte ausgewählt. Das Icon ändert sich auf* 责

Unter Feldzuweisung XML erscheint nun der Eintrag '/Verzeichnis/eintrag/stichwort'

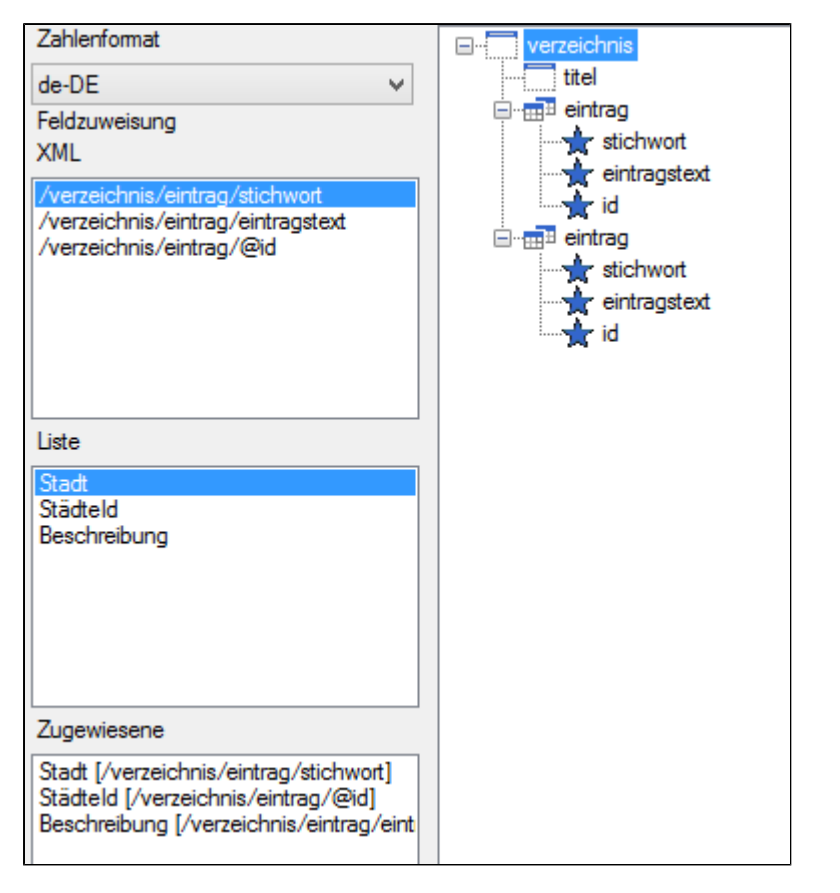

*Zuweisungen lassen sich genau wie bei CSV- oder Excel Importen erstellen und aufheben.*

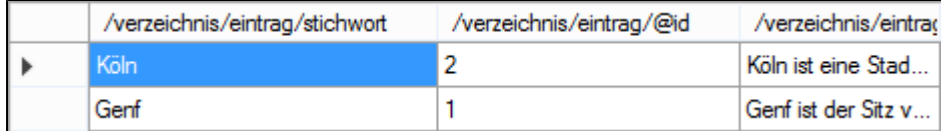

*Im Vorschaubereich sieht man die ausgelesenen Daten beim klick auf Vorschau.*

### **Connector Eigenschaften**

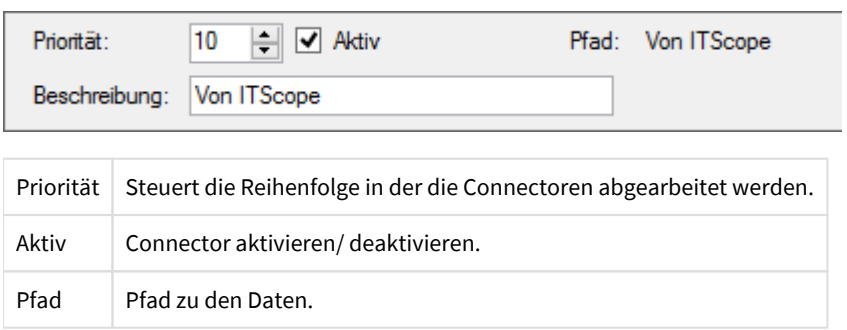

# <span id="page-19-0"></span>**4.5 SQL Import**

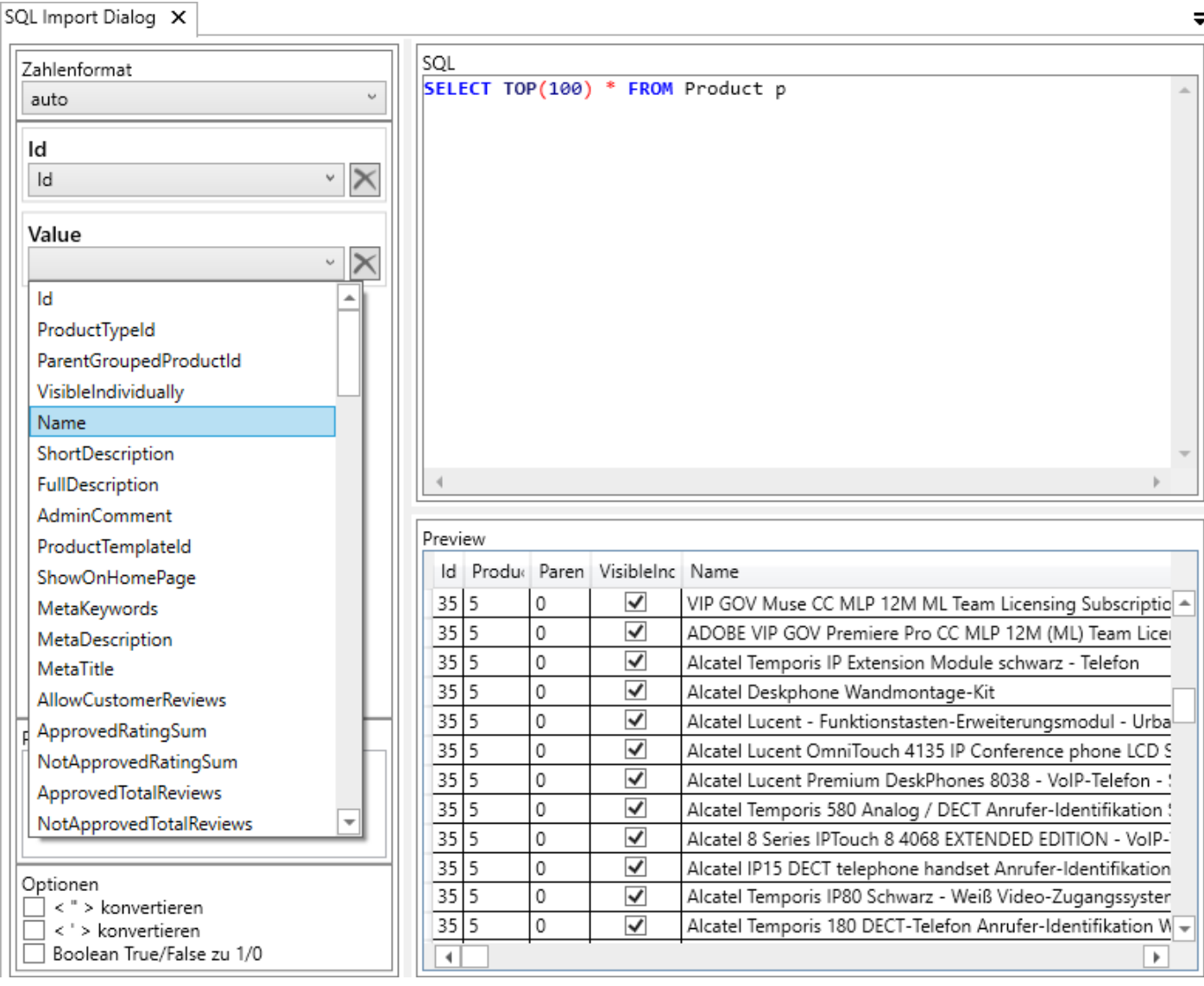

#### SQL Import Dialog

#### SQL Import Dialog

Im Designer werden alle Informationen hinterlegt um ORISOS bekannt zu machen wie eine bestimmte SQL Datenbank ausgelesen werden soll. Dazu wird im SQL Bereich eine Abfrage hinterlegt. Darunter befindet sich der Vorschaubereich. Auf der Linken Seite wird die Zuordnung zwischen Datenbankfeldern und ORISOS Datenfeldern vorgenommen.

#### Feldzuweisung

Hier werden die Datenfelder angezeigt die in der Datenliste hinterlegt sind. Wenn eine Datenbank ausgelesen ist ('Vorschau') erscheinen die Datenbankspalten in den Dropdown Feldern.

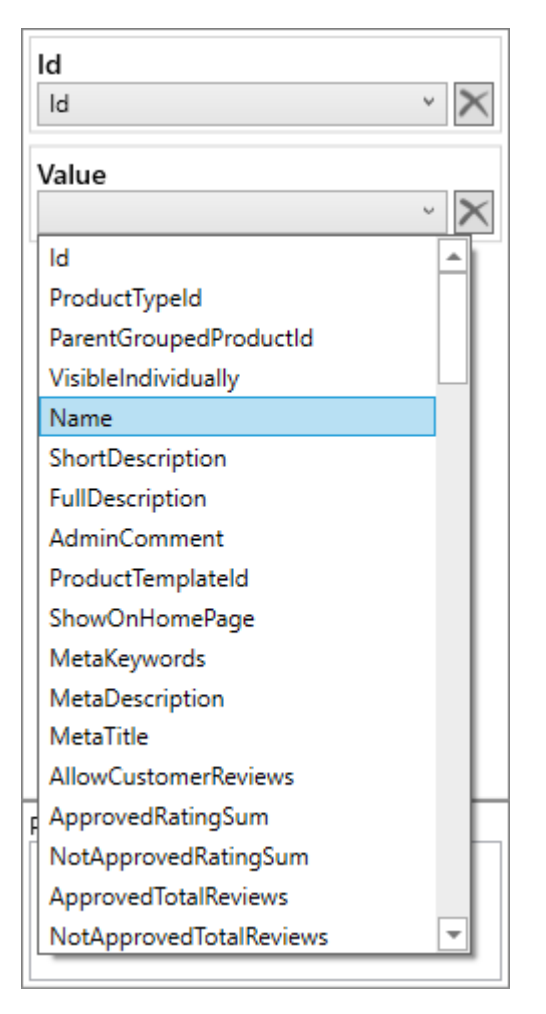

Um eine Zuweisung vorzunehmen wird die Spalte aus der Datenbankliste für das Datenfeld ausgewählt.

#### **Tab 'Import'**

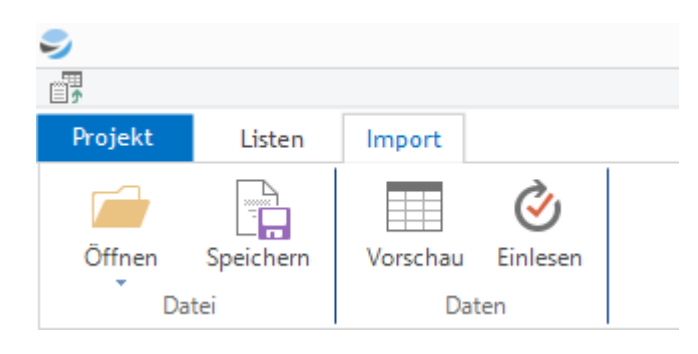

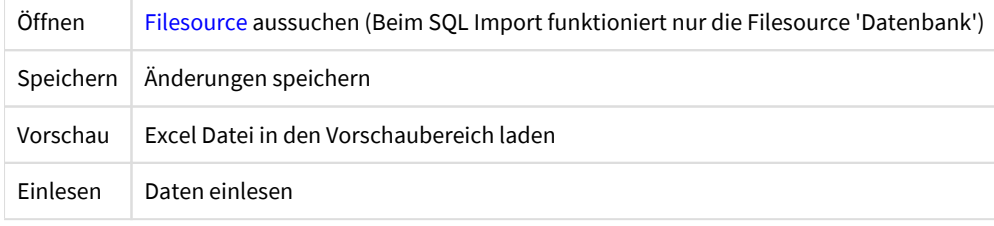

### **Connector Eigenschaften**

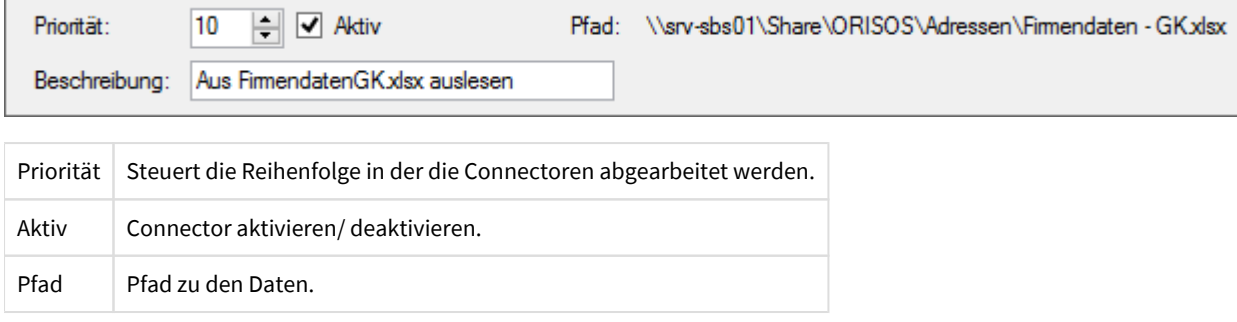

<u> 1980 - Johann Barbara, martxa alemaniar arg</u>

### <span id="page-22-0"></span>**4.6. Filesources**

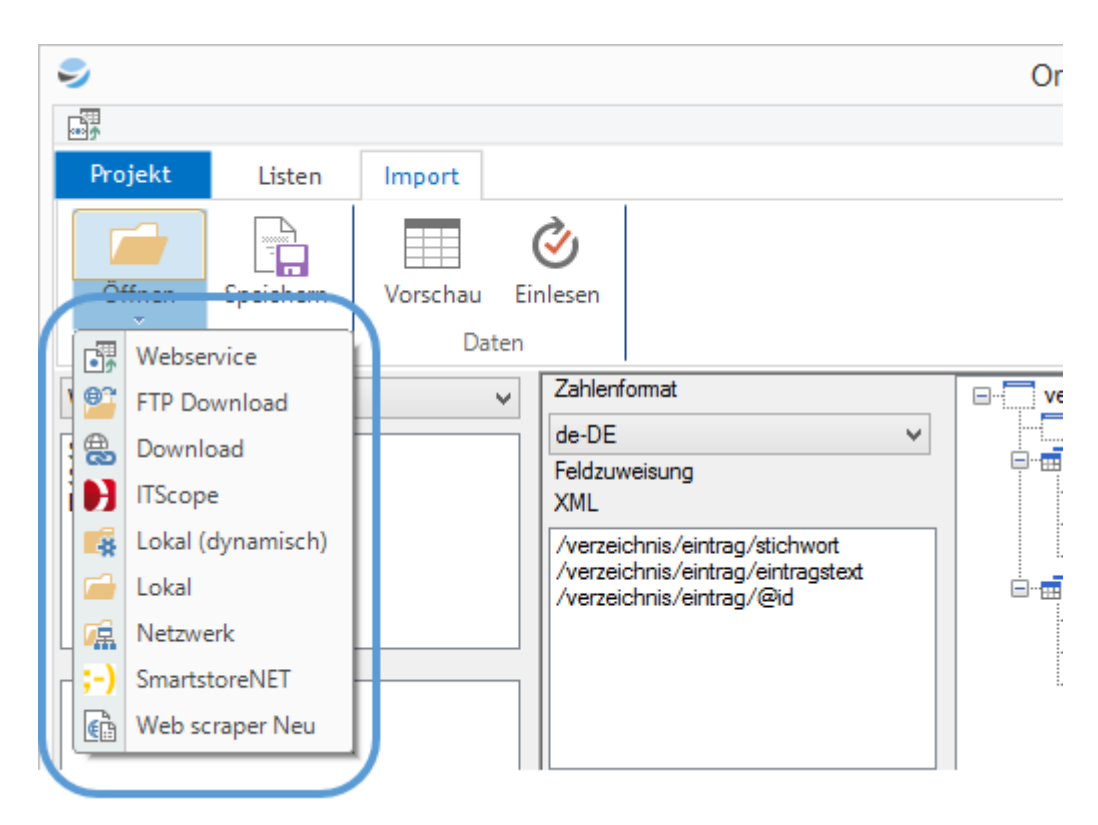

Dateien werden in Orisos über Filesources eingelesen.

Imports beschreiben wie Daten gelesen werden. Woher diese Daten stammen wird durch die Filesources beschrieben. Jeder Import braucht genau eine Filesource (mit Ausnahme des Listen Imports).Sollen mehrere Datenquellen ausgelesen werden muss für jede Dateiquelle ein Import angelegt werden.

#### **Tip**

Filesources werden durch klick auf den unteren Bereich des Ordnersymbols ausgewählt. Ist eine Filesource schon ausgewählt worden so können deren Eigenschaften durch einen klick direkt auf das Ordnersymbol geändert werden.

## **4.6.1. Lokal**

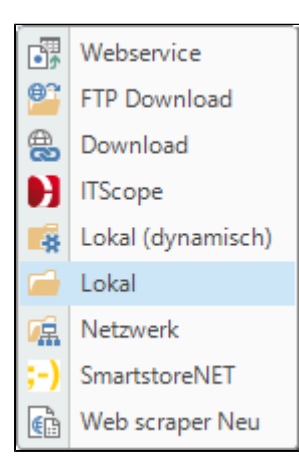

Die lokale Filesource dient dazu Dateien vom lokalen Dateisystem des Rechners auf dem Orisos läuft zu lesen.

#### **Anmerkung zu lokalen Filesources**

Wird das Orisos Projekt auf einem anderen Rechner ausgeführt muss sichergestellt werden das die Pfade für die lokale Filesource die gleichen bleiben.

Sollte z.B. der Pfad im Orisos Projekt auf 'C:\Data\Input.xml' lauten, so muss dieser auch auf jedem Rechner vorhanden sein auf dem das Projekt ausgeführt wird.

# **4.6.2. Lokal (dynamisch)**

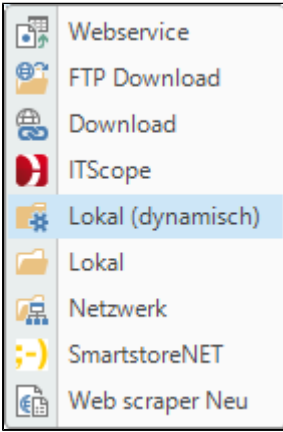

Die Filesource Lokal (dynamisch) ließt Daten genau wie die lokale Filesource, allerdings werden Pfad und Dateiname aus einer anderen Datenliste ausgelesen anstatt im Voraus vergeben zu werden. Dies ist besonders hilfreich wenn Dateinamen sich ändern.

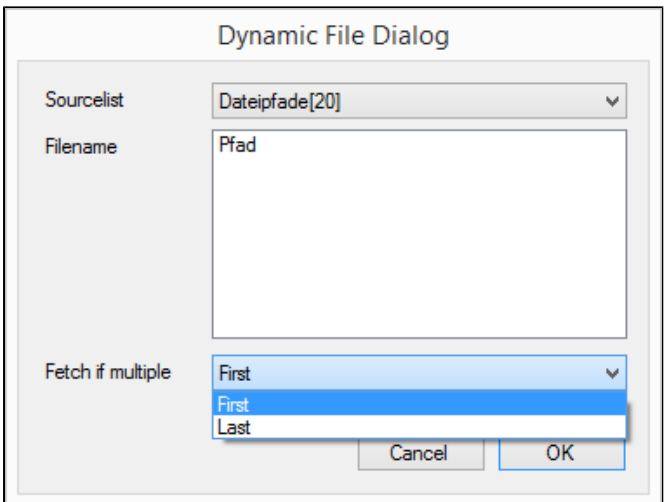

#### Für die dynamische Filesource werden folgende Angaben benötigt

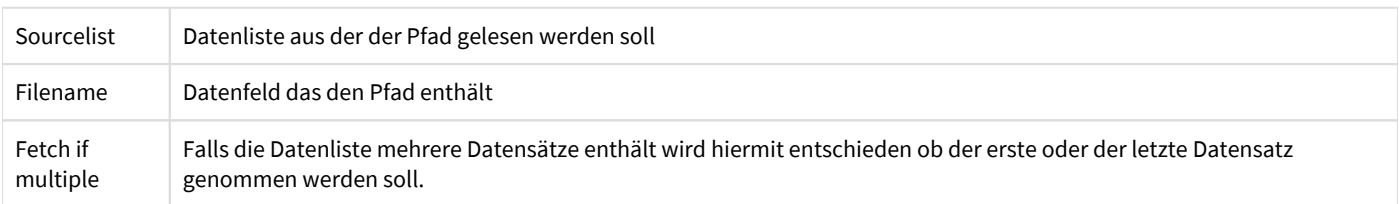

### **4.6.3. Netzwerk**

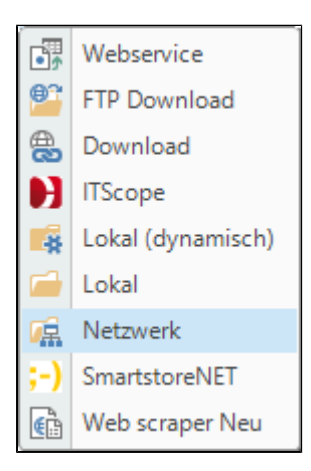

Mit der Netzwerk Filesource können Dateien über das Netzwerk gelesen werden.

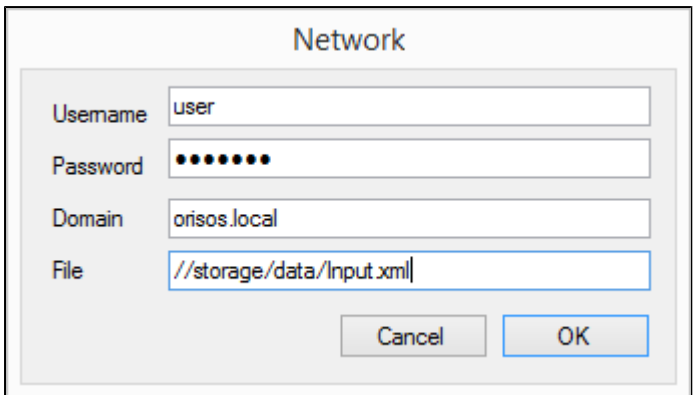

Für die Network Filesource werden folgende Angaben benötigt

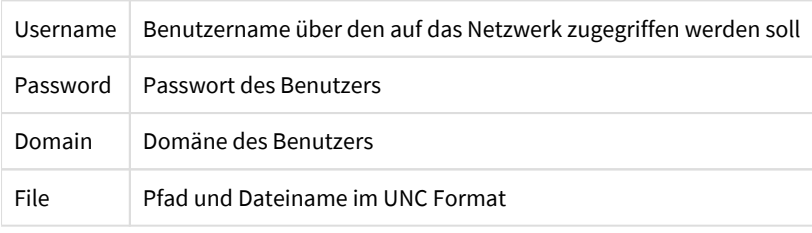

**Tip**

Netzwerk Filesources eignen sich besonders dann wenn ein Projekt von verschiedenen Rechnern ausgeführt werden soll. Die Eingangsdaten müssen dann nicht auf allen Rechnern vorhanden sein, sonder nur einmal im Netzwerk.

## **4.6.4. Download**

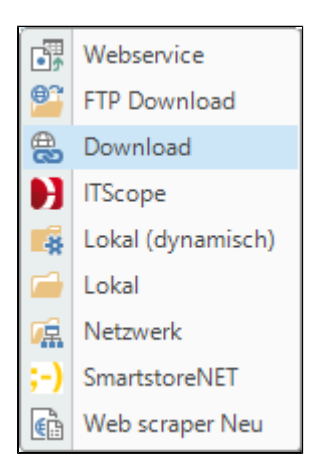

Die Download Filesource lädt Dateien aus dem Internet und stellt Sie der Datasource zur Verfügung.

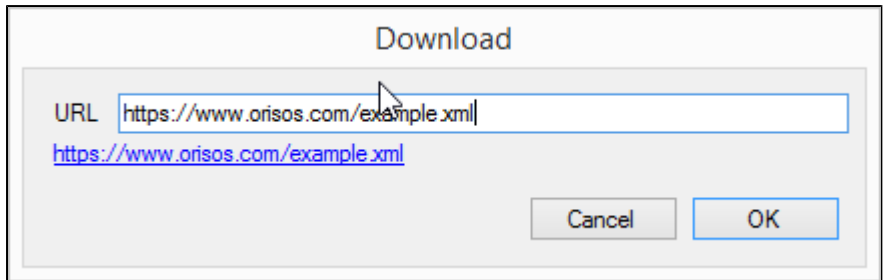

Für den Download muss nur die URL bekannt sein.

## **4.6.5. FTP Download**

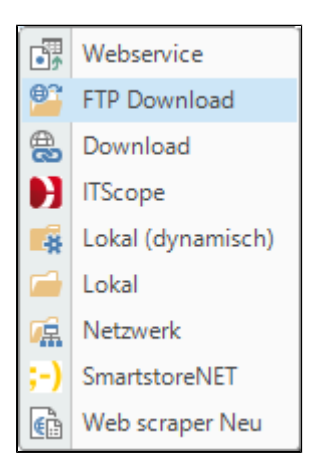

Mit der FTP Download Filesource werden Dateien von FTP Servern runtergeladen.

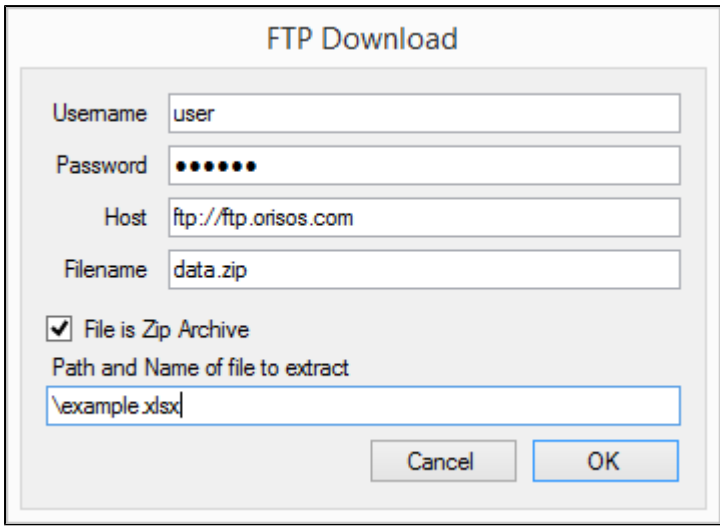

Für die FTP Download Filesource werden folgende Angaben benötigt

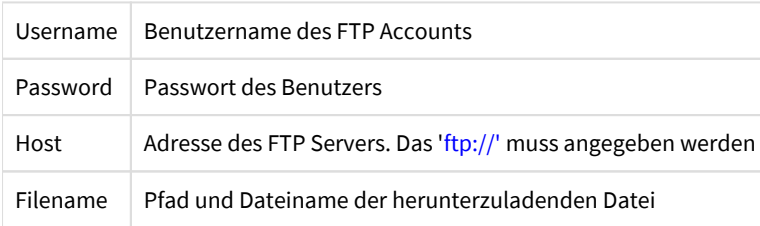

#### **Zip Archive**

Die FTP Download Filesource kann auch Dateien aus Zip Archiven extrahieren. Hierzu muss nochmals die zu extrahierende Datei angegeben werden.

# **4.6.6. Webservice**

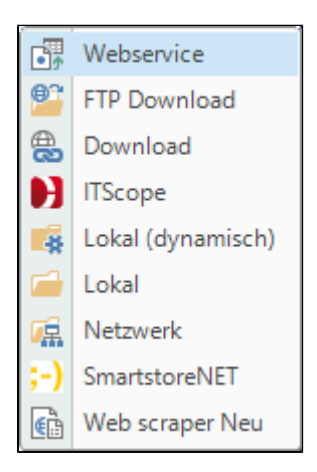

Mit der Webservice Filesource werden HTTP Anfragen abgesetzt. Es werden GET und POST unterstützt. Die Anfragen werden über konstante Werte und Parameter aus Datenlisten zusammengesetzt.

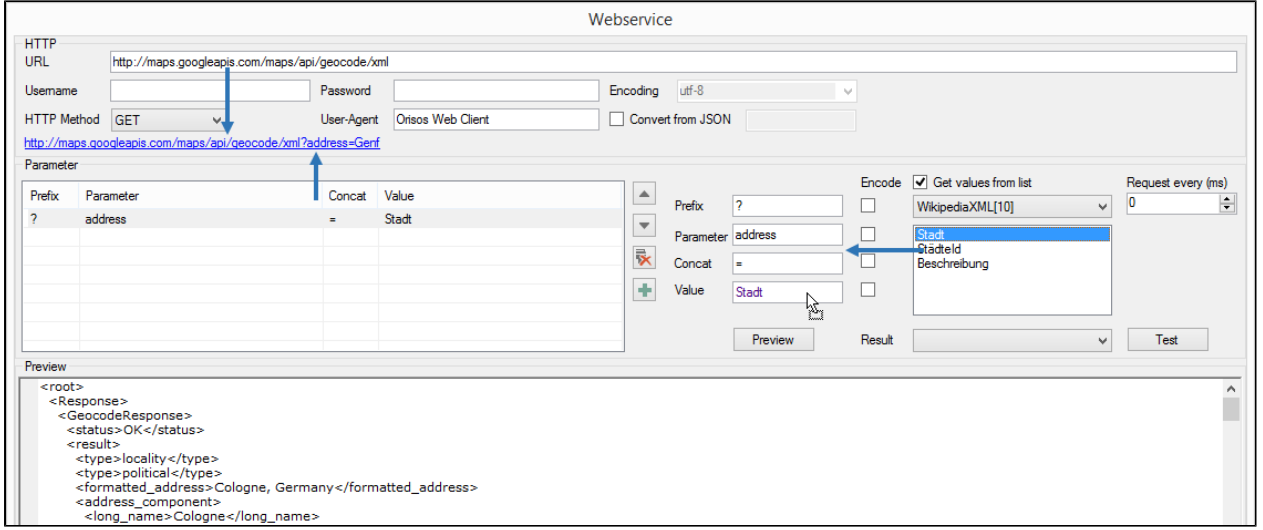

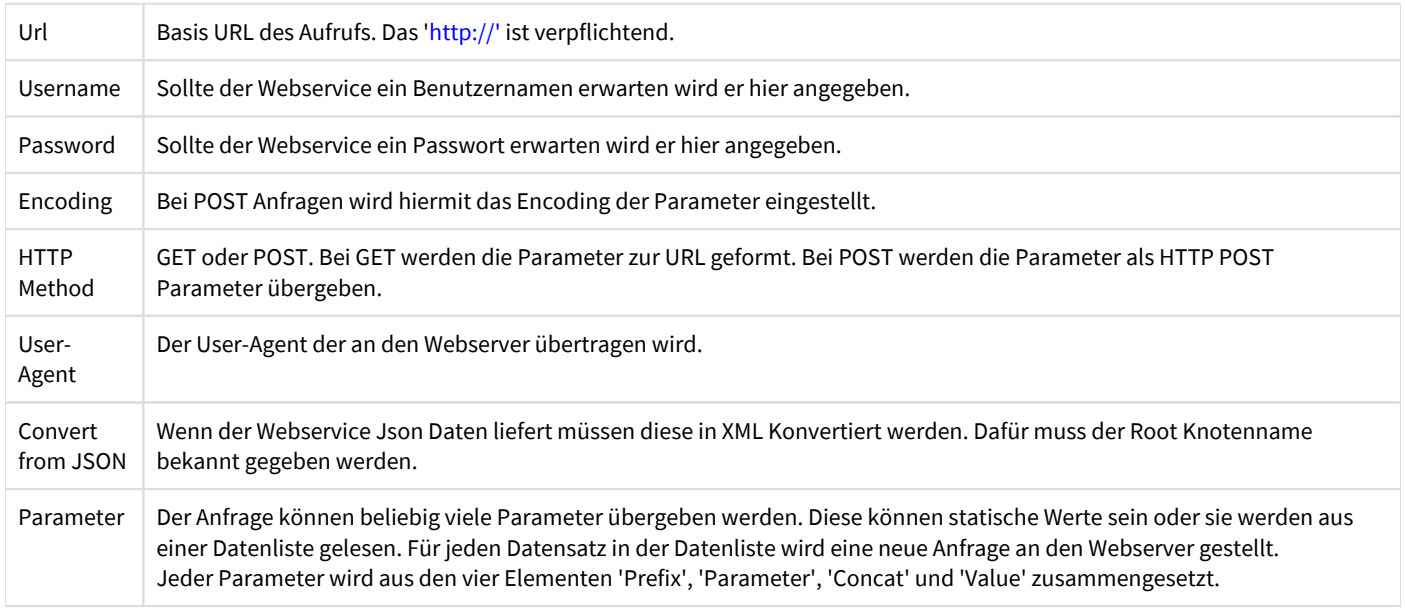

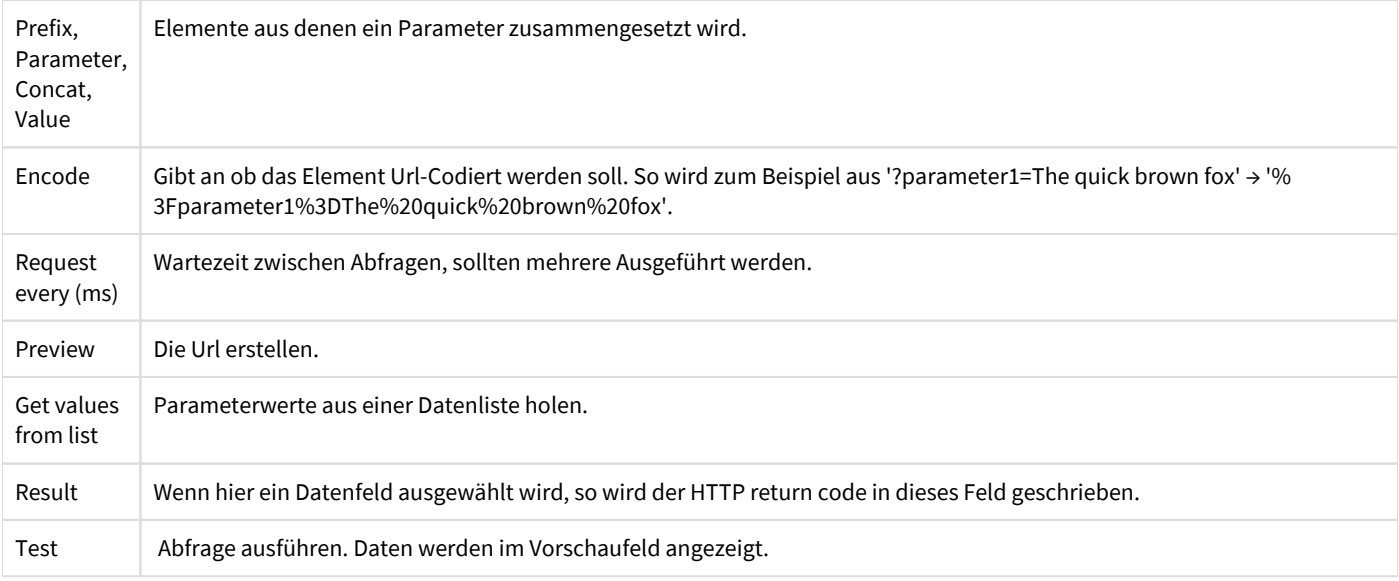

#### **Anmerkung zum Webservice Filesource**

Das Webservice Filesource kann nur XML Daten zurückliefern. Durch ist es nur kompatibel mit dem XML Datasource.

### **4.6.7. Web scraper**

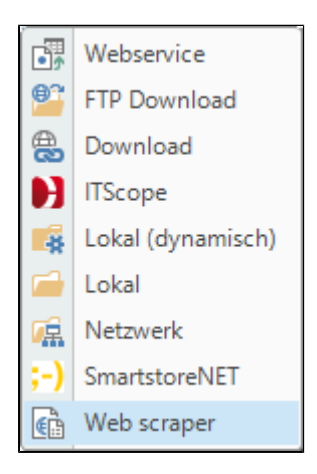

Mit dem Web scraper Filesource werden Internetseiten ausgelesen. Die Filesource ruft dabei die Internetseite auf wie ein üblicher Browser auf. Die Urls der auszulesenden Seiten wird entweder fest vorgegeben oder kann aus einer Datenliste stammen.

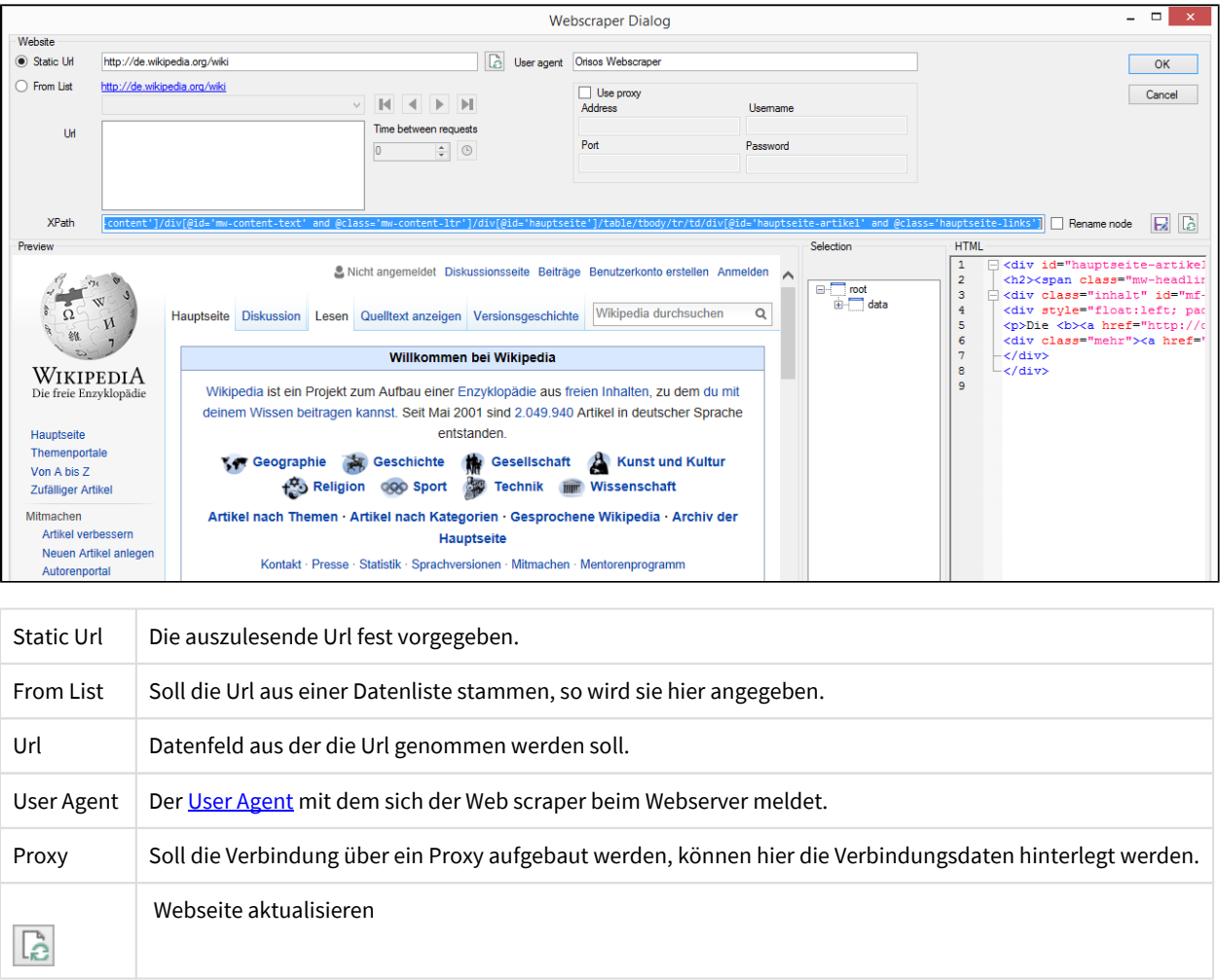

#### **Elemente und XPath**

In der Webseitenvorschau unten links kann interaktiv ausgesucht werden welcher Teil der Webseite ausgelesen werden soll. Dafür wird der [XPath](https://de.wikipedia.org/wiki/XPath) dieses Elements gespeichert. Dieser lässt sich auch nachträglich verändern falls ein aussuchen dessen nicht über die Maus möglich ist.

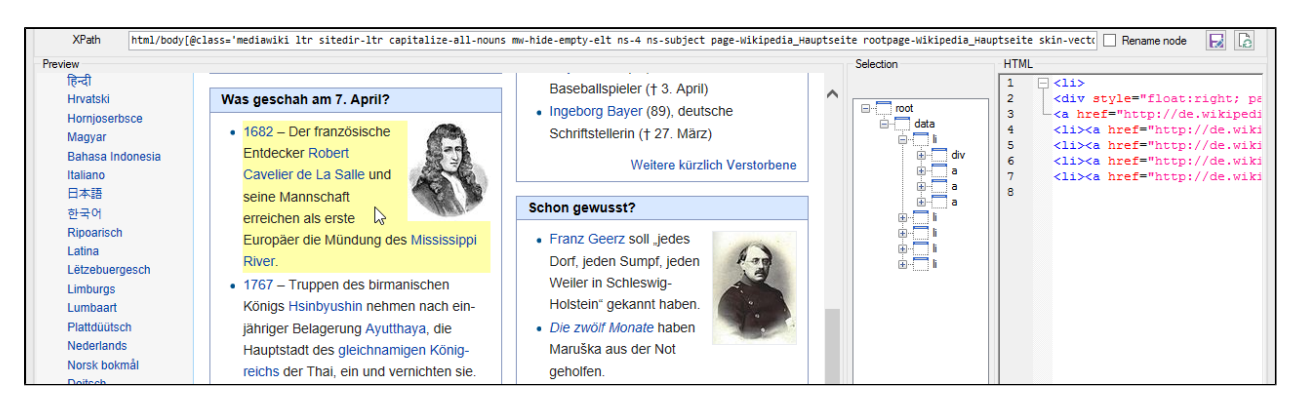

#### *Gelb hinterlegt das Element unter dem Cursor*

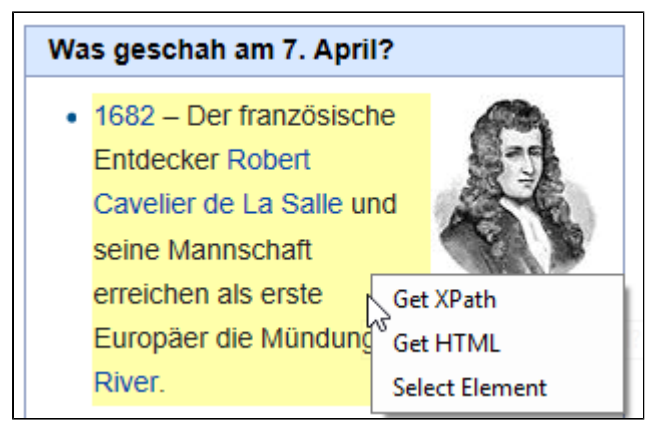

#### *Rechtsklick*

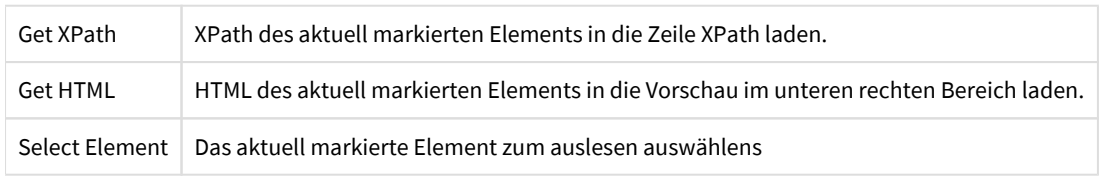

Wird ein Element zum auslesen ausgewählt erscheint es in der Baumstruktur im mittleren Bereich des Dialogs.

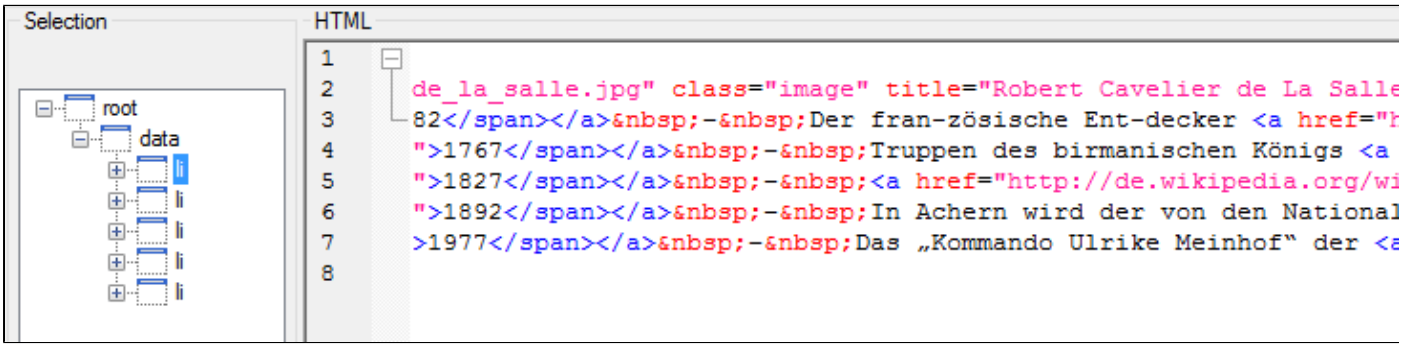

*HTML als Baumstruktur und als Code dargestellt*

#### **Elemente umbenennen**
| root |             |   | ≺div style="flo<br><a href="http:/&lt;/th&gt;&lt;/tr&gt;&lt;tr&gt;&lt;th&gt;da&lt;/th&gt;&lt;th&gt;Delete&lt;/th&gt;&lt;th&gt;&lt;/th&gt;&lt;th&gt;&lt;li&gt;&lt;a href=" ht<="" th=""></a> |
|------|-------------|---|----------------------------------------------------------------------------------------------------|
|      | Rename all  |   | ld                                                                                                    |
|      | Rename none | v | Class                                                                                                    |
|      | π           |   | Counter                                                                                                    |
|      |             |   |                                                                                                    |

*Untermenüs der Baumstruktur*

Um Elemente einer Internetseite später in der Datenquelle eindeutig identifizieren zu können müssen diese eindeutige Namen haben. Dafür kann man diese im Editor zum Umbenennen vormerken. Dabei stehen drei verschiedene Möglichkeiten zur verfügung.

Id: Hat das entsprechende HTML Element ein Id Attribut, so wird diese dem Namen hinzugefügt Class: Hat das HTML Element ein Class Attribut, so wird dieses dem Namen hinzugefügt. Counter: Jedes HTML Element bekommt einen Zähler zum Namen hinzugefügt.

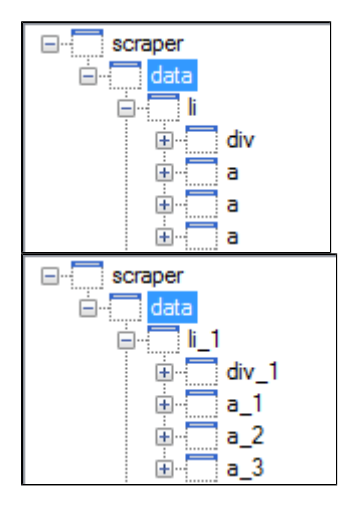

*Vergleich: Umbenannte Elemente nach 'Counter'*

# **5. ORISOS Engine**

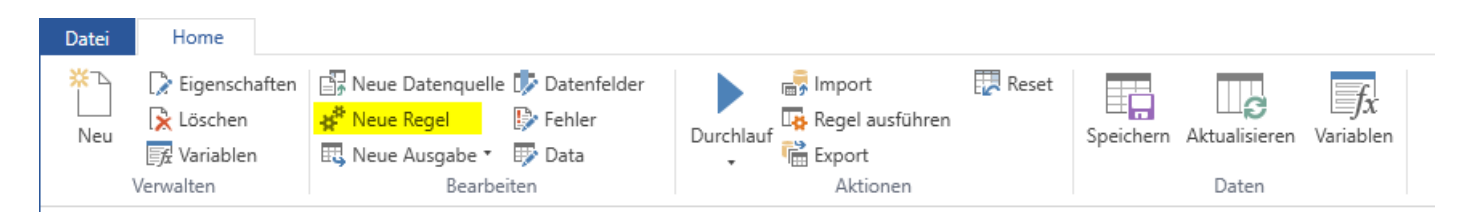

#### *Neue Regel*

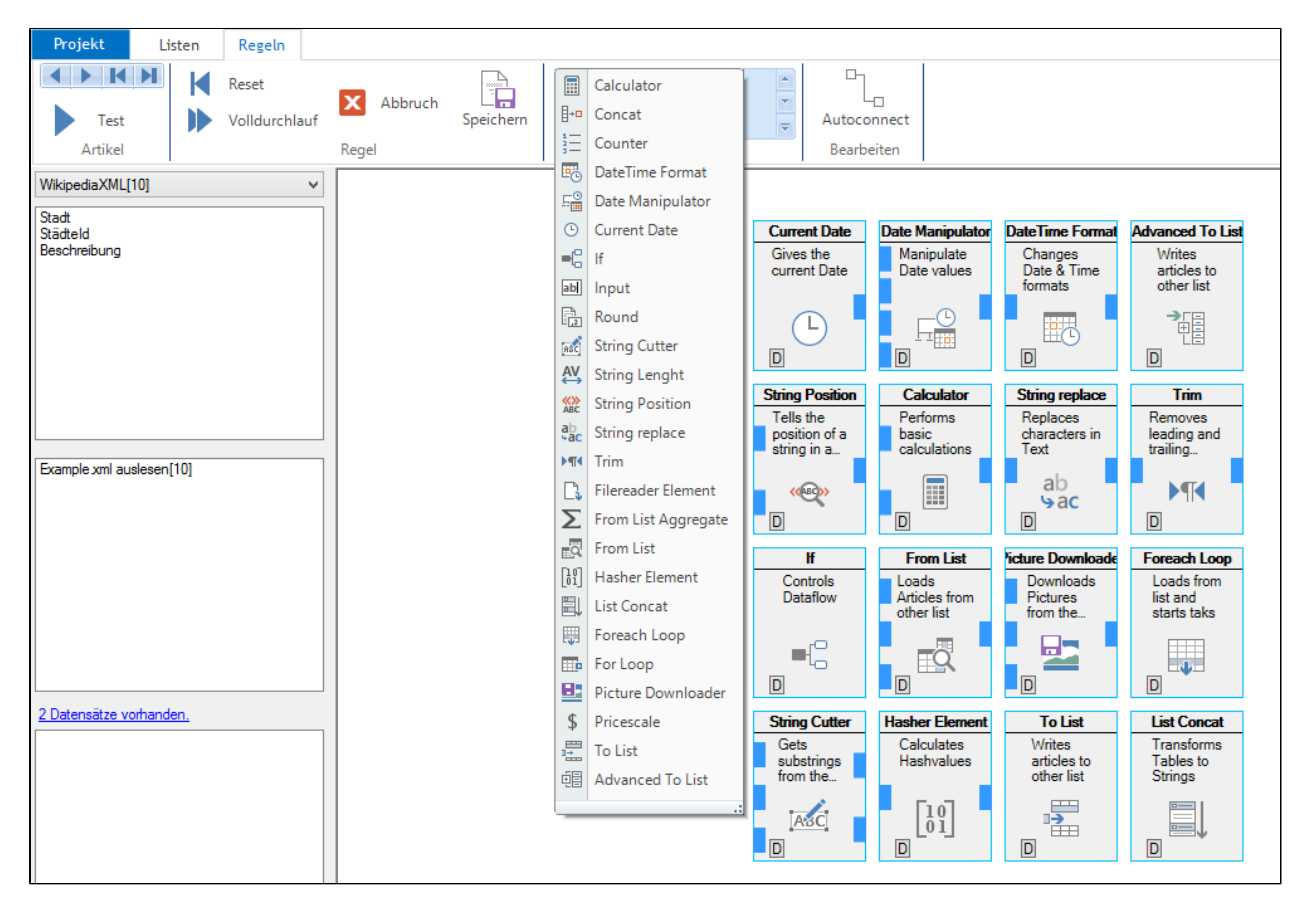

*Ansicht Regel mit mehreren Elementen*

Daten werden in ORISOS über Regeln geändert. Jeder Regel werden alle Datensätze einer Datenliste als Eingangsdaten präsentiert. Die Vorschrift ändert die Daten gegebenenfalls ab und sie wird wieder im Datensatz gespeichert.

### **Datenlauf**

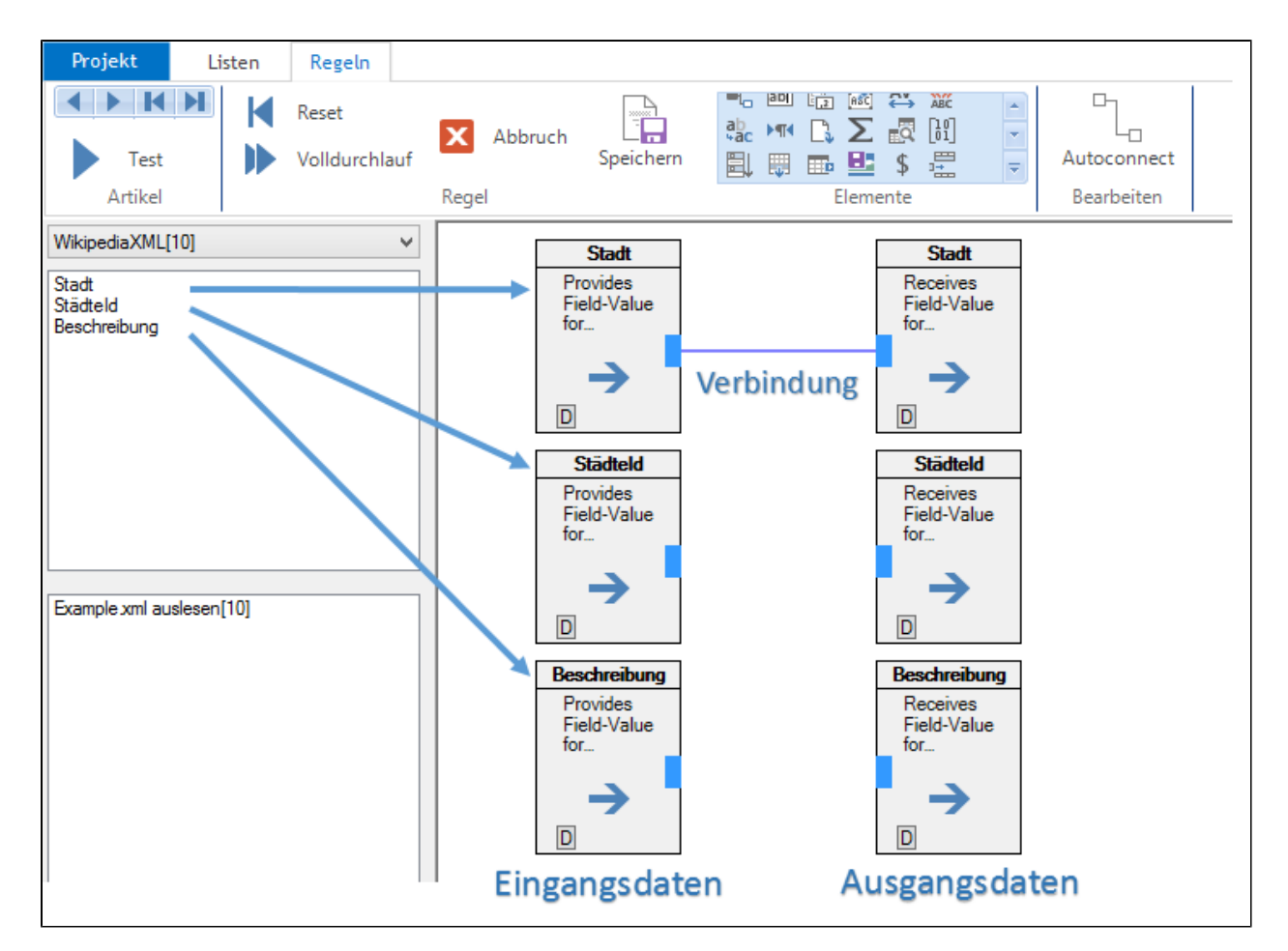

Für jedes Datenfeld in einer Datenliste wird je ein Eingangselement und ein Ausgangselement pro Verarbeitungsvorschrift angelegt.

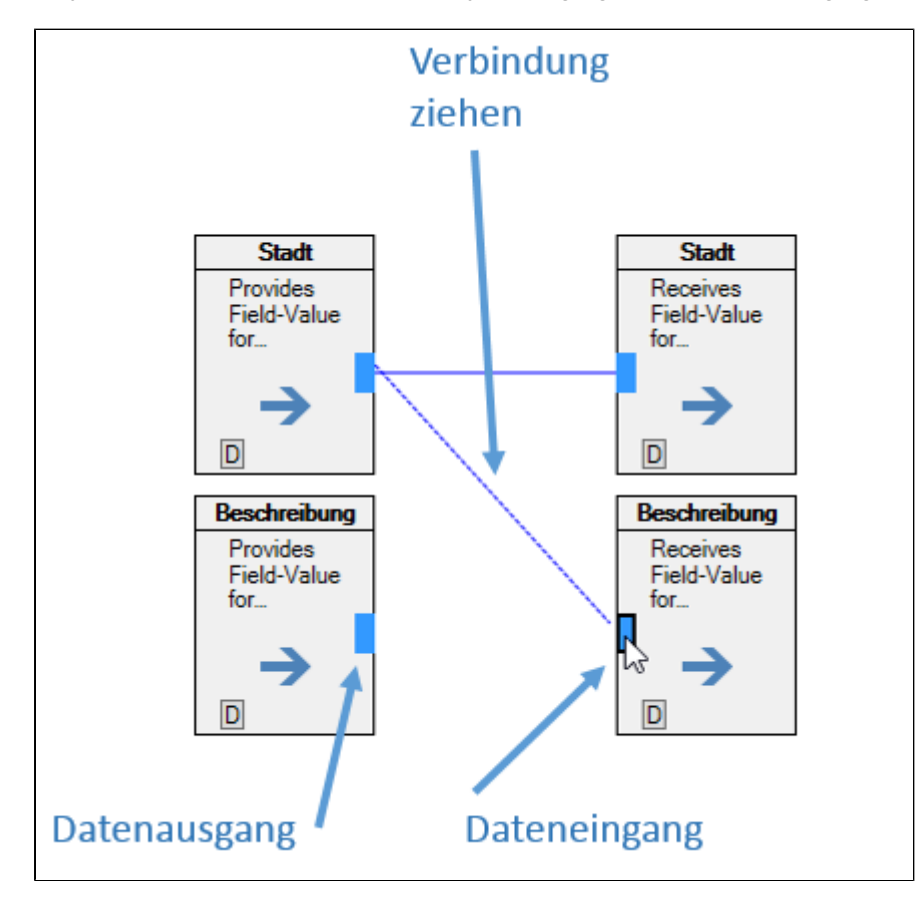

Jedes Eingangselement hat genau einen Ausgang und jedes Ausgangselement hat genau einen Eingang.

Für jeden Datensatz wird jede Regel genau einmal durchlaufen. Dafür werden die Datenfeldwerte eines jeden Datensatzes pro Durchlauf in die Eingangselemente geladen. Die Werte die am Ende eines Durchlaufs die an den Ausgangselementen anliegen werden als neuer Wert für den Datensatz übernommen.

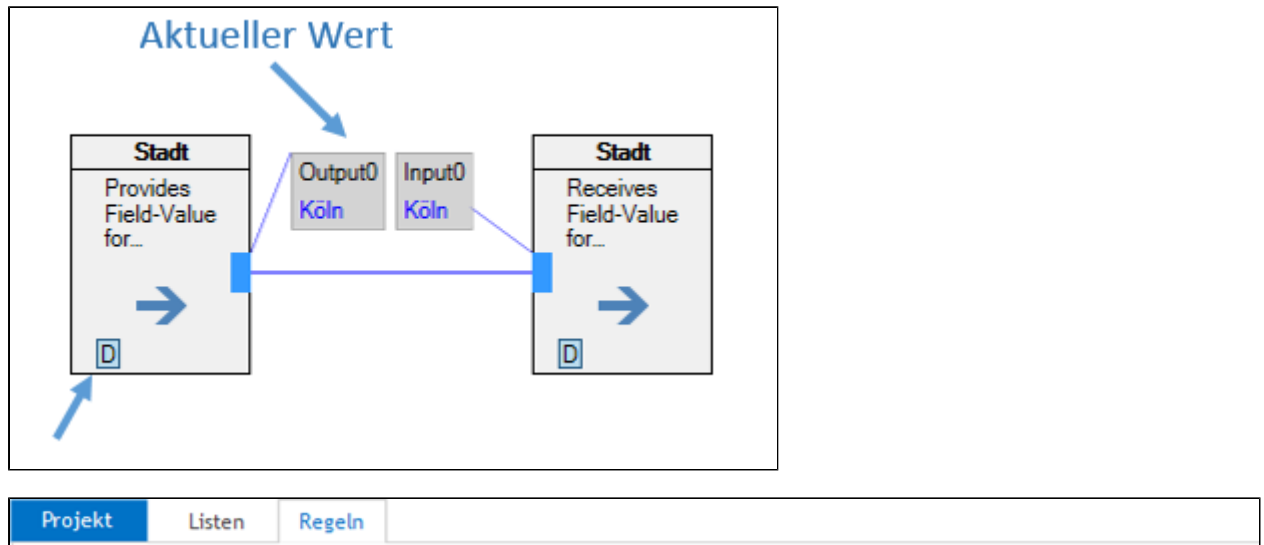

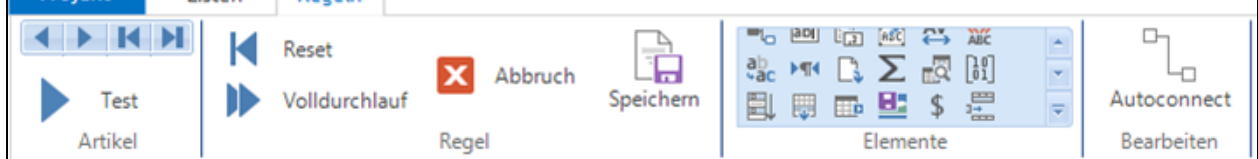

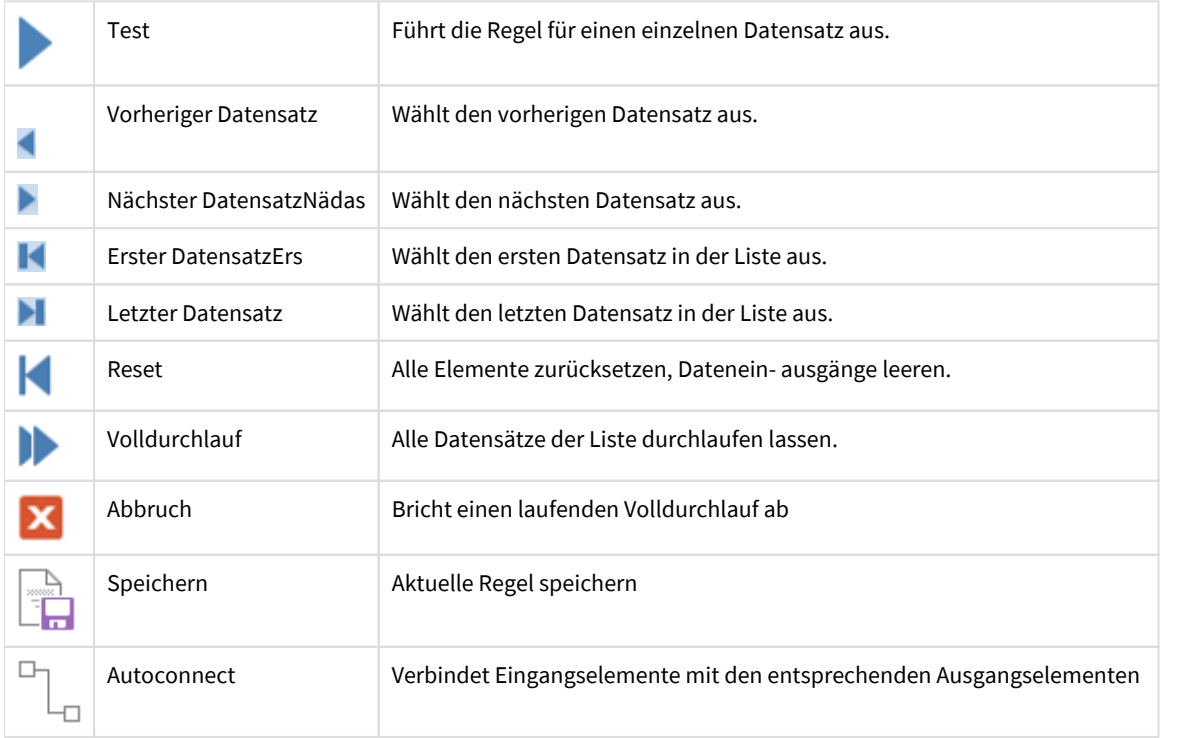

**Verbindungen Löschen**

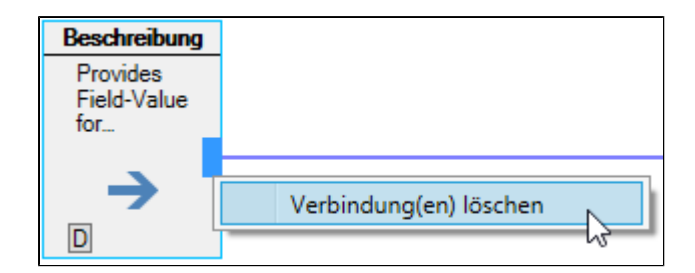

*Verbindungen zwischen Elementen können durch rechtsklick auf die Datenein-, und ausgänge gelöscht werden*

## **5.1 Calculator Element**

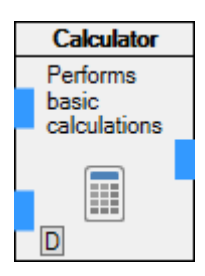

Calculator Element führt einfache Berechnungen durch.

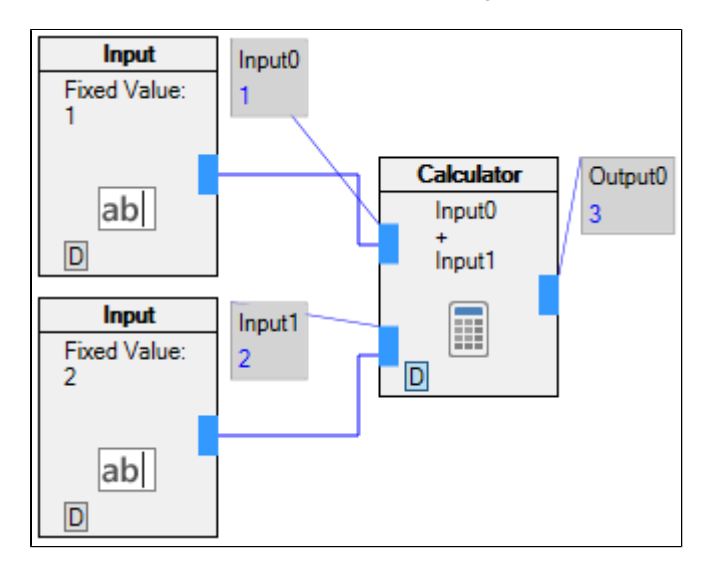

*Beispiel für Calculator*

### **Calculator Dialog**

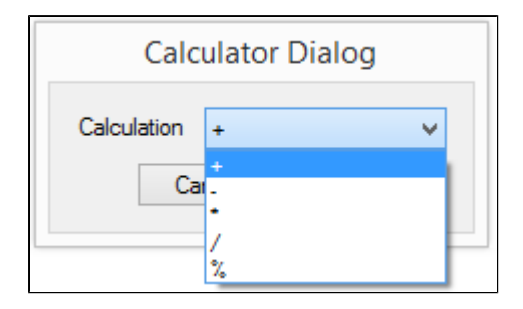

Im Calculator Dialog kann ausgewählt werden welche Berechnung vorgenommen werden soll.

### **5.2 Concatinator Element**

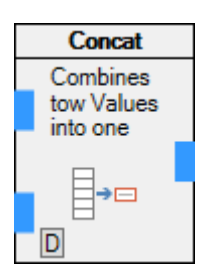

Concatinator Element verbindet zwei oder mehrere Texte miteinander.

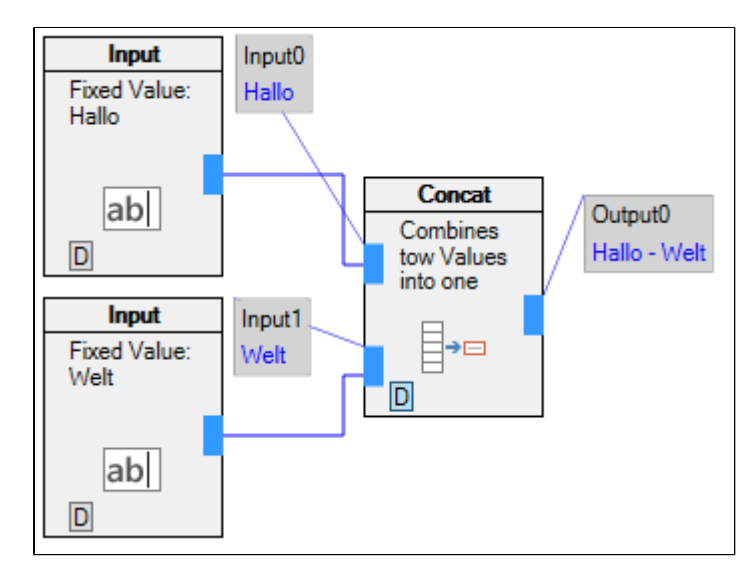

*Beispiel für Concatinator*

Sollten die Eingangswerte nicht vom Typ 'Text' sein werden Sie falls möglich zu 'Text' umgewandelt.

### **Concatinator Dialog**

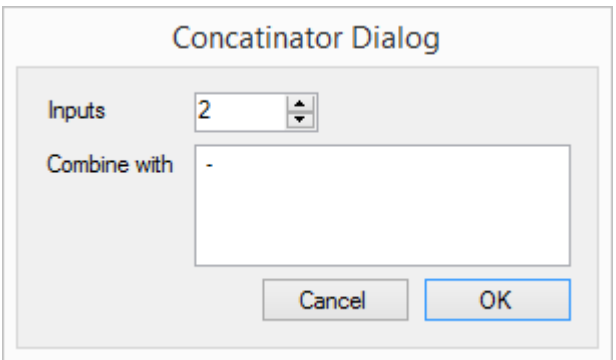

Im Concatinator Dialog wird festgelegt wie viele Eingänge das Element haben soll, und damit wie viele Werte miteinander verbunden werden sollen. Außerdem kann eine Zeichenfolge angegeben werden die zum Verbinden der Werte verwendet werden soll.

### **5.3 Counter Element**

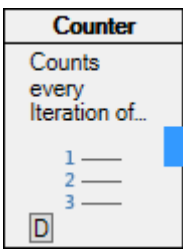

Das Counter Element zählt die Durchläufe mit die die Regel durchläuft. Für jeden neuen Datensatz wird der Zählerwert um eins erhöht und als integer Wert ausgegeben.

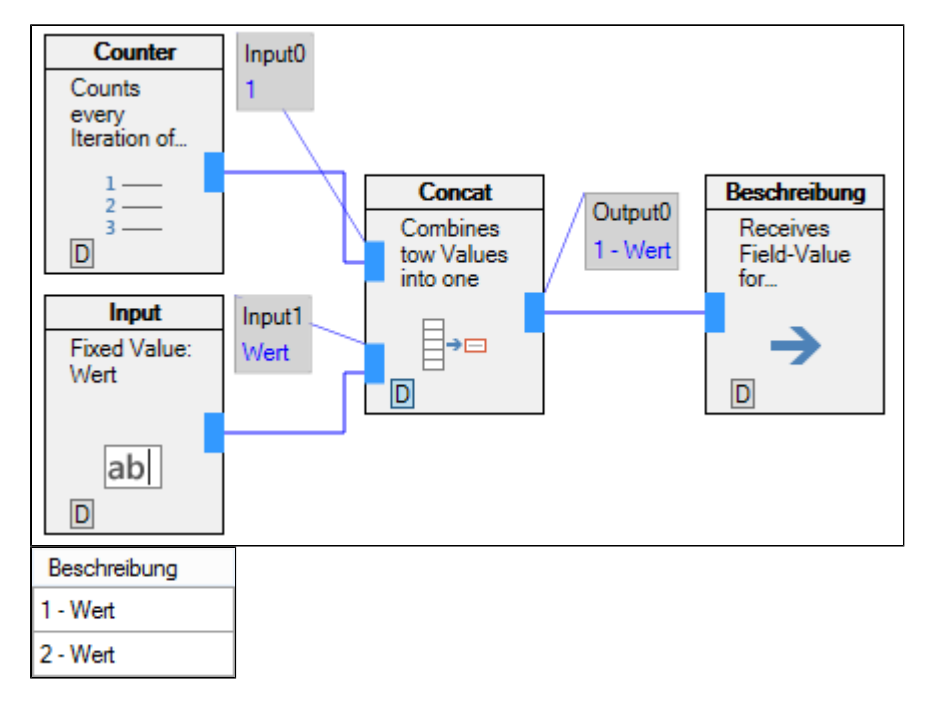

*Beispiel für Counter*

### **Counter Dialog**

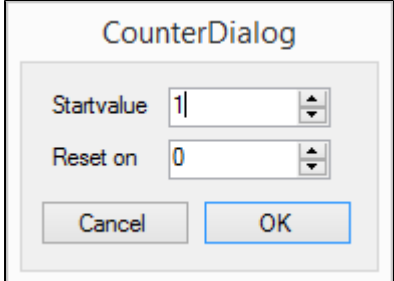

Im Counter Dialog kann der Startwert festgelegt werden. 'Reset on' legt fest bei welchem Wert der Zähler zurückgesetzt wird.

## **5.4 Current Date Element**

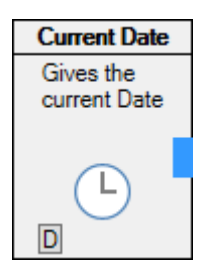

Das Current Date Element gibt das aktuelle Datum aus.

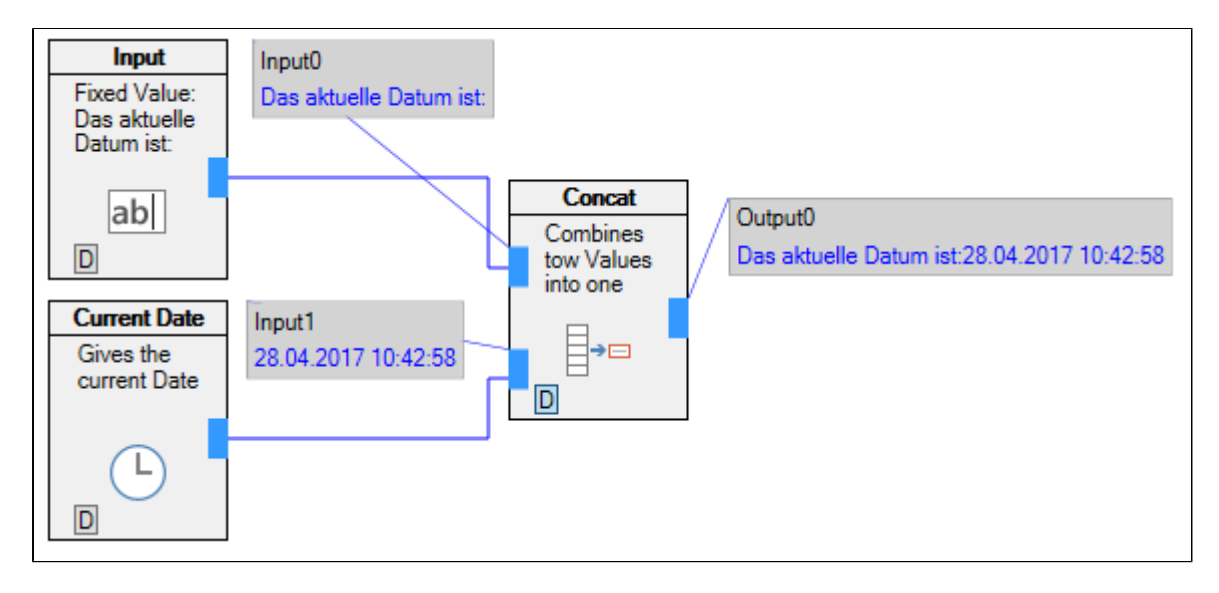

*Beispiel für Current Date*

## **5.5 DateTime Format Element**

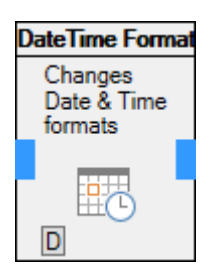

Das DateTime Format Element ändert das Ausgabeformat eines Datumswertes.

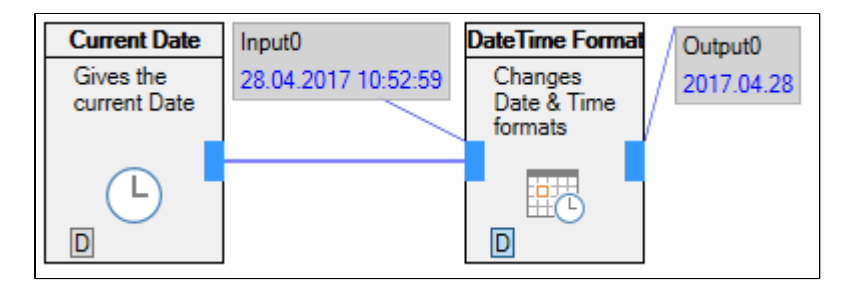

*Beispiel für DateTime Format*

### **DateTime Format Dialog**

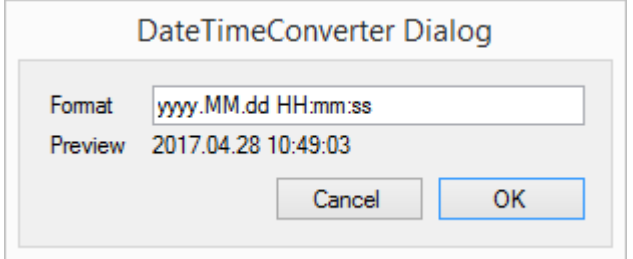

Im DateTime Format Dialog wird per Formatstring festgelegt wie der Ausgabewert aussehen soll. Für alle Werte siehe [https://msdn.](https://msdn.microsoft.com/de-de/library/8kb3ddd4(v=vs.110).aspx) [microsoft.com/de-de/library/8kb3ddd4\(v=vs.110\).aspx](https://msdn.microsoft.com/de-de/library/8kb3ddd4(v=vs.110).aspx)

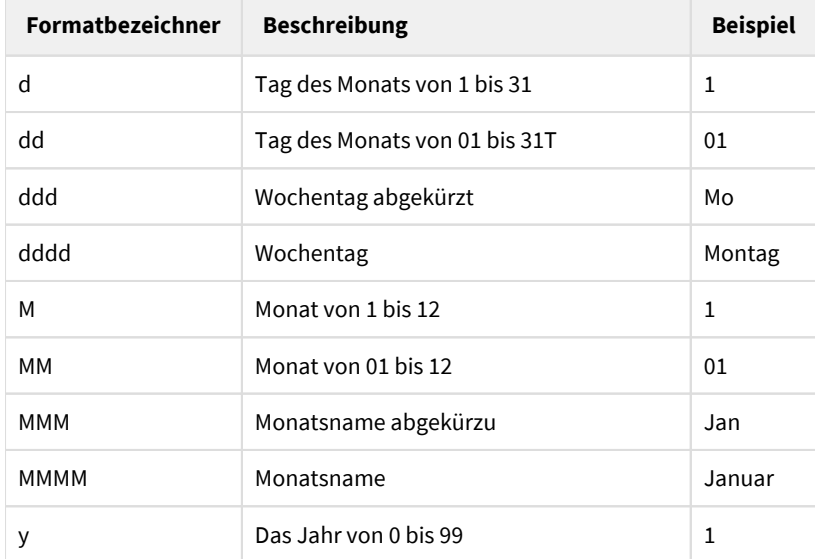

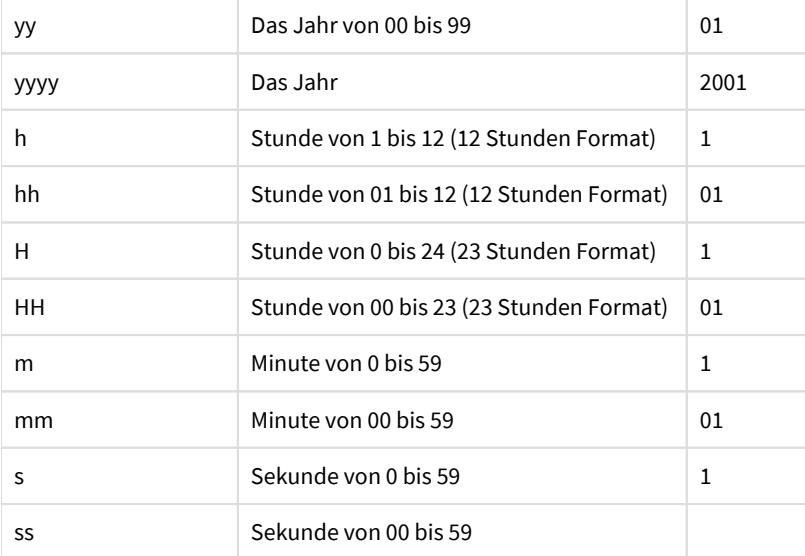

## **5.6 DateTime Manipulator Element**

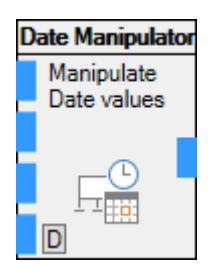

Mit dem DateTime Manipulator Element werden Datumswerte verändert. Z.B. können auf das heutige Datum x Tage, y Stunden und z Minuten aufaddieren.

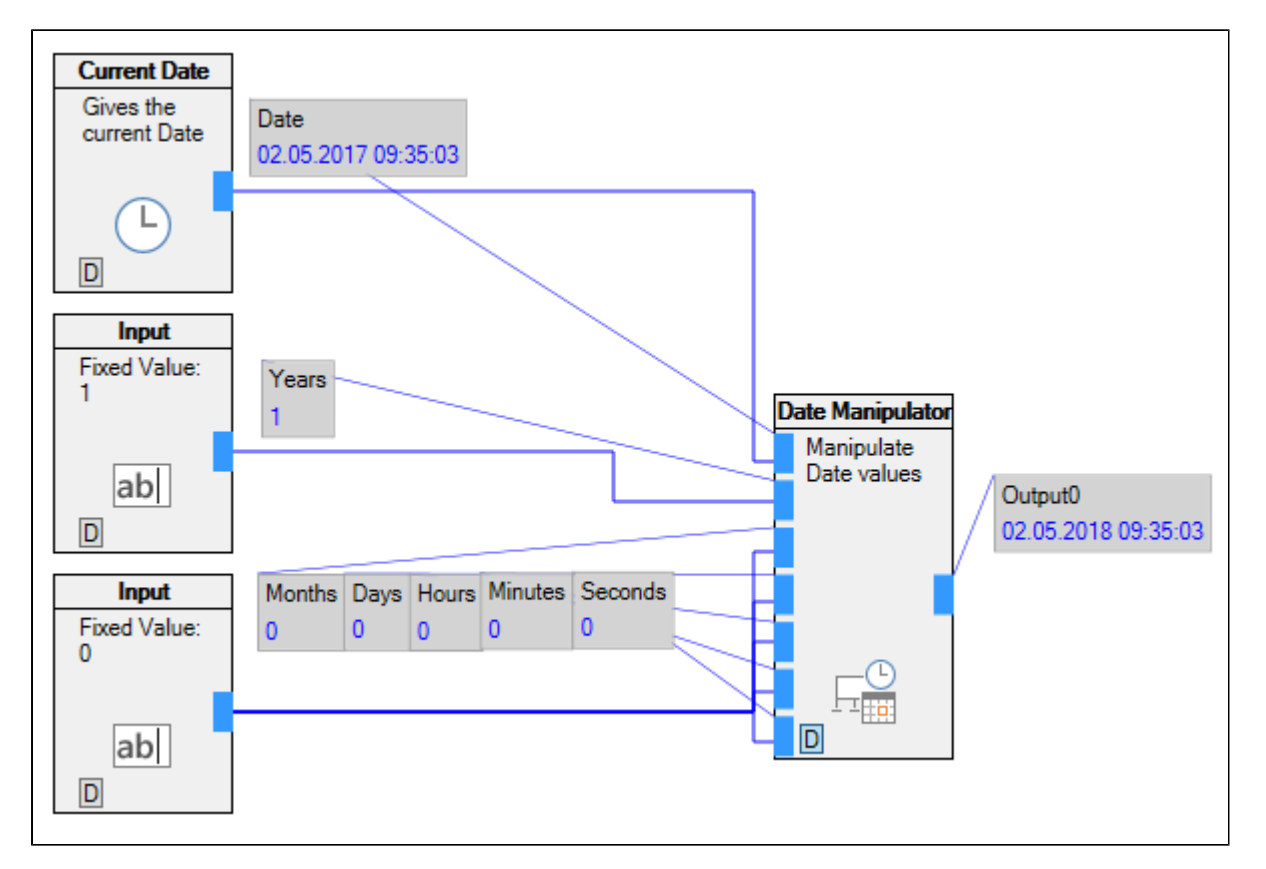

*Beispiel zu DateTime Manipulator*

Wenn die Werte zum aufaddieren positiv sind wird das Datum um die entsprechende Anzahl Jahren, Monate oder Tage erhöht. Bei negativen Werten wird entsprechend abgezogen.

Alle Eingänge müssen belegt werden, es muss also ggf. ein Input Element mit dem Wert '0' für Werte genommen werden die nicht benutz werden.

## **5.7 If Element**

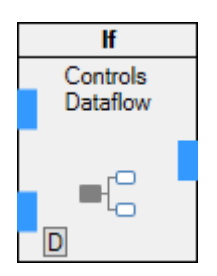

Mit dem If Element werden wenn-dann Abläufe modelliert.

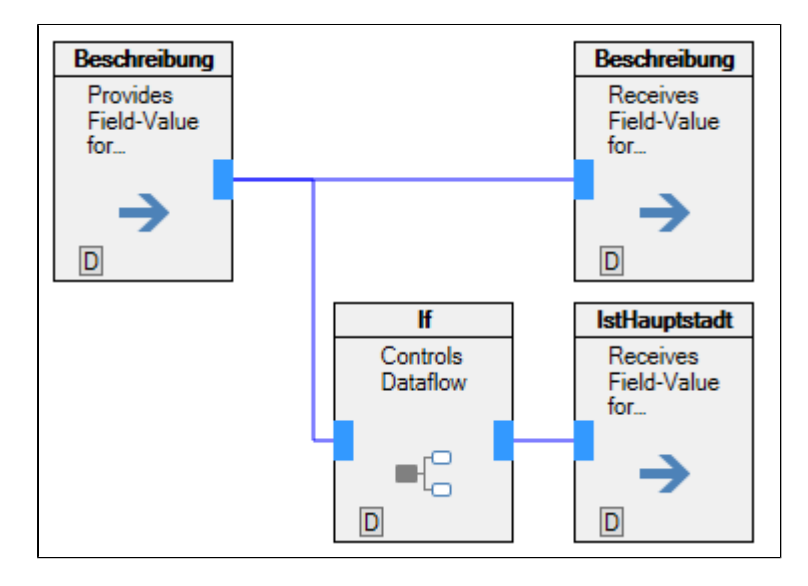

Beispiel zu If Element: Wenn in der Beschreibung das Wort 'Hauptstadt' vorkommt, so wird das Boolean Feld 'IstHauptstadt' auf 'WAHR' gesetzt, ansonsten auf 'FALSCH'

### **If Element Dialog**

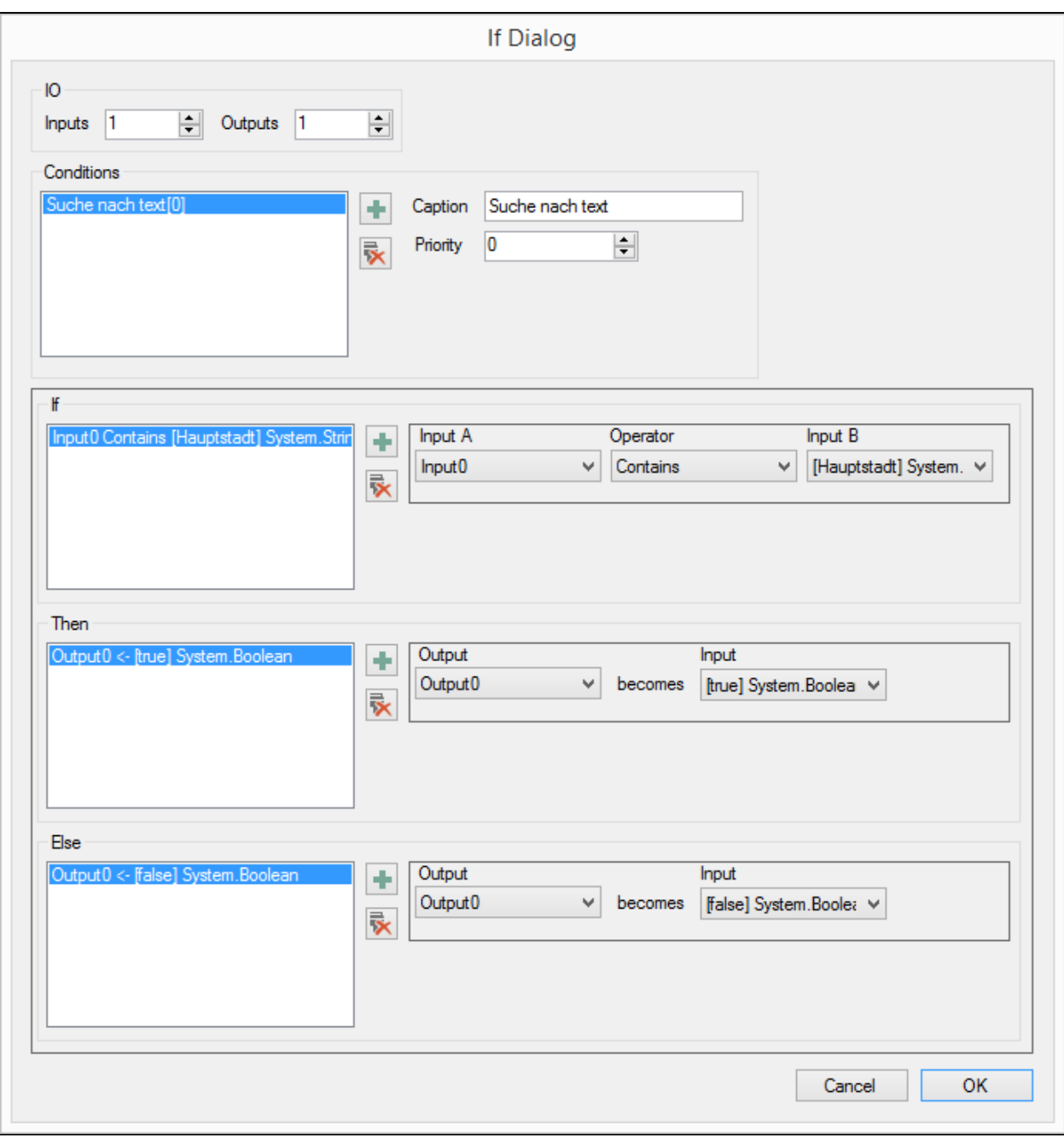

### **Eingänge/ Ausgänge**

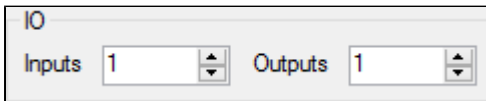

Hier wird die Anzahl der Eingänge und Ausgänge festgelegt

#### **Conditions**

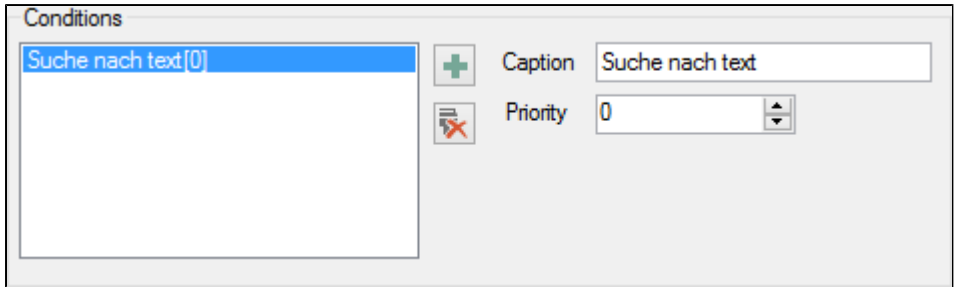

Hier können Conditions angelegt und gelöscht werden. Eine Condition ist jeweils ein Satz eines Wenn-Dann Ablaufs. Sind mehrere Conditions hinterlegt werden alle durchlaufen und alle Ausgänge belegt wie in der Condition hinterlegt. Sind unterschiedliche Werte für einen gleichen Ausgang hinterlegt behält der Ausgang den ihm zuletzt zugewiesenen Wert. Dies kann über die Eigenschaft 'Priority' gesteuert werden.

'Caption' ist ein Bezeichner der frei gewählt werden kann.

#### **If - Then - Else**

#### **If**

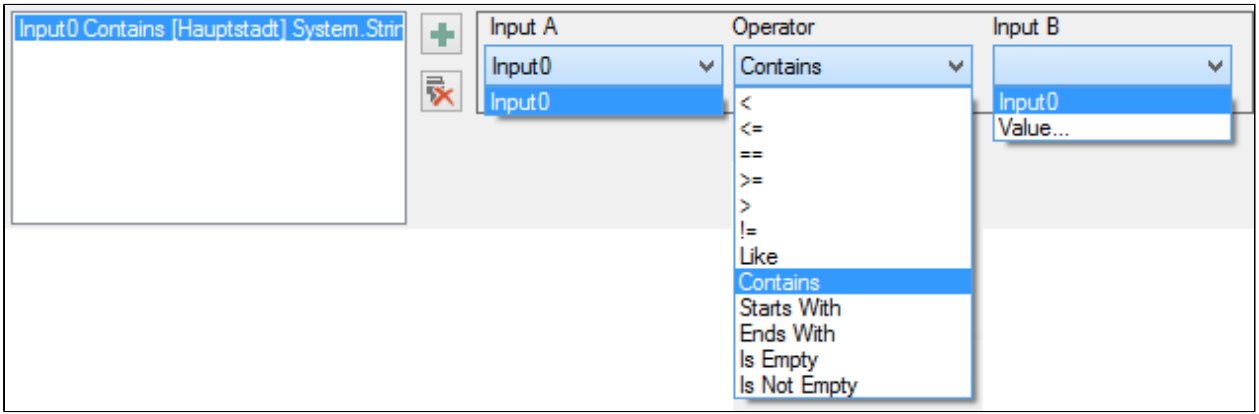

In jeder Condition können beliebig viele If Einträge hinterlegt werden. Alle Conditions müssen 'wahr' sein damit der 'Then' Teil ausgeführt wird.

'Input A' gibt an welcher Eingang ausgewertet werden soll.

Unter 'Operator' sucht man die Vergleichsfunktion aus. Diese kann sein:

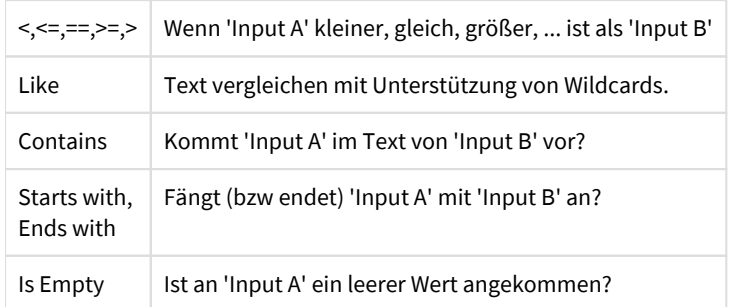

'Input B' kann entweder ein Eingang am Element sein, oder ein fest hinterlegter Wert.

**Then**

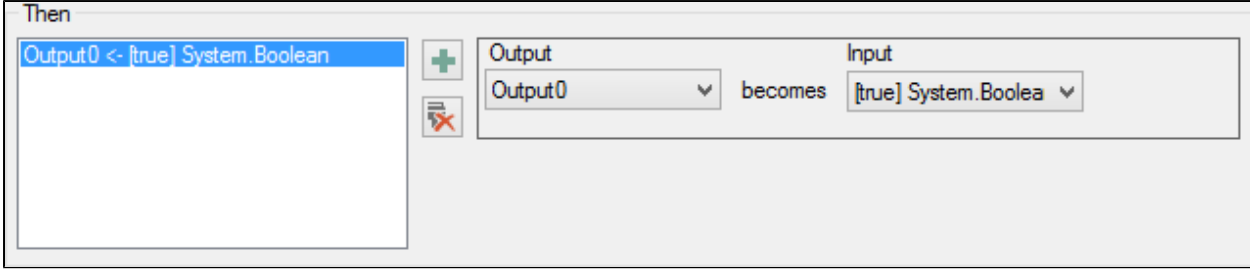

Hier wird angegeben welche Werte welchem Output zugewiesen werden wenn alle If Bedingungen zutreffen. Den Ausgängen können entweder Werte aus den Eingängen oder feste Werte zugewiesen werden.

#### **Else**

Aufgebaut wie 'Then' allerdings wird dieser Block ausgeführt wenn nicht alle If Bedingungen zutreffen.

# **5.8 Input Element**

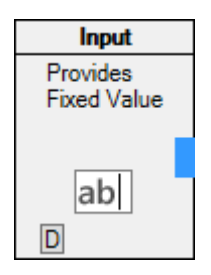

Mit dem Input Element kann man feste Werte vorgeben.

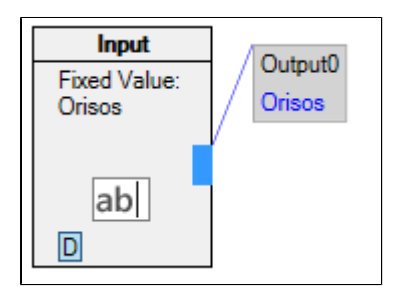

*Beispiel für Input Element*

### **Input Element Dialog**

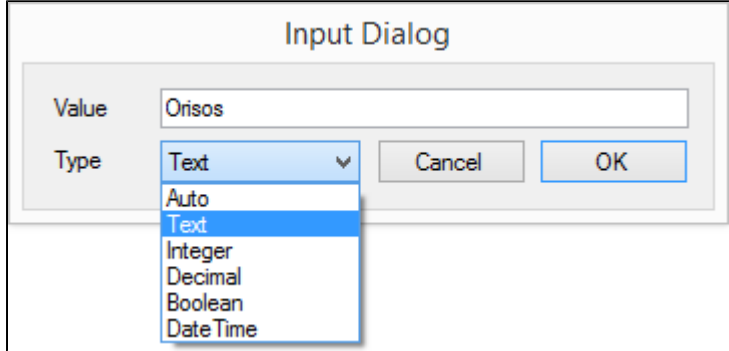

Im Input Dialog wird der Wert hinterlegt der vom Element ausgegeben werden soll. Dabei kann noch der Datentyp festgelegt werden.

## **5.9 Round Element**

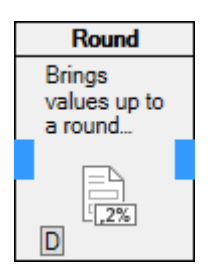

Das Round Element rundet Zahlenwerte

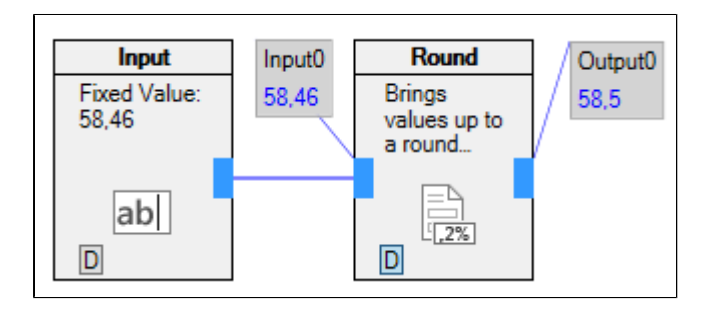

*Beispiel für Round Element*

Round Element Dialog

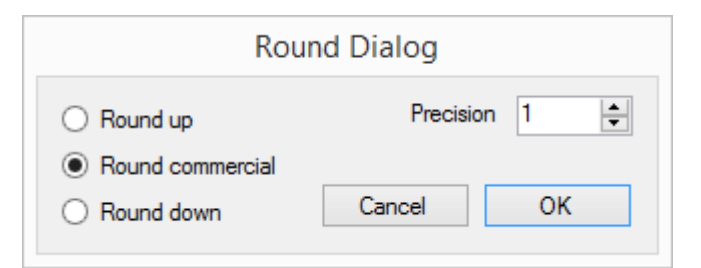

Optionen für das Runden:

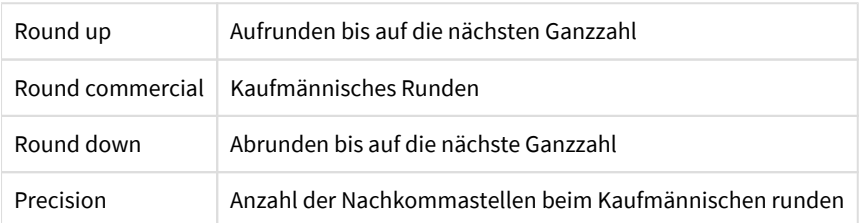

## **5.10 String Cutter Element**

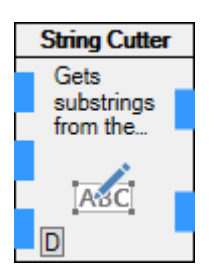

String Cutter teilt Zeichenfolgen

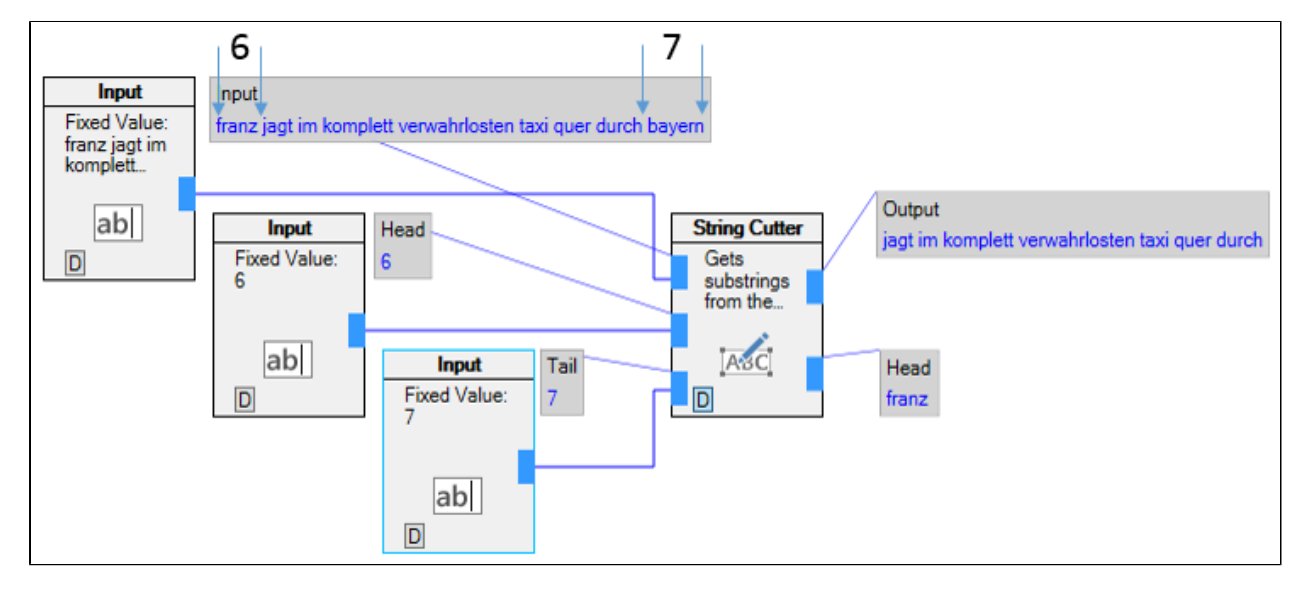

*Beispiel für String Cutter Element. Vom Text werden die ersten 6 und die letzten 7 Buchstaben abgeschnitten.*

Das String Cutter Element hat drei Eingänge. Der Erste ist der zu bearbeitende Text. Der zweite die Anzahl der Buchstaben die am Anfang des Textes entfernt werden sollen und der dritte die Anzahl der Buchstaben die am Ende des Textes entfernt werden sollen. Es gibt zwei Ausgänge. Am ersten wird der bearbeitete Text ausgegeben am zweiten der Text der am Anfang abgeschnitten wurde.

# **5.11 String Length Element**

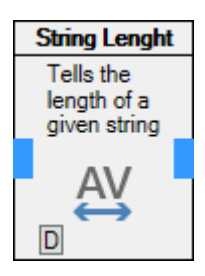

Ein String Length Element gibt die Länge eines Textes als Integer Wert aus

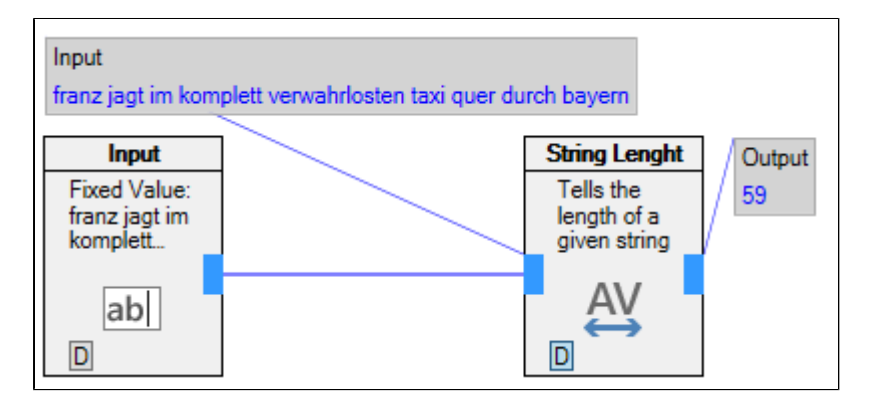

*Beispiel für String Length Element: Der Text hat 59 Buchstaben*

Ein String Length Element gibt die Länge eines Textes aus.

## **5.12 String Position Element**

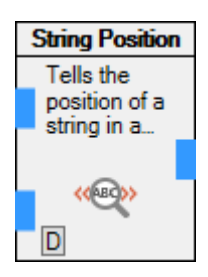

Ein String Position Element gibt die Position einer Zeichenfolge innerhalb einer größeren Zeichenfolge zurück.

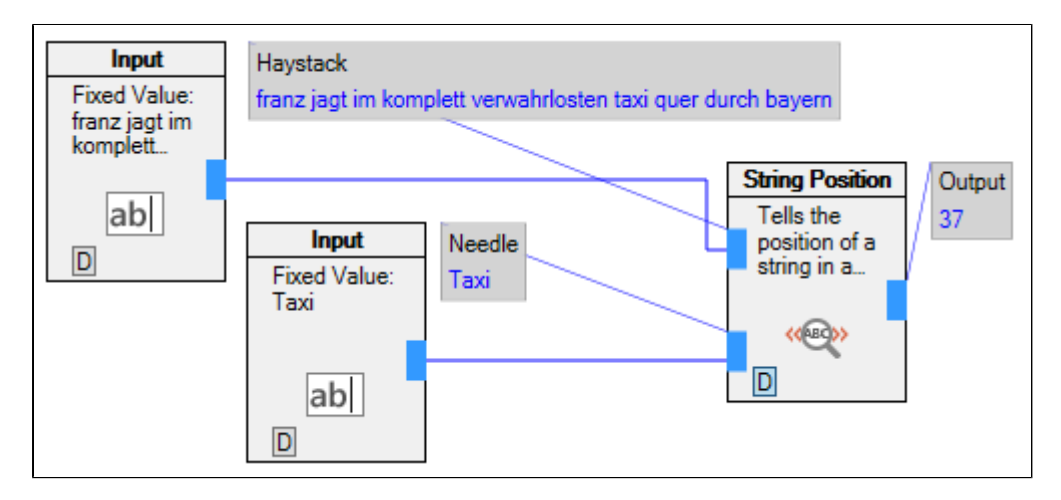

*Beispiel zu String Position Element. Das Wort 'Taxi' kommt an 37ster Stelle vor*

Das String Position Element sucht nach der Zeichenfolge 'Needle' im Text 'Haystack'. Wenn der Text gefunden wird, so wird seine Position ausgegeben. Wird der Text nicht gefunden wird der Wert -1 ausgegeben. Es wird nicht auf Groß/ Kleinschreibung geachtet

## **5.13 String Replace Element**

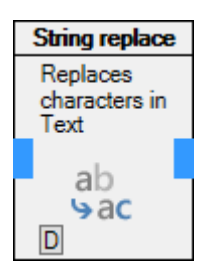

Das String Replace Element ersetzt Zeichenfolgen innerhalb eines Textes.

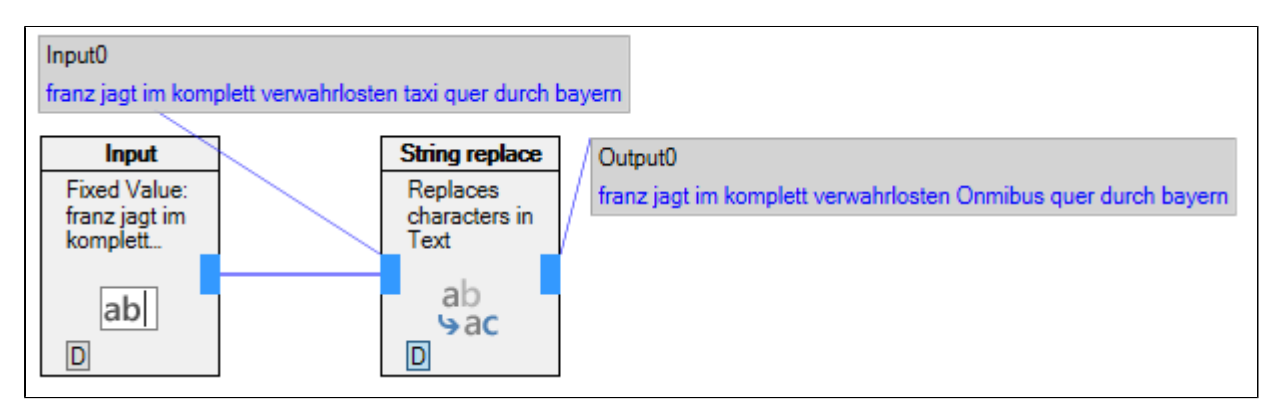

*Beispiel zu String Replace Element: Hier wird das Wort 'taxi' durch 'Omnibus' ersetzt.*

### **String Replace Dialog**

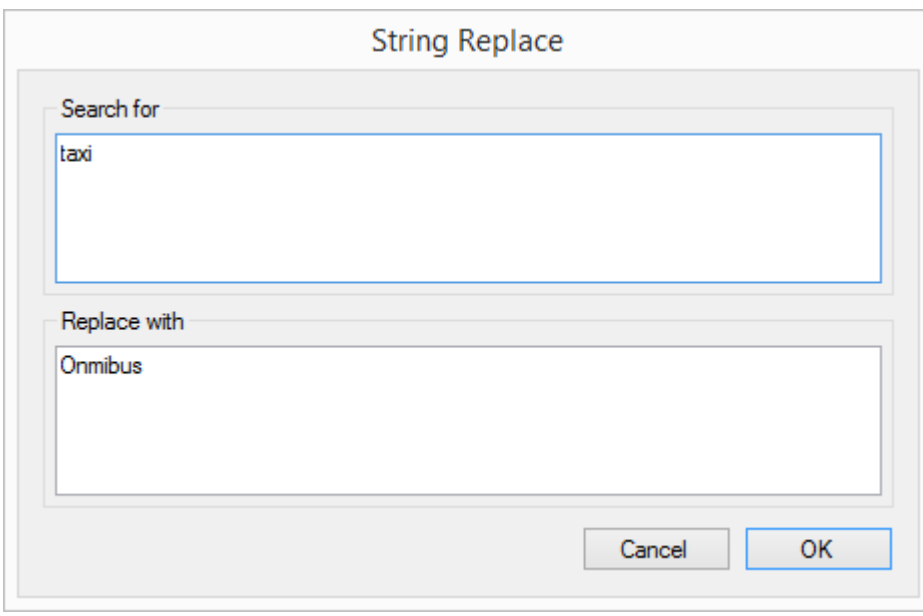

Im String Replace Dialog wird hinterlegt welches Wort ersetzt werden soll.

# **5.14 Trim Element**

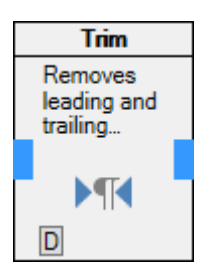

Das Trim Element entfernt vor- und nachgestellte Leerzeichen in einem Text.

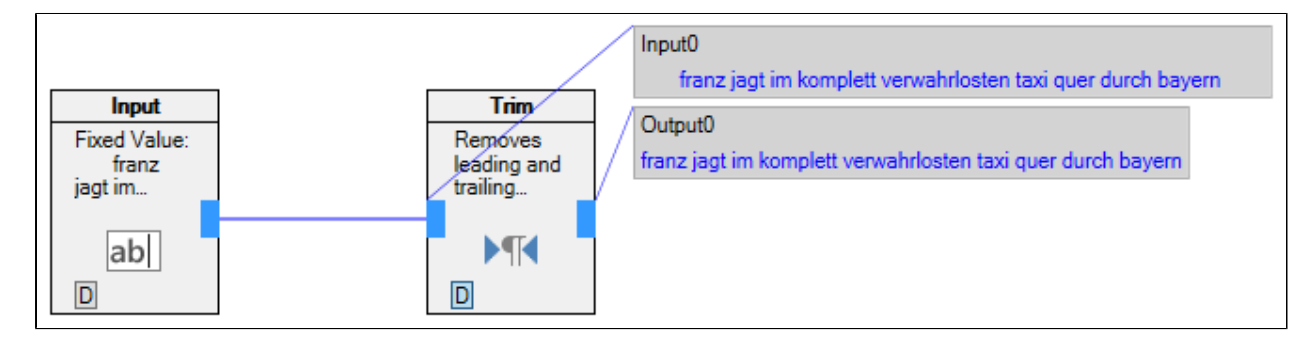

*Beispiel zu Trim Element. Die vorgestellen und nachgestellten Leerzeichen werden entfernt*

## **5.15 Filereader Element**

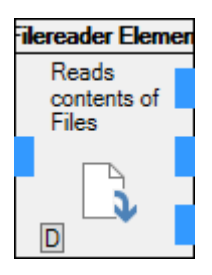

Das Filereader Element ließt Dateien aus dem lokalen Dateisystem ein und gibt deren Inhalt aus.

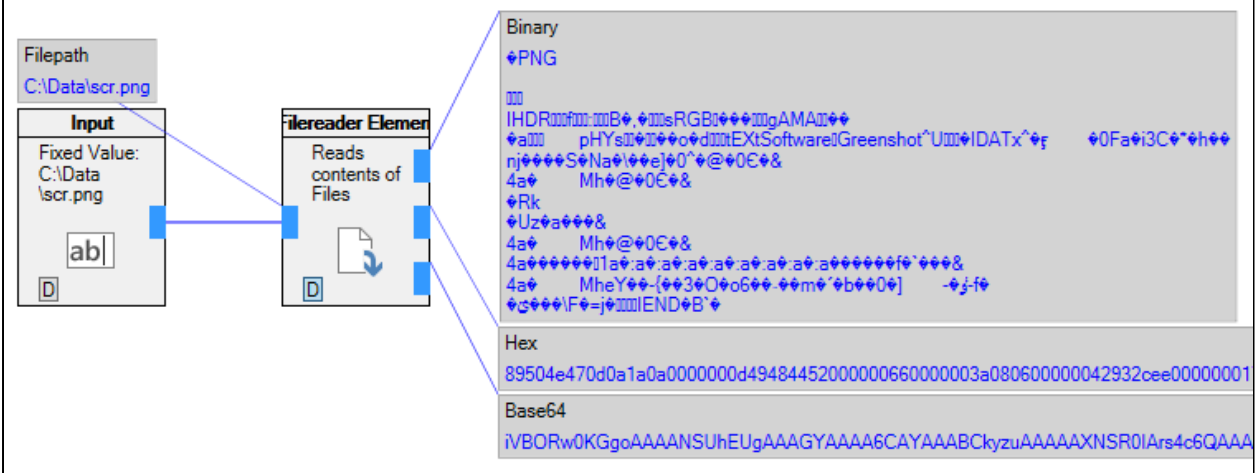

*Beispiel zu Filereader Element*

Das Filereader Element gibt die Daten in drei verschiedenen Formaten aus. Unter 'Binary' nativ, unter 'Hex' als Hexadezimalwerte und als Base64 string.

# **5.16 From List Aggregate Element**

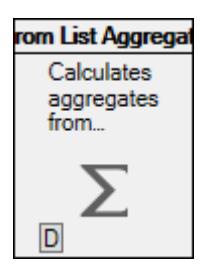

Das From List Aggregate Element ließt Daten aus anderen Datenlisten und führt über die ausgelesenen Daten Berechnungen durch.

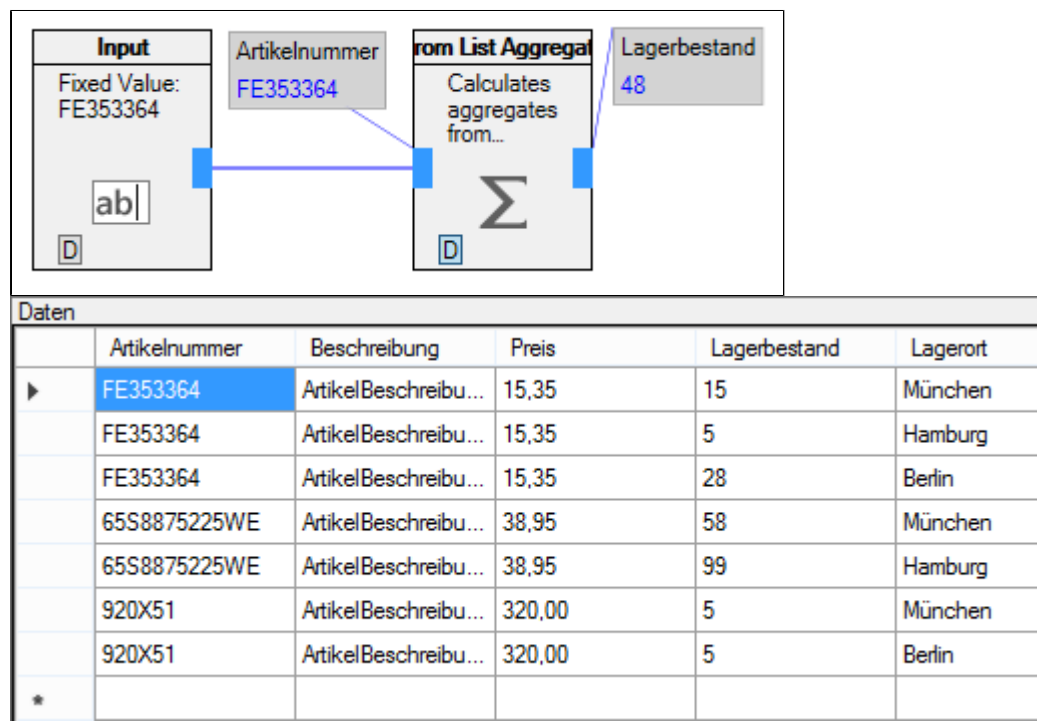

*Beispiel zu From List Aggregate Element. Die Summe aller Lagerbestände für Artikel 'FE353364' beträgt 48.*

### **From List Aggregate Dialog**

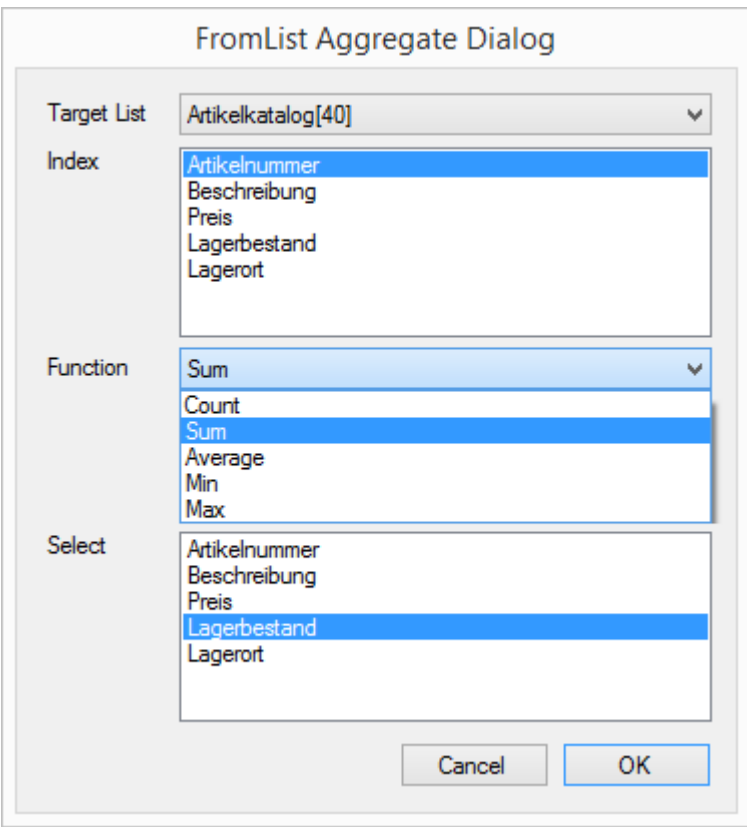

Im From List Aggregate Dialog wird zuerst angegeben aus welcher Liste die Daten gelesen werden sollen.

Unter 'Index' wird angegeben wonach zusammengefasst werden soll (Im Beispiel von oben wird nach der Artikelnummer 'FE353364' gesucht).

'Function' gibt an was berechnet werden soll (Im Beispiel die Summe).

'Select' wählt das Datenfeld aus auf dem die Berechnung durchgeführt wird (Im Beispiel der Lagerbestand).

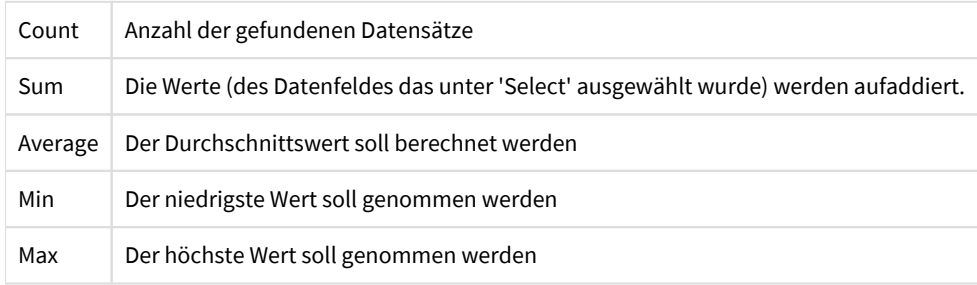

Sollte kein Datensatz gefunden werden wird der Wert '0' ausgegeben.

## **5.17 From List Element**

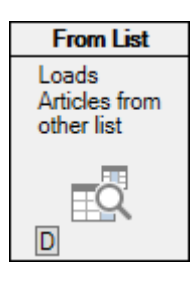

Das From List Element ließt Daten aus anderen Datenlisten und gibt deren Datenfelder aus

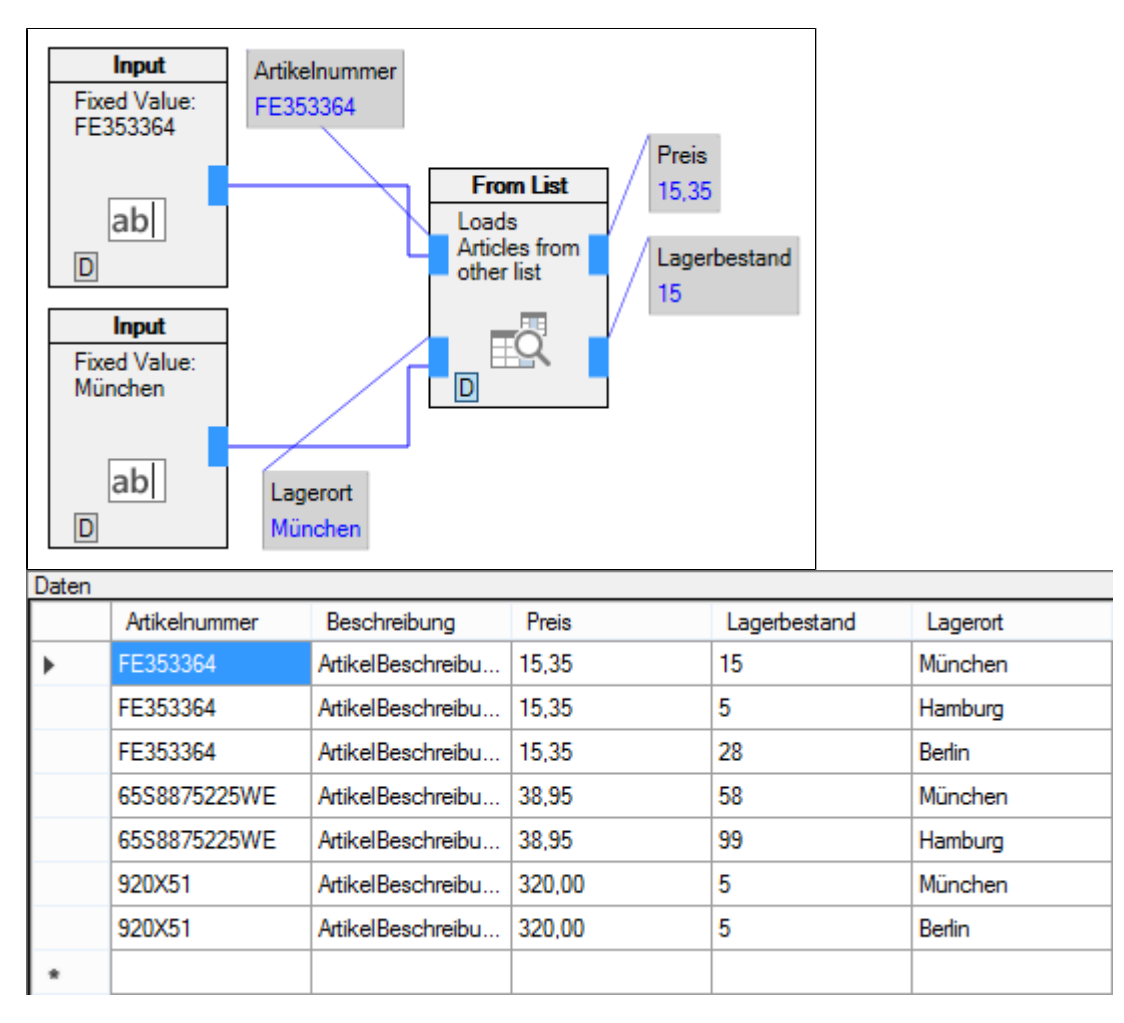

*Beispiel zu From List Element: Gesucht wird nach dem Eintrag mit der Artikelnummer 'FE353364' und dem Lagerort 'München'*

### **From List Dialog**

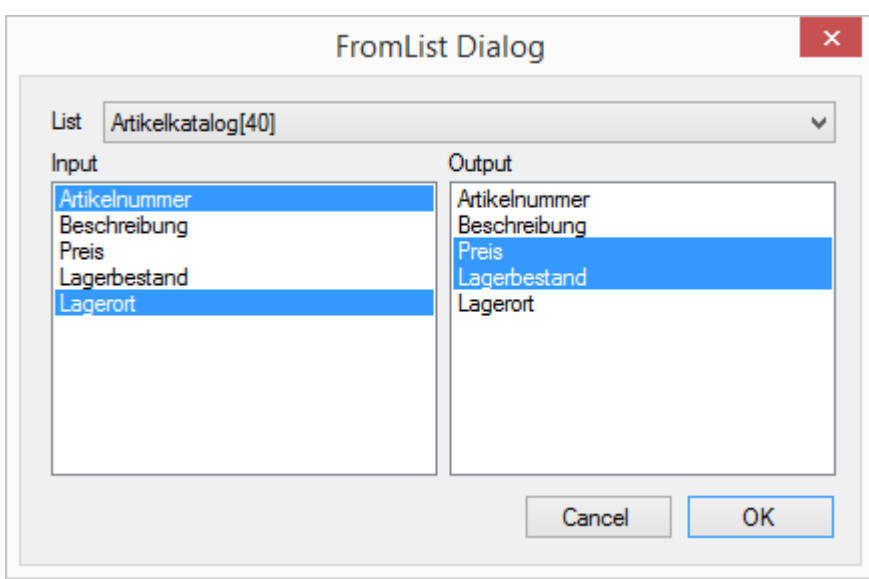

Im From List Dialog wird erst angegeben aus welcher Liste gelesen werden soll. Für diese Liste wird dann ausgewählt nach welchen Datenfeldern gesucht werden soll und welche Datenfelder ausgegeben werden sollen. Entspricht mehr als ein Datensatz denn Suchkriterien wird nur der Erste ausgegeben.

# **5.18 Hasher Element**

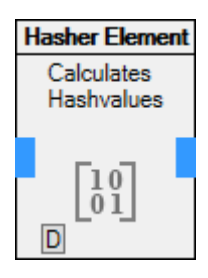

Das Hasher Element berechnet Hashwerte für seine Eingangswerte

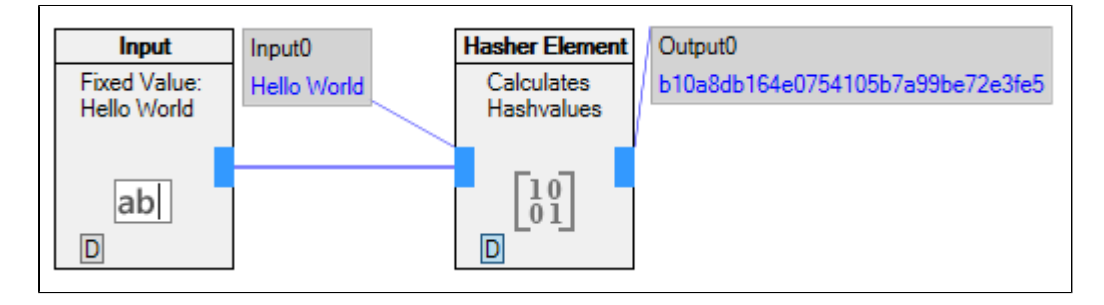

*Beispiel für ein MD5 Hashwert für den Text 'Hello World'*

### **Hasher Element Dialog**

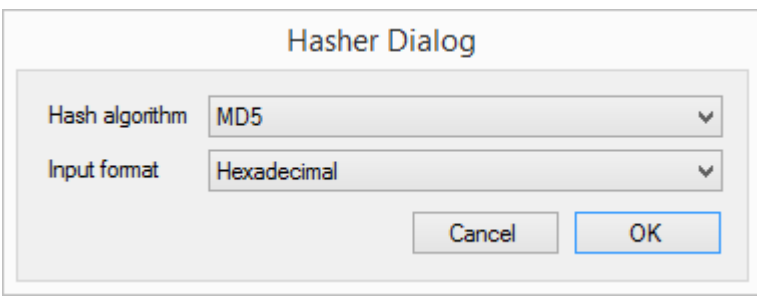

Im Hasher Element Dialog wird angegeben nach welchem Algorithmus der Hashwert berechnet werden soll und welches Format die Eingangsdaten haben.

Als Algorithmen stehen MD5, SHA1, SHA2 - 256 und SHA2 - 512 zur Verfügung.

Als Input Format können String, Hexadezimal und Base64 ausgewählt werden.

# **5.19 List Concat Element**

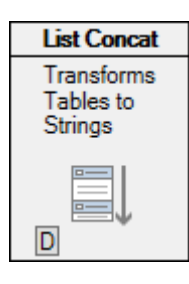

Das List Concat Element ließt Datenlisten aus und kombiniert die Datensätze zu Zeichenketten.

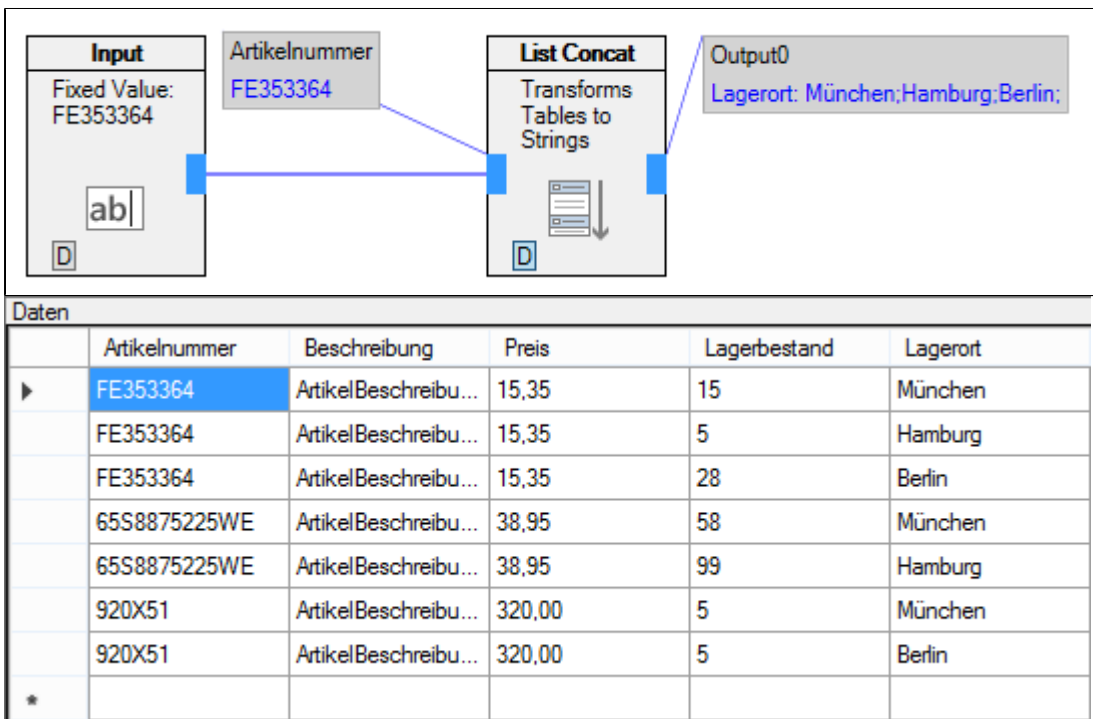

*Beispiel zu List Concat Element: Daten aus Spalten werden in Zeilen Transformiert*

### **List Concat Dialog**

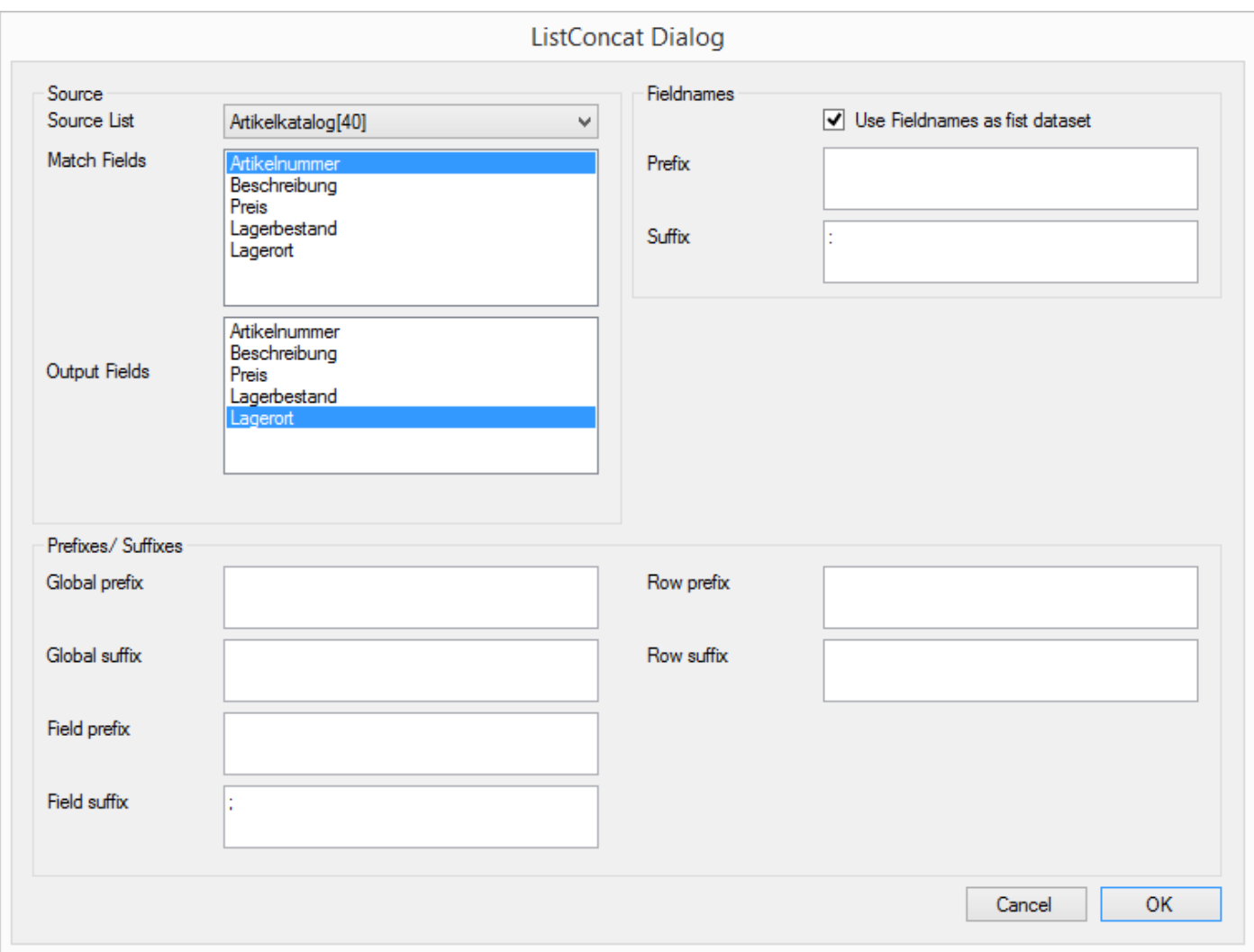

Im List Concat Dialog muss zuerst die Datenliste ausgewählt werden aus der die Daten gelesen werden sollen. Unter 'Match Fields' gibt man die Datenfelder an nach denen in der Quelliste gesucht werden soll. 'Output Fields' sind die Datenfelder die bei gefundenen Datensätzen ausgegeben werden sollen.

#### **Fieldnames**

Wird 'Use Fieldnames as first dataset' aktiviert, so werden auch die Datenfeldnamen ausgegeben. Diesen kann ein Prefix und ein Suffix vorangestellt werden.

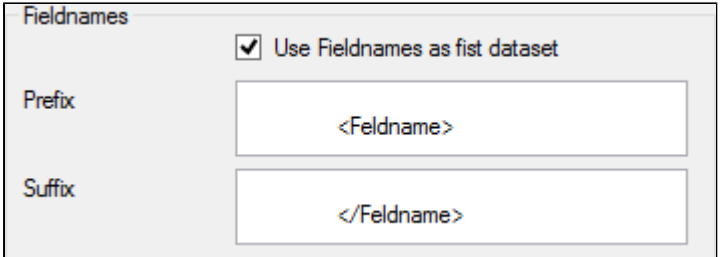

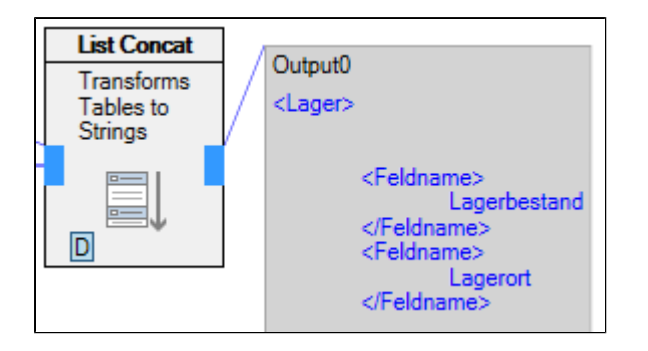

*Beispiel zu Fieldnames: Auch Zeilenumbrüche und Leerstellen werden übernommen*

#### **Prefixes/ Suffixes**

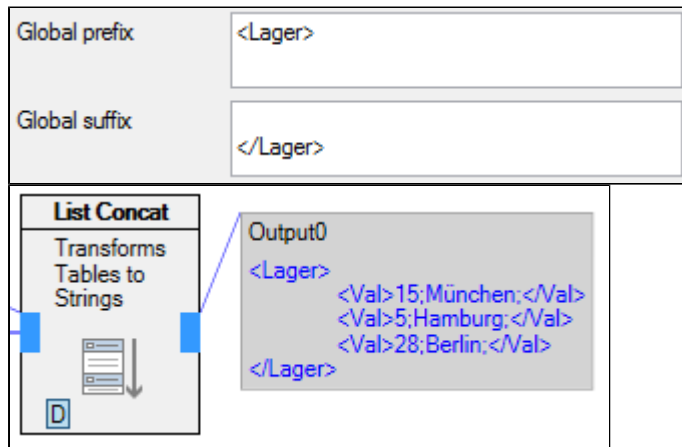

Unter 'Global prefix/ suffix' wird der Präfix und der Suffix für die gesamte Ausgabe festgelegt.

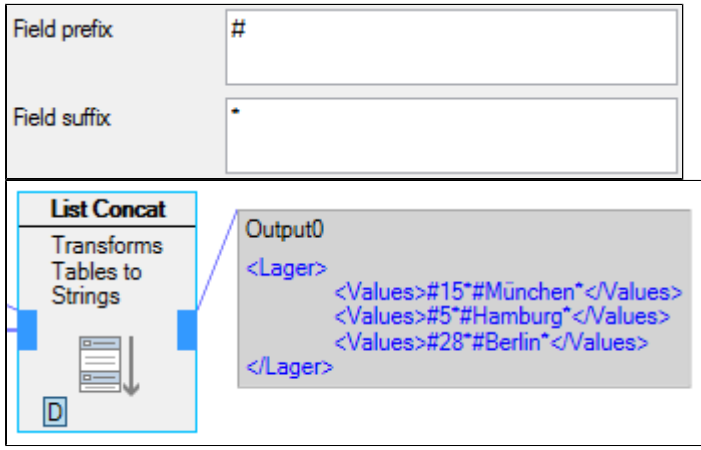

'Field prefix/ suffix' wird vor/ nach jedem Wert eingesetzt

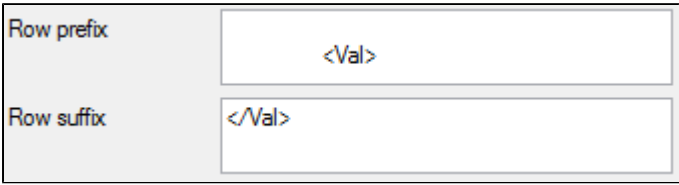

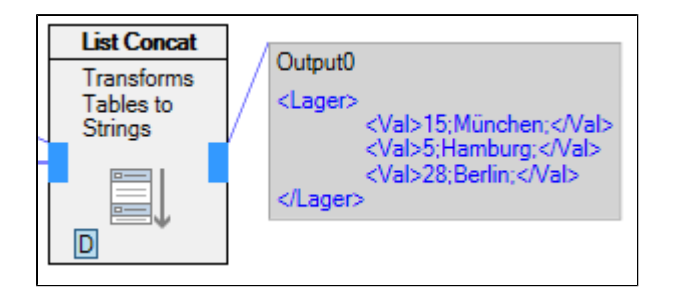

'Row prefix/ suffix' wird am Anfang jedes Datensatzes eingesetzt.

## **5.20 Picture Downloader Element**

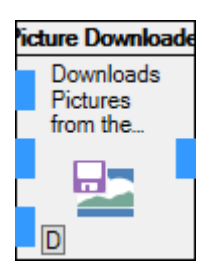

Picture Downloader Element lädt Bilder aus dem Internet und speichert sie auf dem lokalen Dateisystem.

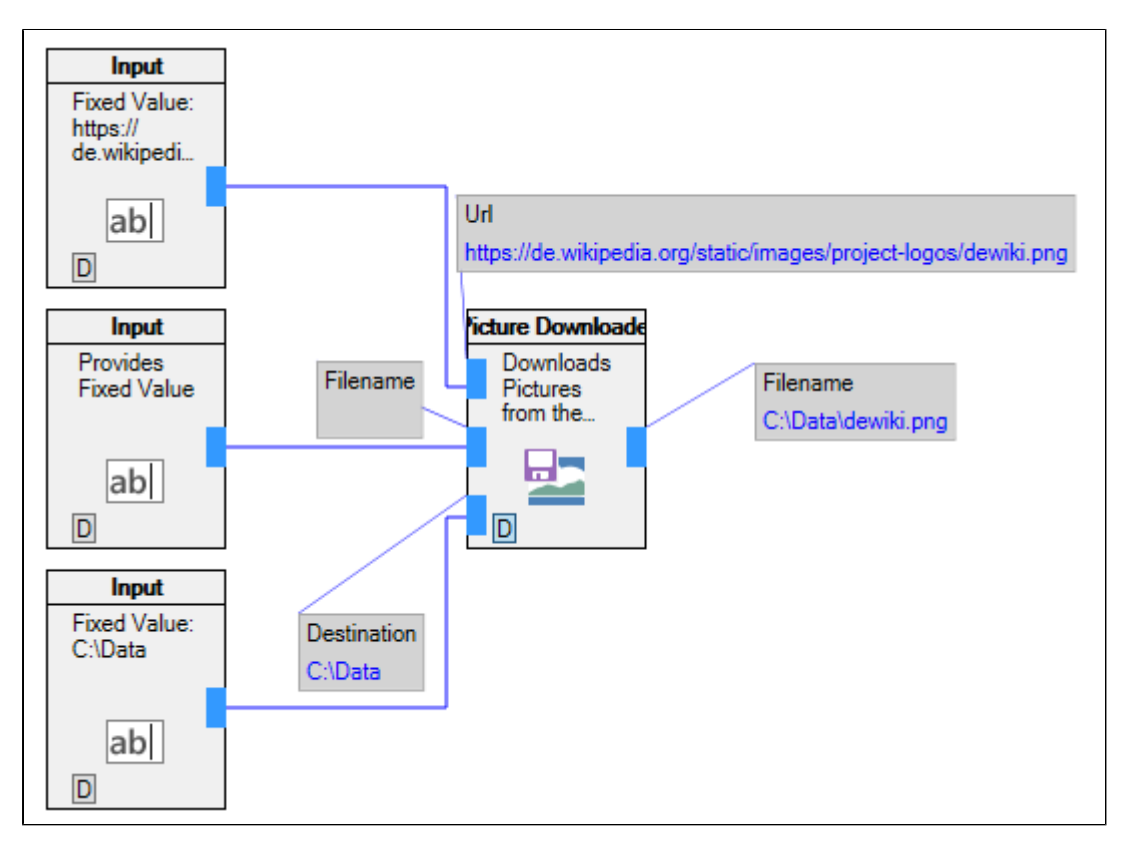

Beispiel zu Picture Downloader Element

Dem Picture Downloader Element wird über den ersten Eingang die URL des Bildes mitgeteilt das heruntergeladen werden soll. Wird am Eingang 'Filename' eine Zeichenfolge angelegt so wird das Bild danach benannt. Wird ein leerer Wert angelegt wird das Bild nicht umbenannt.

Unter 'Destination' wird der Pfad angegeben wo das Bild gespeichert werden soll.

## **5.21 To List Element**

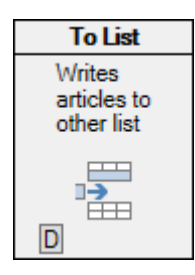

Das To List Element fügt Datensätze in andere Datenlisten ein.

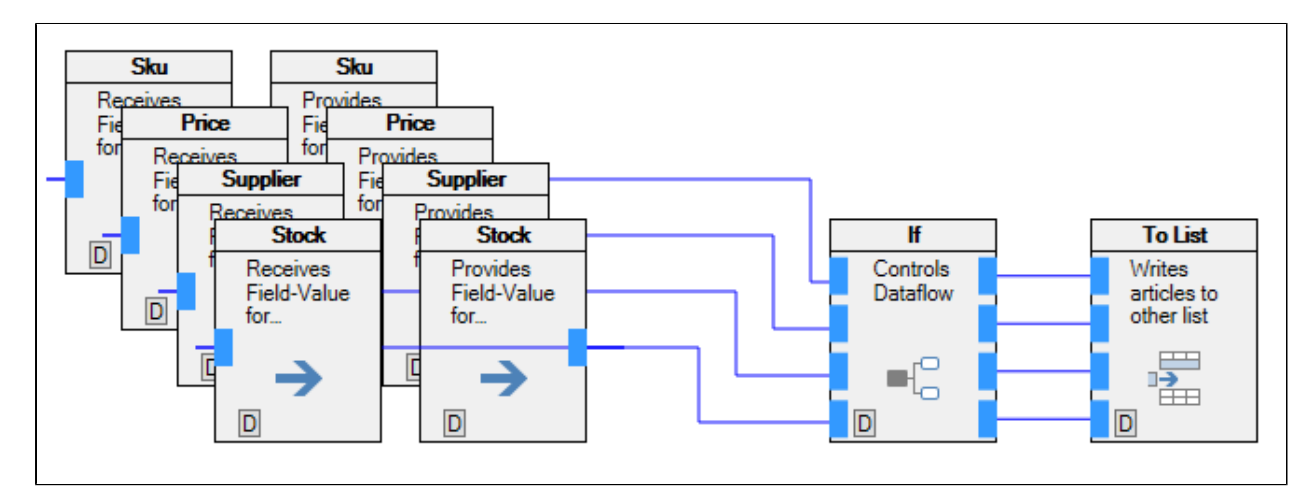

*Beispiel zu To List Element: Wenn bestimmte Bedingungen erfüllt sind werden die Datensätze in eine neue Datenliste kopiert.*

### **To List Dialog**

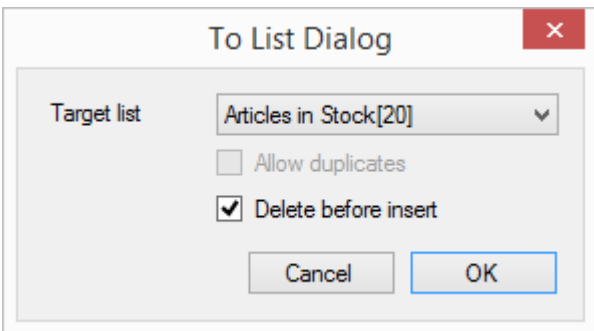

Im To List Dialog wird die Datenliste ausgewählt in die die Datensätze geschrieben werden sollen. Es kann noch ausgewählt werden ob vorher die entsprechende Datenliste geleert werden soll.

# **5.22 Advanced To List Element**

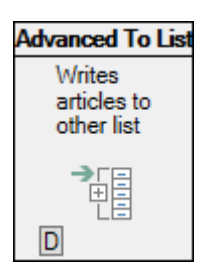

Das Advanced To List Element sucht einen Datensatz aus der aktuellen Liste und fügt ihn in eine andere Datenlisten ein.

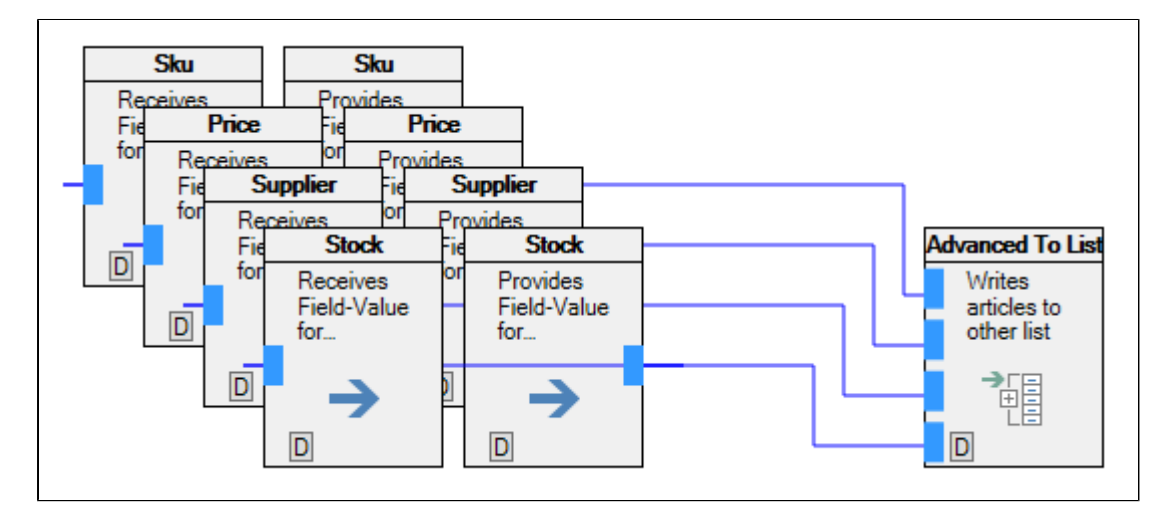

*Beispiel für Advanced To List Element: Der Artikel mit dem jeweils höchsten Lagerbestand wird in die nächste Datenliste geschrieben.*

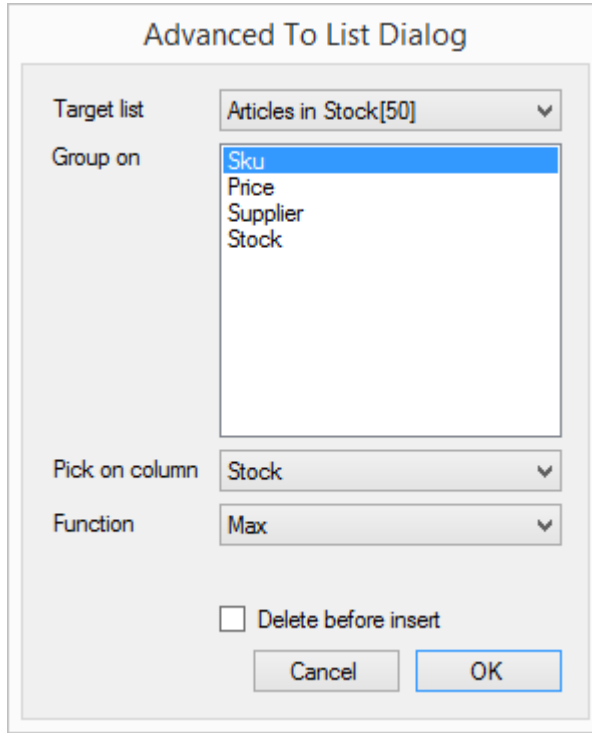

#### **Advanced To List Dialog**
Im Advanced To List Dialog wird erst die Datenliste ausgewählt in die die Daten geschrieben werden.

'Group on': Hier wird das Gleichstellungsmerkmal ausgewählt. Beispielsweise sollen alle Datensätze der gleichen Sku/ Artikelnummer untersucht werden und der Datensatz mit dem höchsten Wert 'Stock' soll in die neue Liste übernommen werden.

'Pick on column': Das Datenfeld nach dem gefiltert wird. Im Beispiel 'Stock'

'Function': Die Filterfunktion. Es stehen Min, Max, First und Last zur verfügung.

'Delete before insert': Gibt an ob die Datenliste vor dem einfügen von Daten geleert werden soll.

# **5.23 Comparator Element**

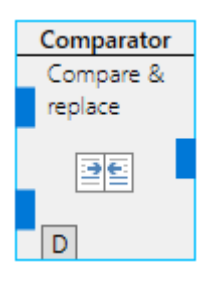

Das Comparator Element sucht Eingangswerte nach vorkommen von vordefinierten Texten ab

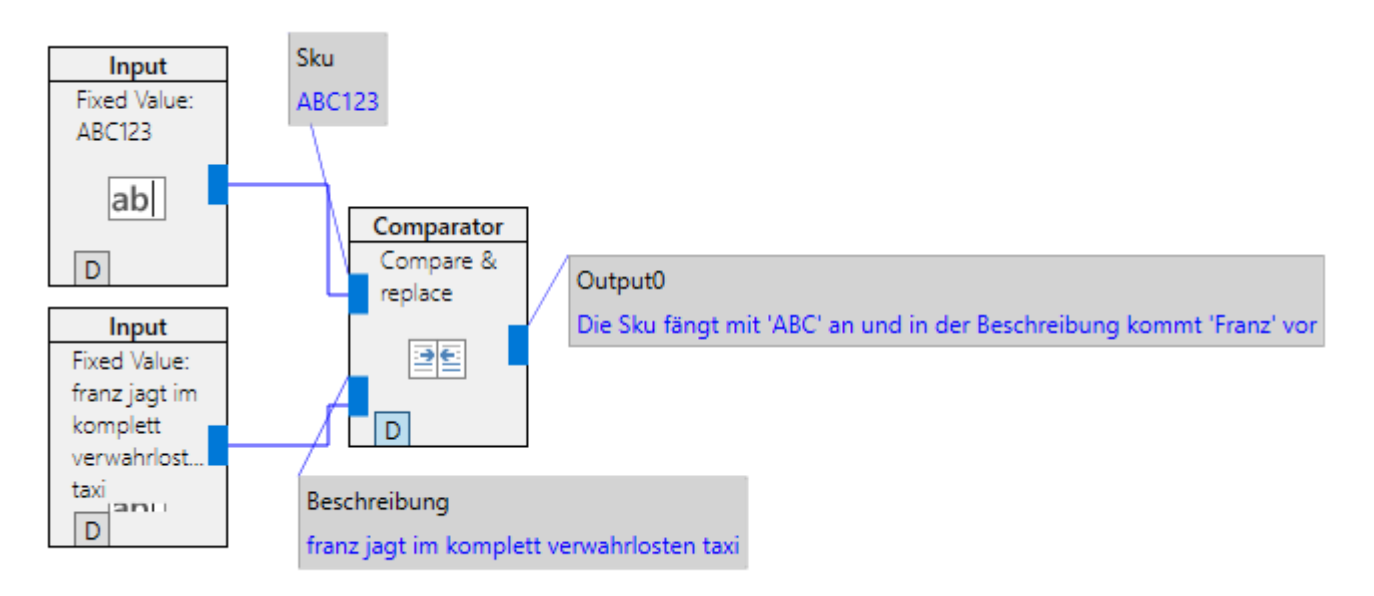

#### *Beispiel für Comparator*

Sollten die Eingangswerte nicht vom Typ 'Text' sein werden Sie falls möglich zu 'Text' umgewandelt.

#### **Comparator Dialog**

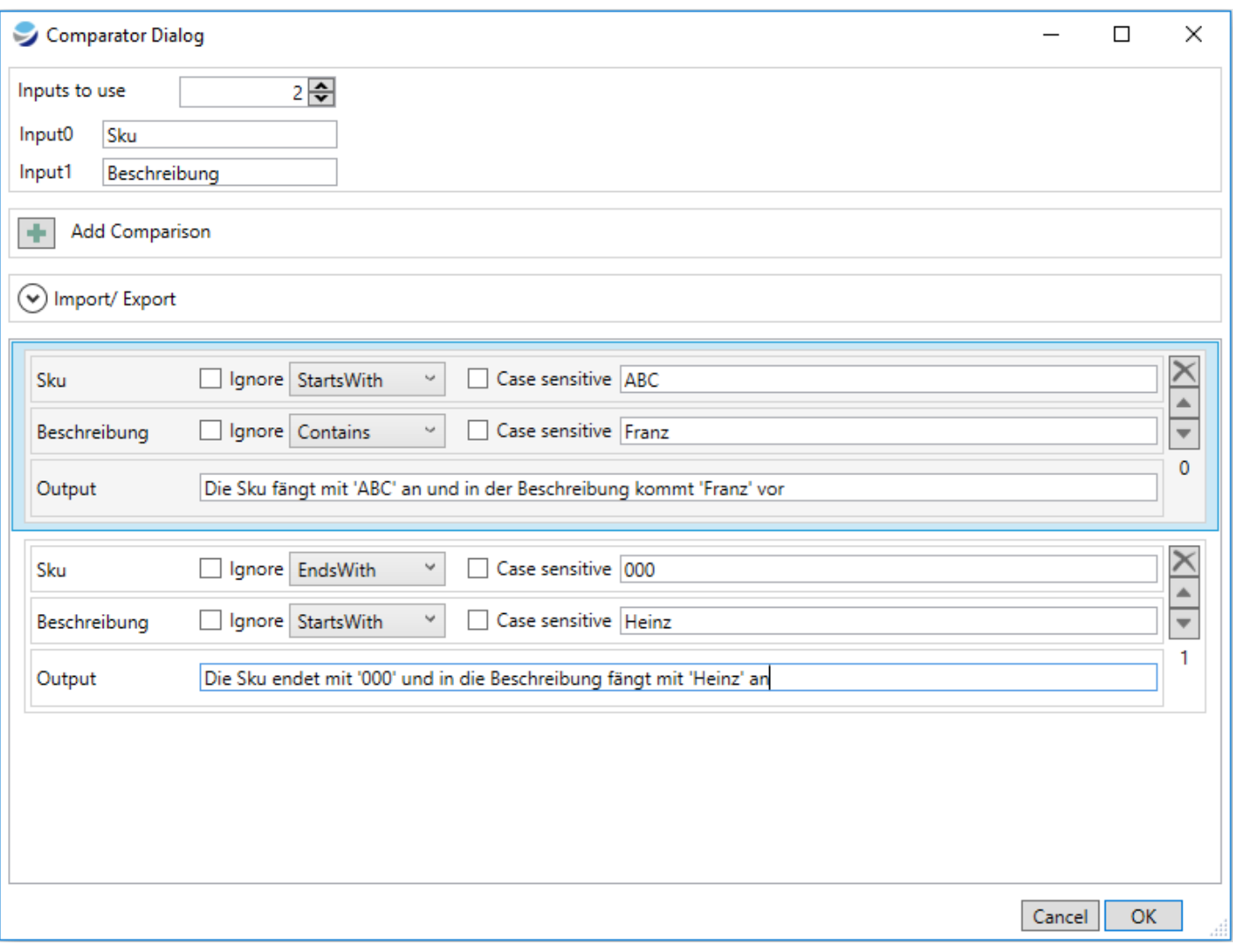

Im Komparator Dialog können mehrere Bedingungen hinterlegt werden die nacheinander überprüft werden.

Jede Bedingung kann beliebig viele Eingangswerte beinhalten. Diese werden über 'Inputs to use' eingestellt. Kann bei einer Bedingung ein bestimmter Eingangswert ignoriert werden wird das über die Checkbox 'ignore' eingestellt.

Trifft eine Bedingung zu so wird der Ausgangswert des Elements auf den Wert gesetzt der in 'Output' steht. Treffen mehrere Bedingungen zu wird der letzte Output Wert genommen.

#### **Vergleiche**

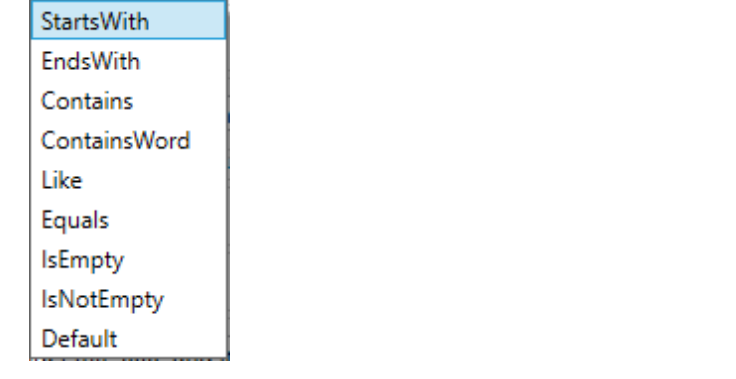

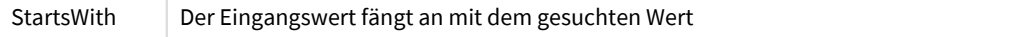

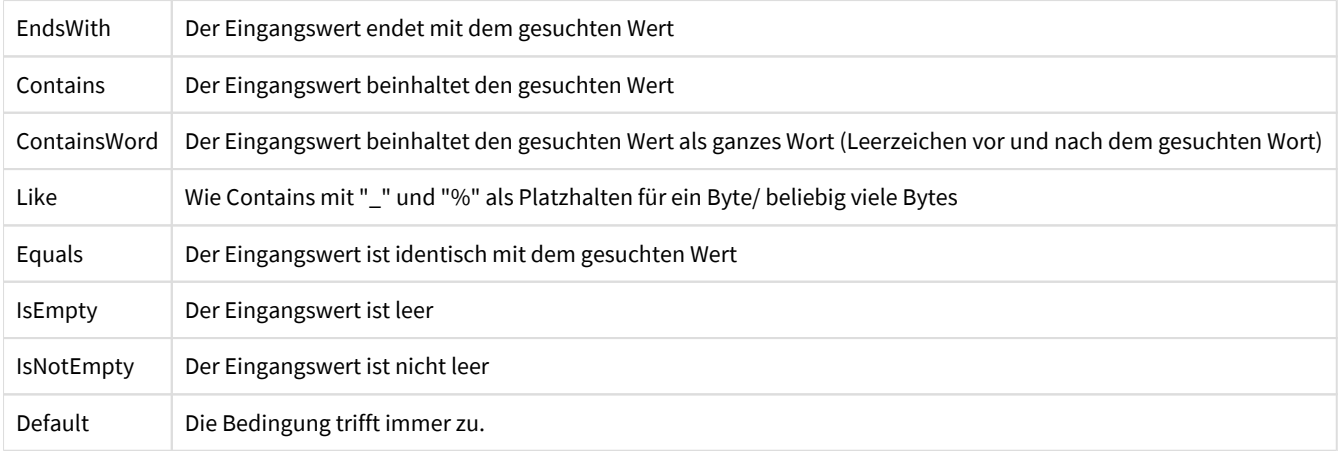

# **5.24 Phrase Replace Element**

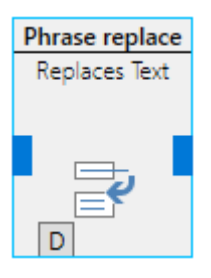

Das Phrase Replace Element ersetzt Texte durch vordefinierte Texte

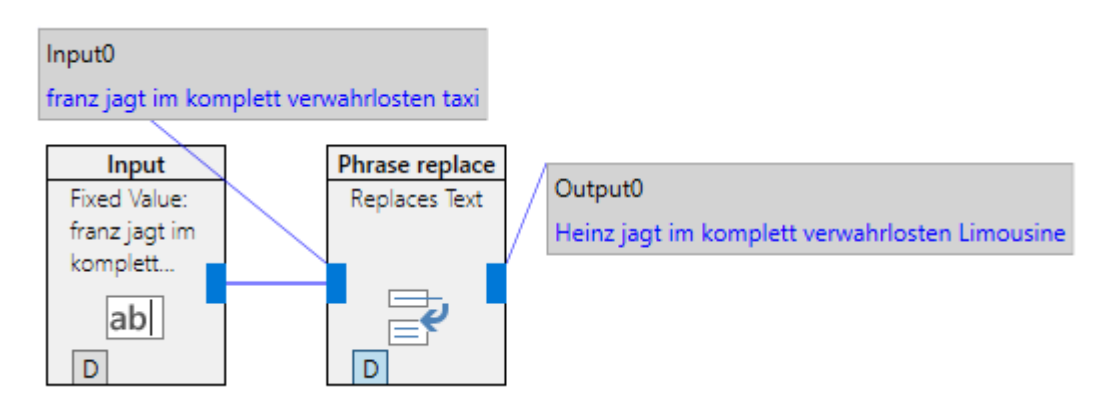

*Beispiel für das Phrase Replace Element*

#### **Phrase Replace Dialog**

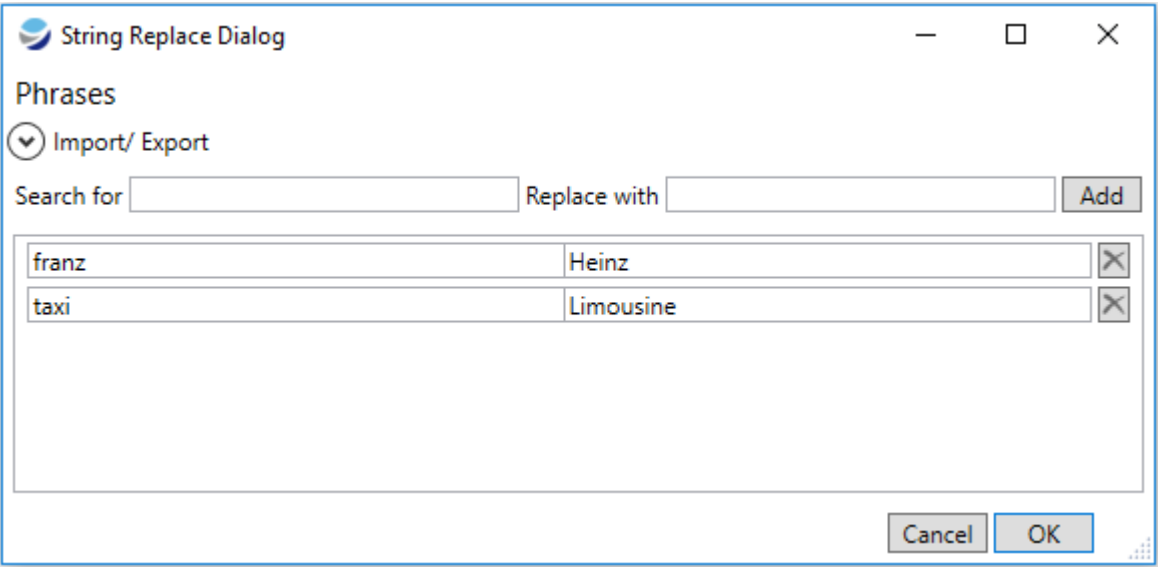

Im Phrase Replace Dialog werden die gesuchten Texte und deren Ersatzwerte hinterlegt. Groß- Kleinschreibung wird dabei beachtet. Wenn ein Wert mit einem neuen Wert ersetzt der wiederum gesucht wird so wird auch dieser ersetzt.

# **5.25 Substring Element**

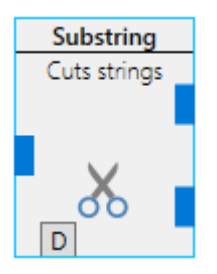

Das Substring Element schneidet Texte auseinander

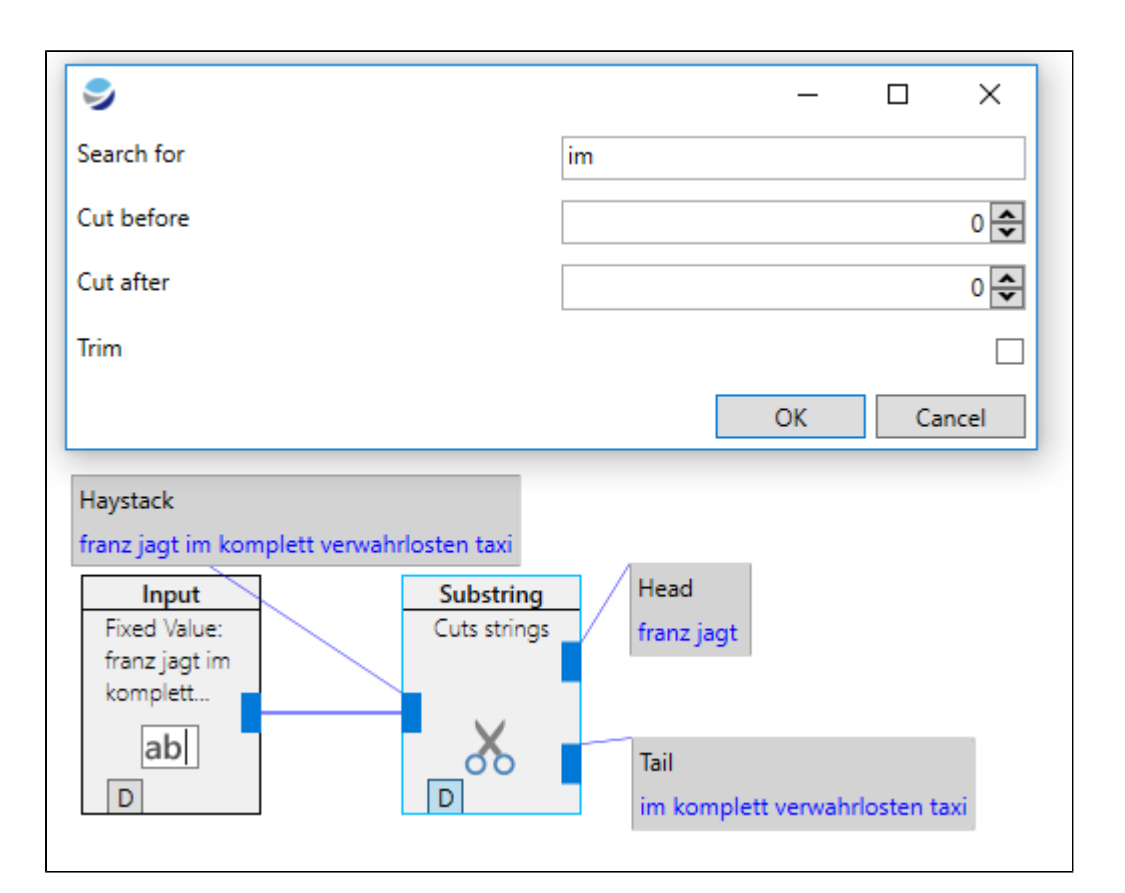

Beispiel mit gesuchtem Text. Hier wird nach 'im' gesucht und an der Stelle der Text geteilt

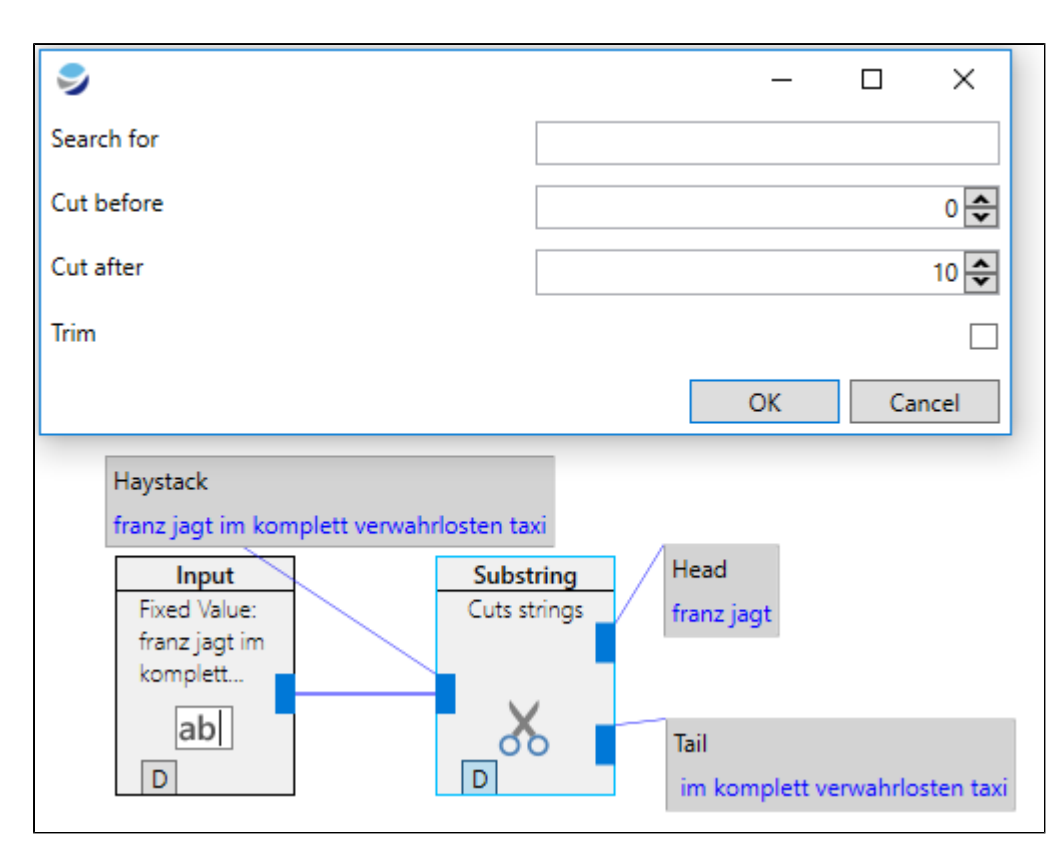

Beispiel mit festen Werten. Hier wird ab der 0ten bis zur 10ten Stelle der Text abgeschnitten

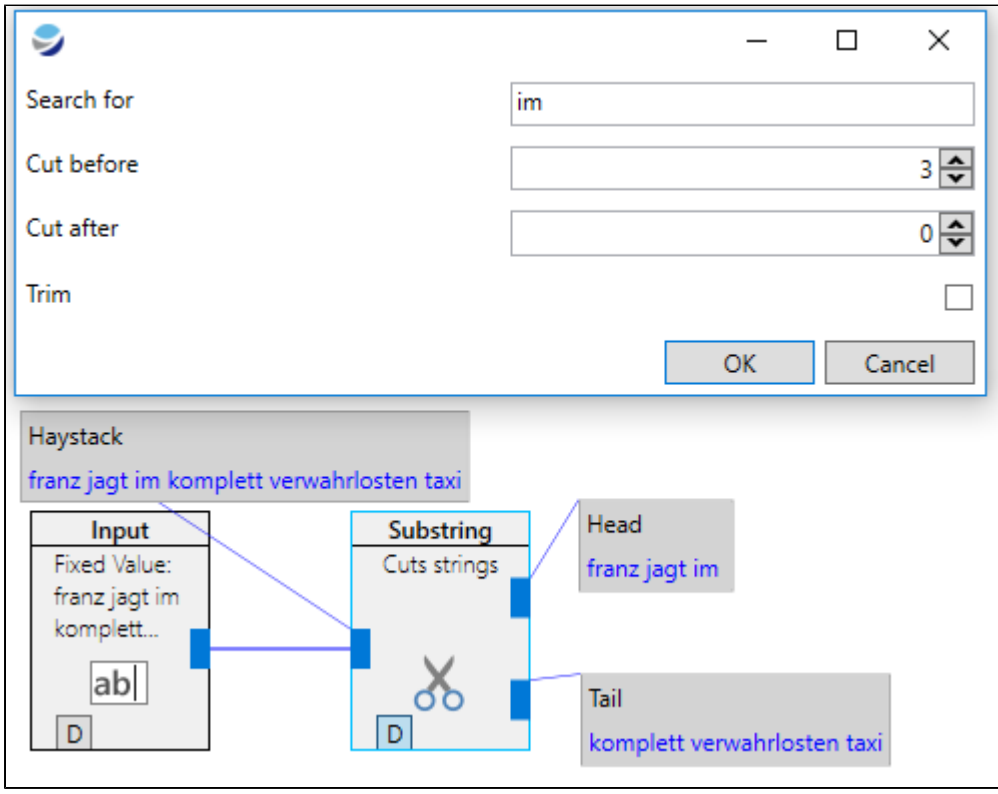

Beispiel mit festen Werten und gesuchtem Text. Hier wird nach 'im' gesucht und noch 3 Zeichen zusätzlich

## **6. Gateways**

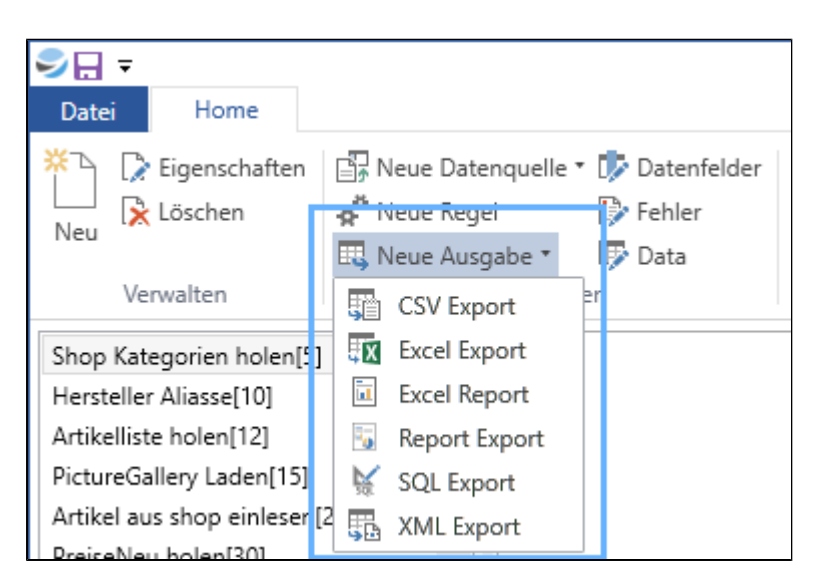

Daten werden in Orisos über Gateways ausgegeben. Folgende Datenformate können geschrieben werden:

[CSV Export](#page-81-0) [Excel Export](#page-83-0) [Excel Report](#page-86-0) [Report Export](#page-93-0) SQL Export [XML Export](#page-116-0)

#### **Hinweis zu Gateways**

Das Gateway besagt nur wie die Daten geschrieben werden. Wohin diese Daten geschrieben werden ist in diesem Schritt noch unerheblich. Ob eine Excel Datei auf die lokale Festplatte geschrieben wird, oder auf einen FTP Server hochgeladen wird, wird im Abschnitt Filesinks erklärt.

# <span id="page-81-0"></span>**6.1 CSV Export**

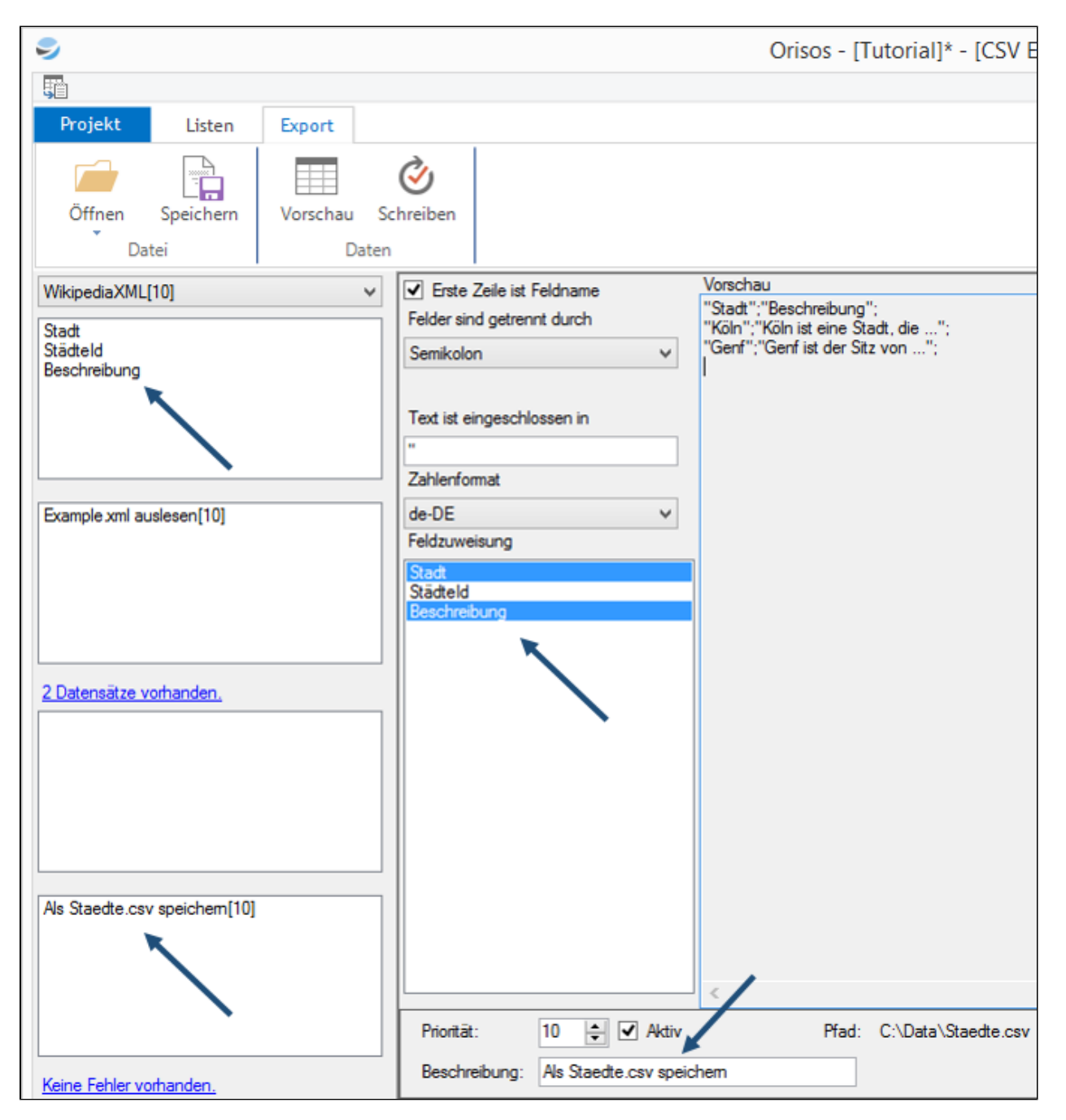

*CSV Export Designer*

#### **CSV Export Designer**

Im Designer werden alle Informationen hinterlegt um Orisos bekannt zu machen wie eine bestimmte CSV Datei geschrieben werden soll.

Im oberen linken Bereich stehen die Angaben wie die CSV Datei aufgebaut werden soll. Darunter werden die Datenfelder ausgewählt die zu den Spalten der CSV Datei werden. Auf der rechten Seite gibt es eine Datenvorschau.

#### **CSV Dateiformat**

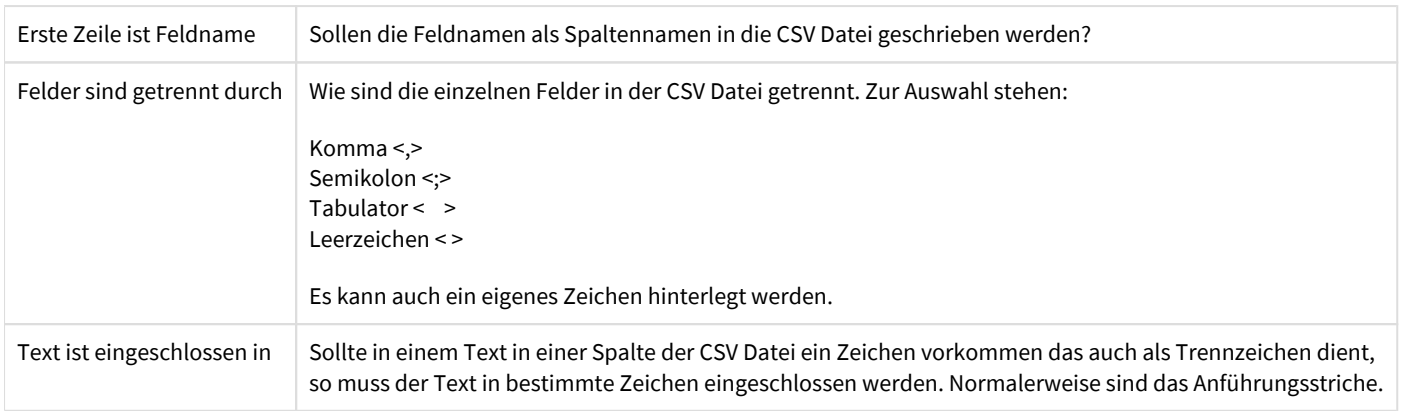

### **Feldzuweisung**

Die Feldzuweisung bei der CSV Datensenke ist relativ einfach. Ist das Datenfeld markiert, so wird es in die CSV Datei übernommen.

### **Tab 'Export'**

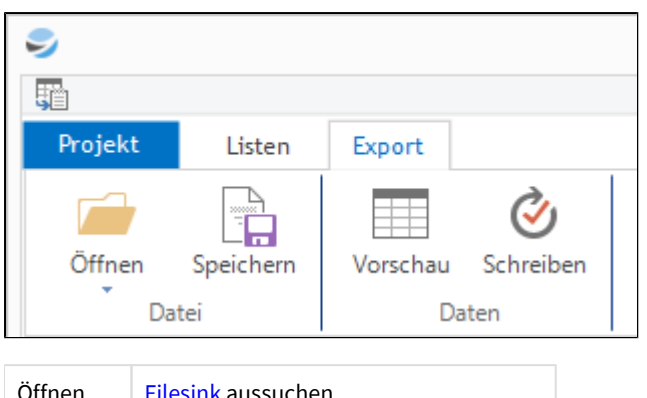

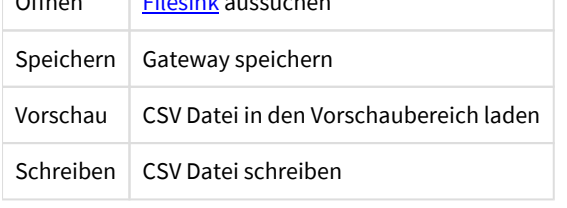

### **Gateway Eigenschaften**

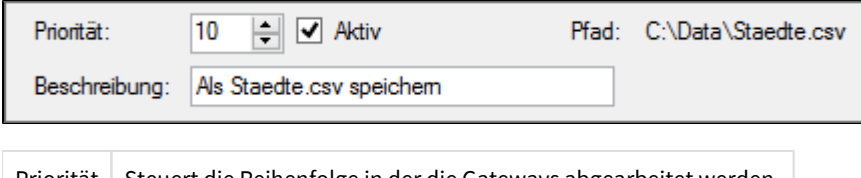

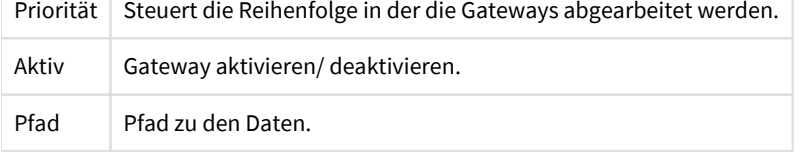

# <span id="page-83-0"></span>**6.2 Excel Export**

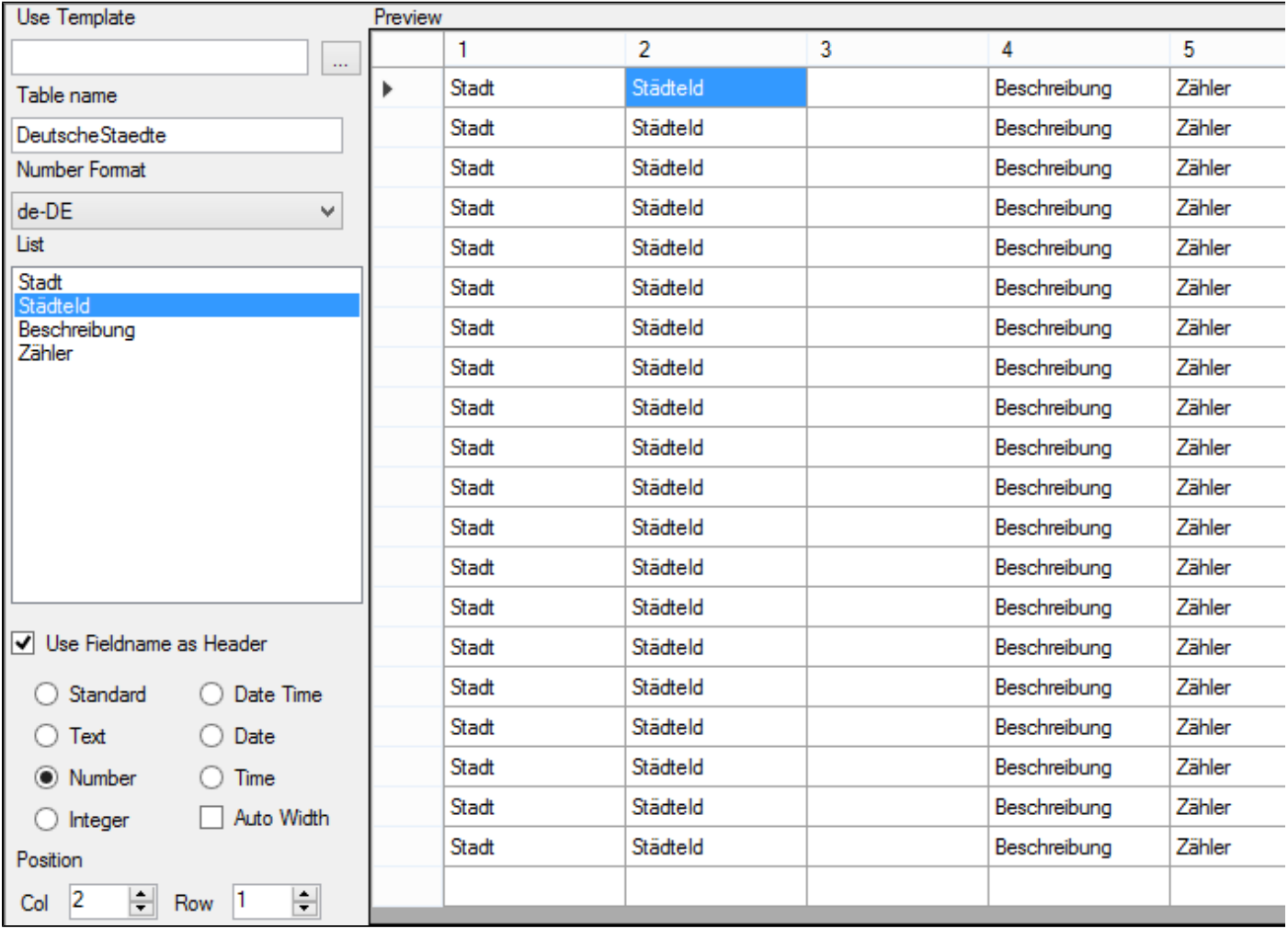

*Excel Export Designer*

#### **Excel Export Designer**

Im Designer werden alle Informationen hinterlegt um Orisos bekannt zu machen wie eine bestimmte Excel Datei geschrieben werden soll.

#### **Use Template**

Hier kann eine Excel Datei als Vorlage ausgewählt werden. Die Daten werden dann in die Vorlage hinein kopiert.

#### **Table Name**

Hier kann der Name für das Excelsheet vergeben werden.

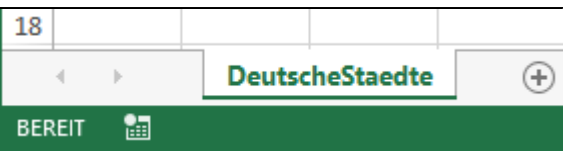

#### **Number Format**

Zahlenformat festlegen

#### **Datenfelder**

Jedes Datenfeld wird als Spalte in die Excel Datei geschrieben. Um die Einstellungen vorzunehmen wird das Datenfeld markiert und die Eigenschaften für die Spalte gesetzt

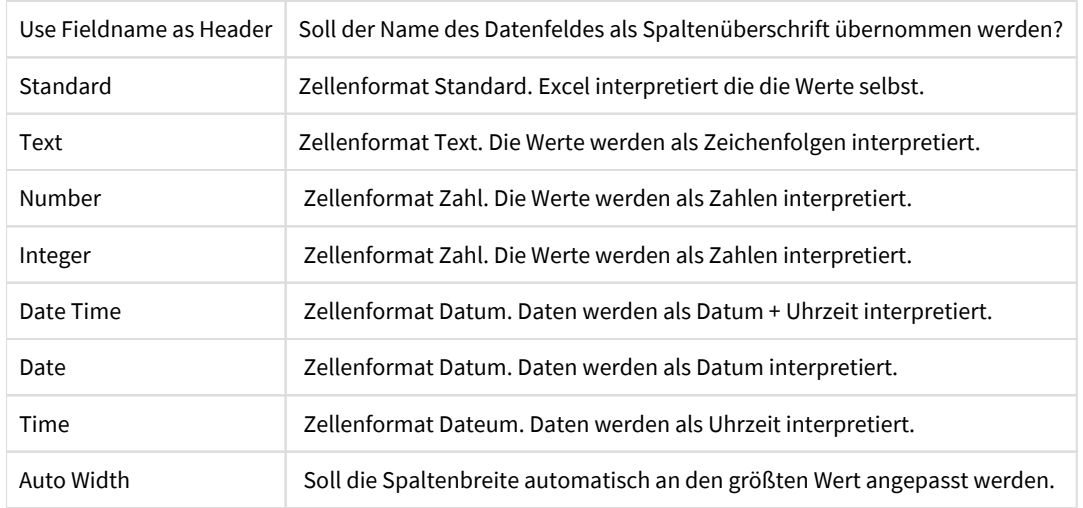

#### **Position**

Hier wird angegeben in welcher Spalte und Zeile das entsprechende Datenfeld geschrieben werden soll. Bei Spalte 0 Zeile 0 wird das Datenfeld nicht geschrieben.

#### **Tab Export**

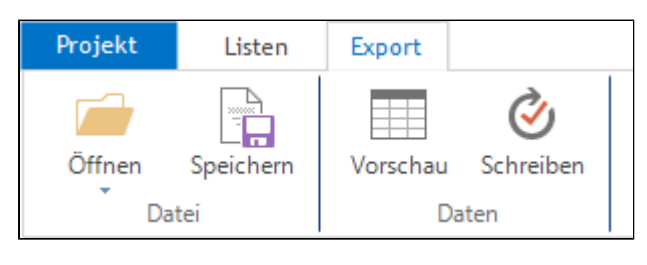

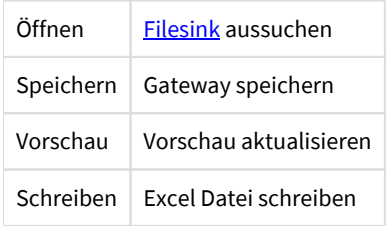

#### **Gateway Eigenschaften**

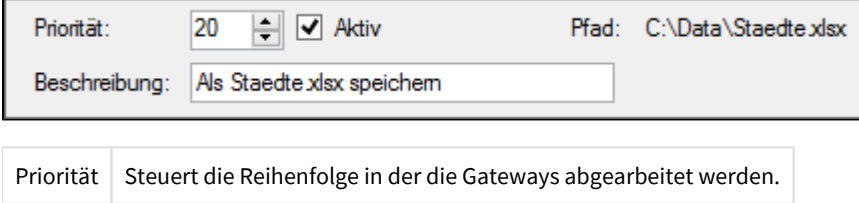

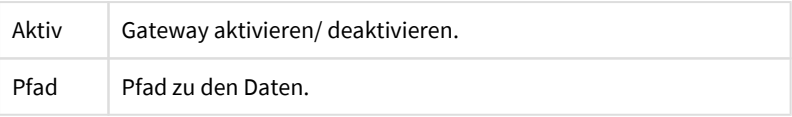

# <span id="page-86-0"></span>**6.3 Excel Report Export**

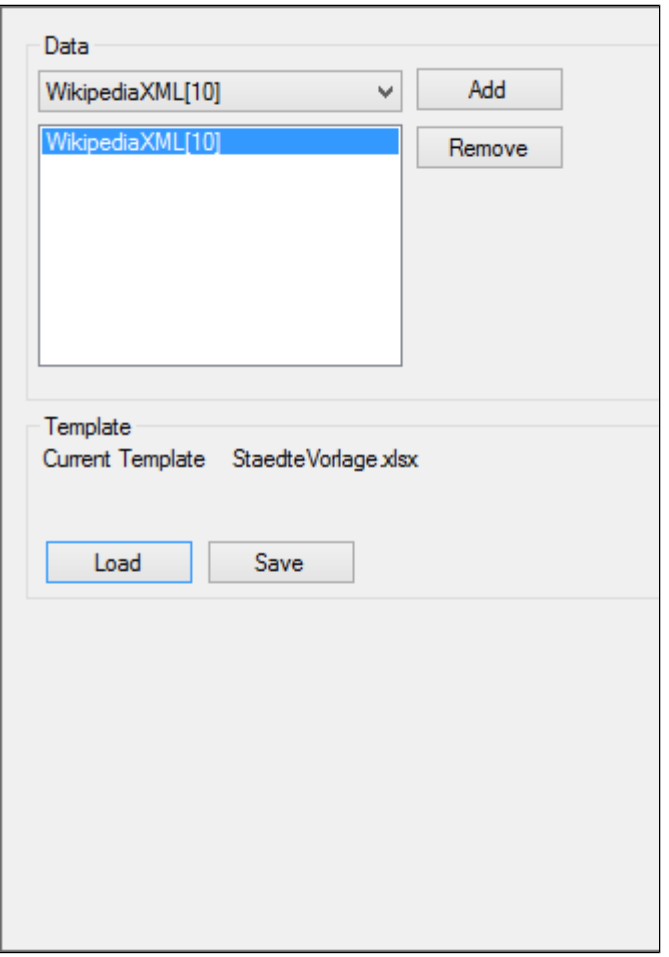

*Excel Report Export Designer*

#### **Excel Report Export Designer**

Der Excel Report Export unterscheidet sich vom Excel Export dadurch das die Daten statisch in die Excel Datei geschrieben werden und davon ausgegangen wird das diese Daten im Excel selber weiterverarbeitet werden.

#### **Data**

Es können in der Excel Report Datensenke Daten aus mehreren Datenlisten gleichzeitig exportiert werden. In diesem Feld werden die zu exportierenden Datenlisten ausgewählt.

#### **Template**

Für den Excel Report Export muss immer eine Vorlagendatei angegeben werden. Diese Datei wird in das Orisos Project File (.opf) integriert. Dadurch muss die Vorlage nicht extra ausgeliefert werden wenn die opf Datei an anderer Stelle ausgeführt wird. Allerdings muss bei jeder Änderung der Vorlagendatei diese wieder neu eingelesen werden.

#### **Tab Export**

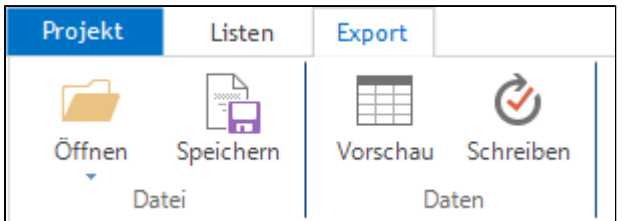

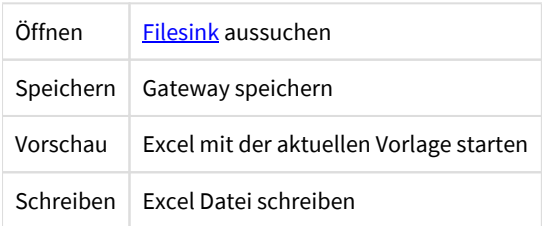

#### **Gateway Eigenschaften**

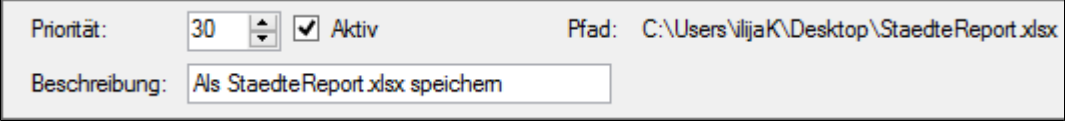

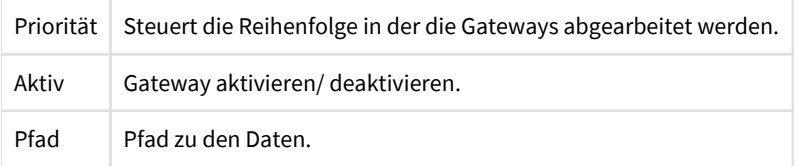

#### **Arbeiten mit Excel Vorlagen**

Am einfachsten erstellt man eine leere Exceldatei und nimmt diese als Vorlage. Unter 'Load' dazu einfach die neu erstellte leere Excel Datei auswählen. Mit einem klick auf 'Vorschau' wird eine temporäre Excel Datei erstellt und diese dann im Excel geöffnet. Diese temporäre Datei speichert man dann als neue Vorlage ab (überschreibt die alte Vorlage).

| t<br>Α1 |              |          |                            |              |   |  |  |
|---------|--------------|----------|----------------------------|--------------|---|--|--|
|         | А            | B        | c                          |              | E |  |  |
|         | <b>Stadt</b> | Städteid | Beschreibung               |              |   |  |  |
| 2       | Köln         |          | 2 Köln ist eine Stadt, die |              |   |  |  |
| 3       | Genf         |          | 1 Genf ist der Sitz von    |              |   |  |  |
|         |              |          |                            |              |   |  |  |
| 5       |              |          |                            |              |   |  |  |
|         |              |          |                            |              |   |  |  |
|         |              | Tabelle1 |                            | WikipediaXML |   |  |  |

*Daten von Excel Report Export in leere Excel Datei geschrieben*

In der neu erstellten Excel Datei hat die Excel Report Export ein neues Sheet 'WikipediaXML' eingefügt. Das ist der Name der Datenliste die wir im Designer ausgewählt hatten. Werden mehrere Datenlisten ausgewählt werden auch mehere Sheets angelegt. In diesem Sheet werden die Daten aus der Datenliste 1:1 wiedergegeben.

#### **Benannte Bereiche**

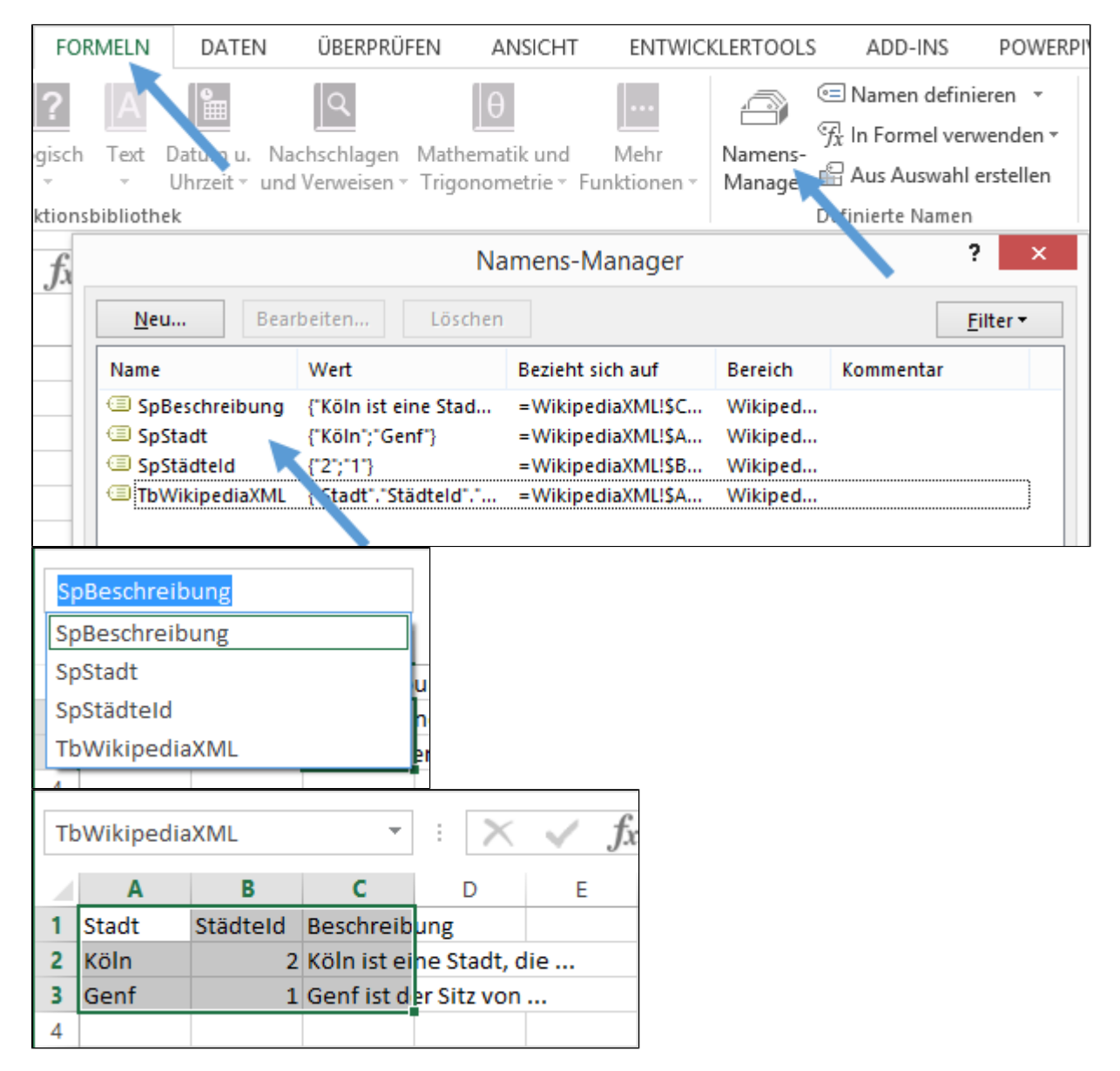

Im neu erstellten Sheet wurden auch die eingefügten Daten im Namens-Manager definiert. Dies ist vor allem dann wichtig wenn Sie die Anzahl der Datensätze ändert.

#### **Arbeiten mit benannten Bereichen**

Benannte Bereiche werden im Excel benutzt wenn auf einen Adressbereich zugegriffen werden soll der sich ändern kann. Im Beispiel haben wir eine einfache Tabelle mit Spaltenüberschriften und zwei Einträge für Köln und Genf. Im Excel greifen wir darauf über den Adressbereich A1:C3 zu. Wenn wir diesen Adressbereich direkt in z.B. einem Diagramm oder SVerweis benutzen, würden neue Zeilen nicht erfasst werden. Bei jedem durchlauf legt der Excel Report Export deswegen die Bennanten Bereiche neu an.

Für jede Datenliste wird pro Datenfeld (und damit pro eingefügter Spalte) ein benannter Bereich angelegt. Diese fangen mit 'Sp' für 'Spalte' an und enden mit dem Namen des Datenfeldes. Zusätzlich wird noch die gesamte Tabelle als Bennanter Bereich angelegt. Er fängt mit 'Tb' für 'Tabelle' an und endet mit dem Namen der Datenliste.

#### **Beispiel: Diagramm**

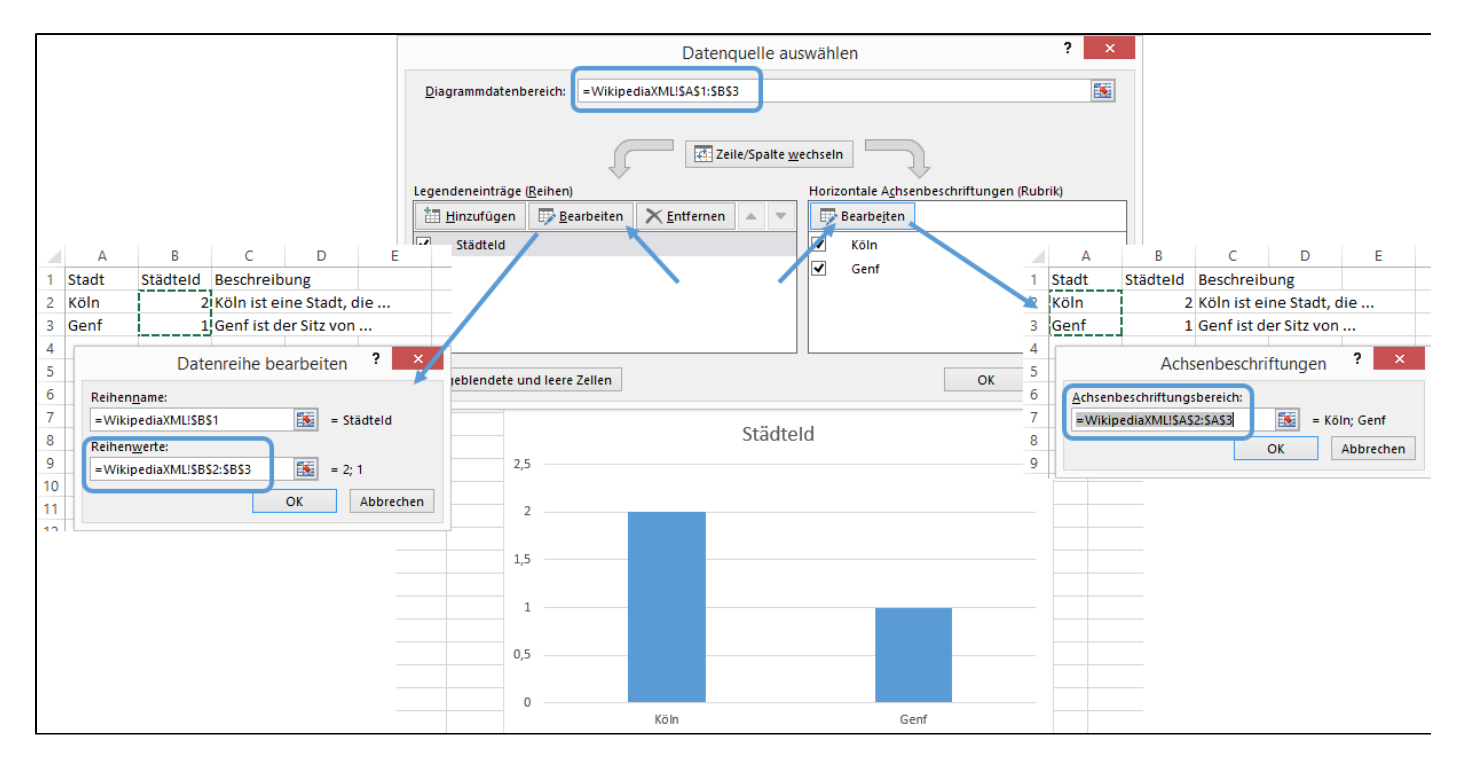

*Beispiel eines Diagramms mit statisch hinterlegten Adressbereichen*

Um ein Diagramm dynamisch zu machen müssen wir alle Verweise von statischen Werten auf die Benannten Bereiche umstellen. Im Beispiel wird also aus '=WikipediaXML!\$B\$2:\$B\$3' der Eintrag '=WikipediaXML!SpStädteId'. Aus '=WikipediaXML!\$A\$2:\$A\$3' wird '=WikipediaXML!SpStadt'

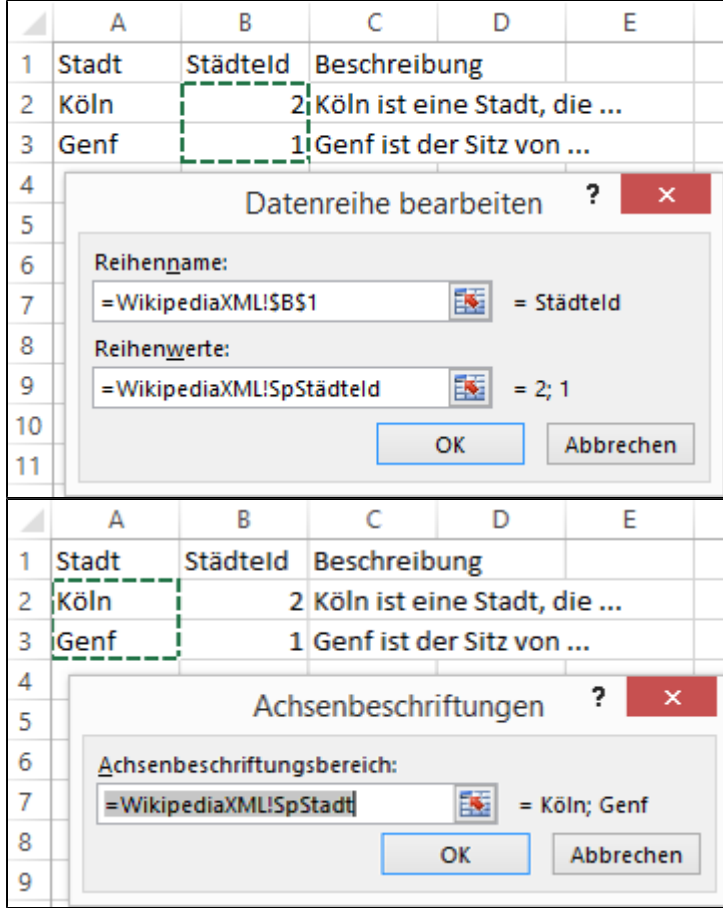

**Tip** Mit F3 kann jederzeit im Excel ein Menü aufgerufen werden das einem die Benannten Bereiche zum einfügen anzeigt.

Wir Speichern die Vorlage und gehen zurück zum Orisos. Im Dateneditor fügen wir händisch einen neuen Eintrag hinzu.

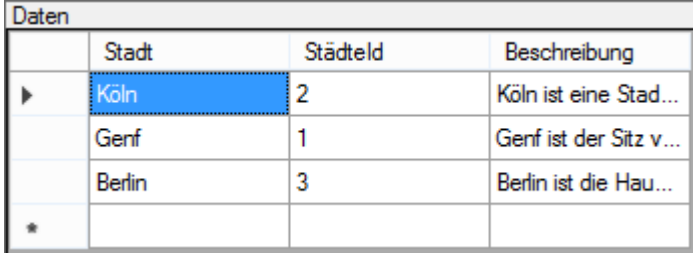

In der Excel Report Datensenke müssen wir die geänderte Vorlage wieder als Template laden. Jetzt starten wir wieder die Vorschau und es sollte der neue Eintrag im Diagramm erscheinen:

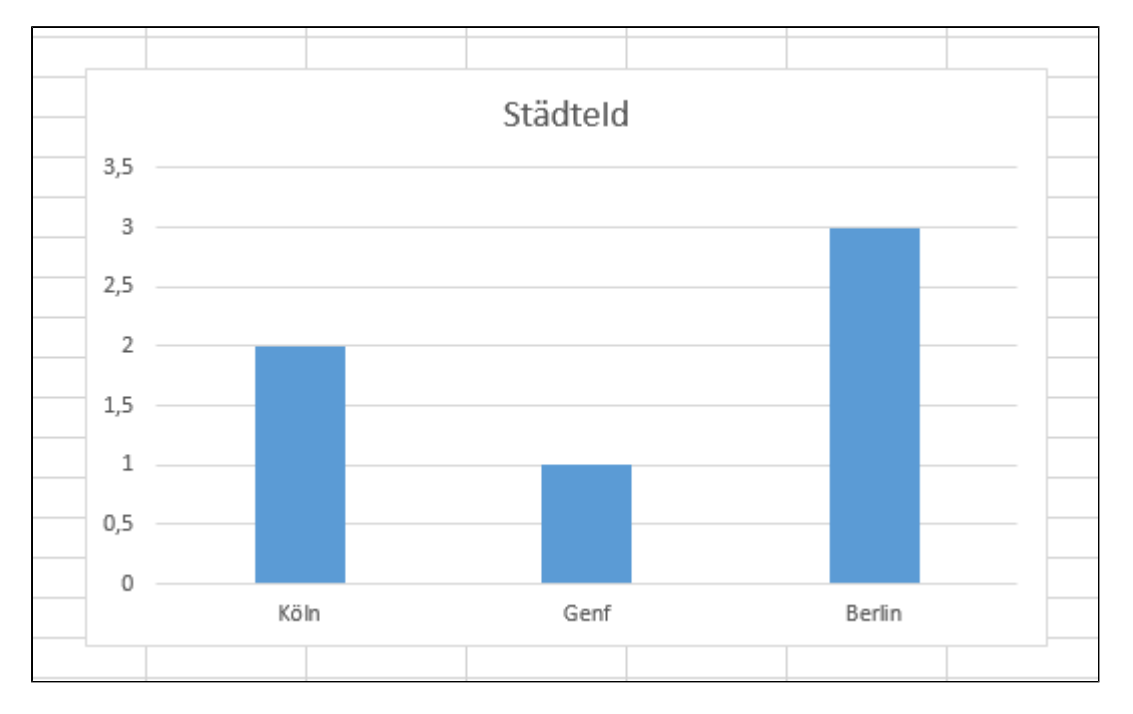

#### **Beispiel: Datenüberprüfung**

 Wir wollen für ein Feld nur bestimmte Werte zulassen und diese sollen die Städtenamen aus den eingefügten Daten sein. Dazu markieren wir die Zelle die die Städtenamen aufnehmen soll und klicken dann auf 'Datenüberprüfung'.

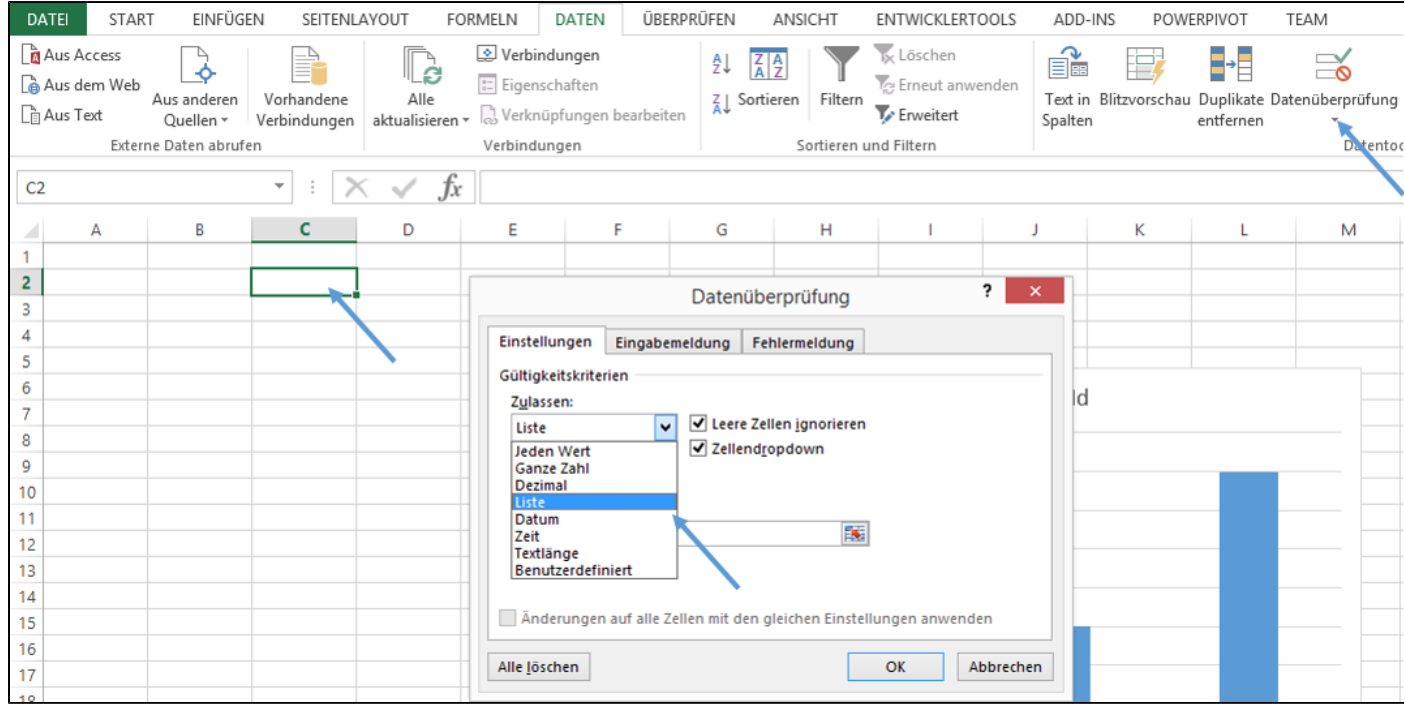

Unter 'Zulassen' wählen wir 'Liste' aus. Unter Quelle tragen wir den Benannten Bereich 'SpStadt' ein.

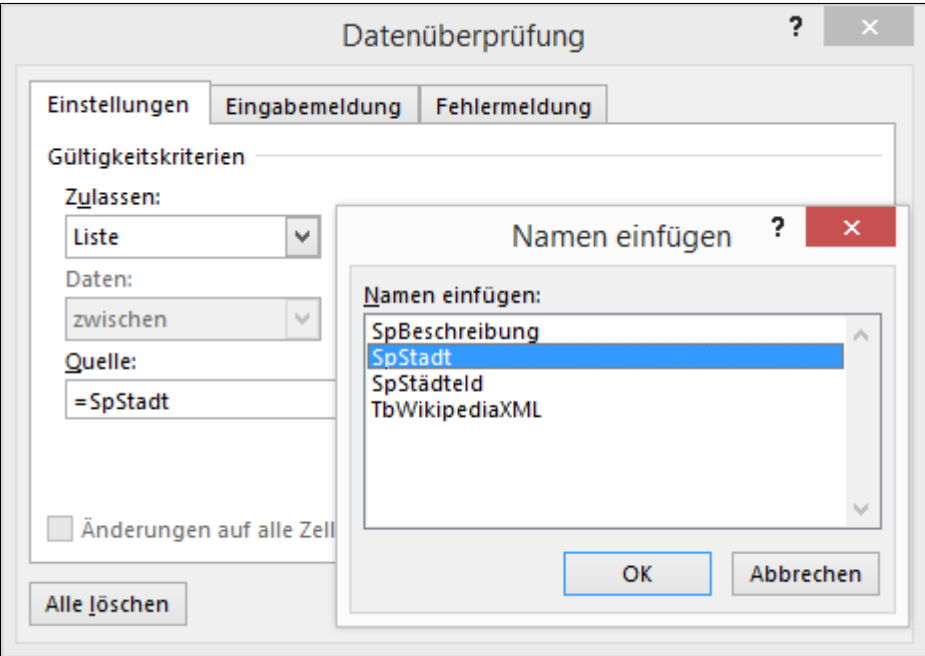

*Mit F3 rufen wir das Menü auf um Benannte Bereiche einzufügen*

| R |  |                        |  |
|---|--|------------------------|--|
|   |  | Köln<br>Genf<br>Berlin |  |
|   |  |                        |  |

*Auswahlliste aus den eingefügten Daten*

### **Beispiel: SVerweis**

Wir wollen nun zu der jeweils ausgewählten Stadt die Beschreibungen ausgeben. Dazu markieren wir das Feld D:2 und tragen die Formel '=SVERWEIS(C2;TbWikipediaXML;3;FALSCH)' ein (auch hier kann man sich mit F3 die Benannten Bereiche einblenden lassen).

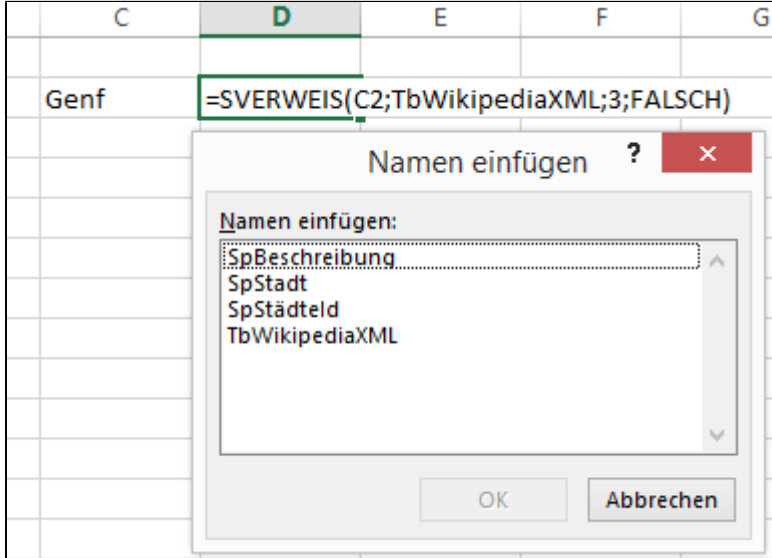

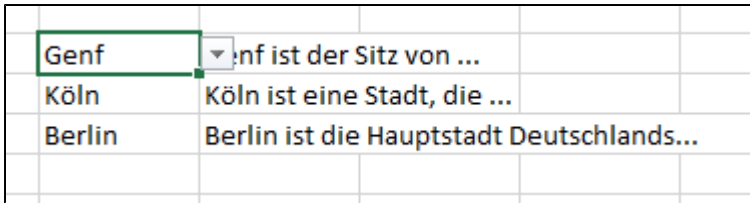

## <span id="page-93-0"></span>**6.4 Report Export**

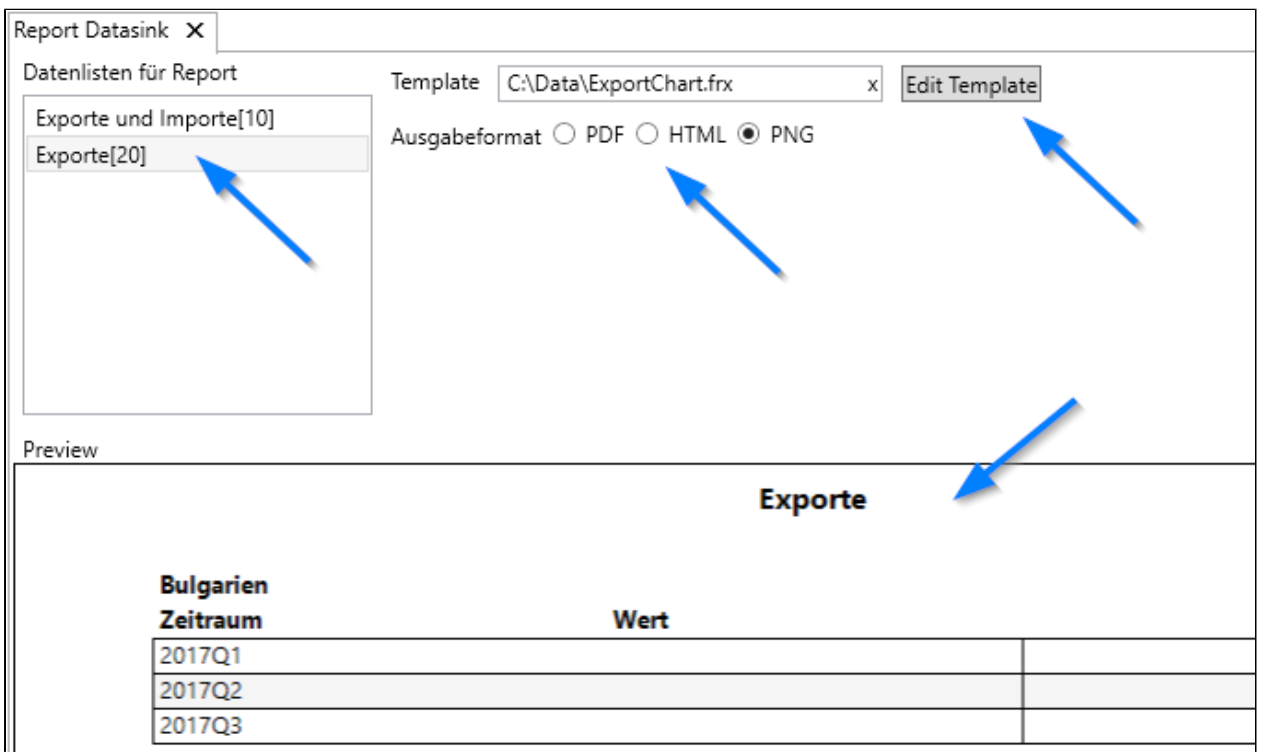

*Report Export Designer*

#### **Report Export Designer**

Mit dem Report Export Designer werden grafische Reports erstellt. Der Report Export Designer definiert welche Daten dem Report zur Verfügung stehen und in welchem Format der Report erstellt werden soll. Wie der Report aussehen soll wird im Report Editor selbst festgelegt. Der Report Editor ist ein eigenständiges Tool das in einem eigenen Fenster gestartet wird.

Im oberen linken Bereich werden die Datenlisten ausgewählt die dem Report als Eingangsdaten zu Verfügung gestellt werden. Rechts daneben wird der Report Editor gestartet und das Ausgabeformat festgelegt. Im unteren Bereich wird eine Vorschau des Berichtes angezeigt.

#### **Datenlisten für Report**

Hier muss mindestens eine Datenliste ausgewählt werden. Es können dem Report auch mehrere Listen übergeben werden.

#### **Template**

Mit einem Klick auf 'Edit Template' öffnet sich der Report Editor und man kann die Vorlage für den Report erstellen/ bearbeiten. Der Designer ist ein Eigenständiges Tool der Firma Fast Reports. Nähere Informationen zum Designer und dessen Bedienung sind [hier](https://www.fast-report.com/public_download/html/UserManFrNET-en/index.html) zu finden.

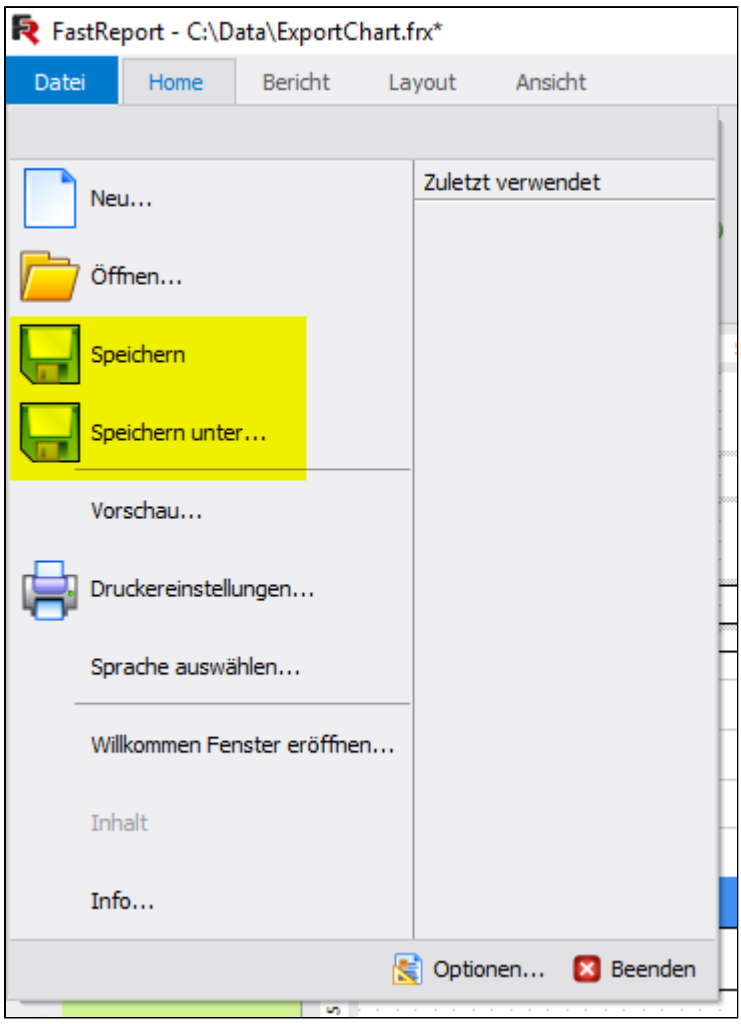

*Der Report wird an einem Ort gespeichert auf den Orisos zugriff haben muss*

Nachdem das Template erstellt ist wird es gespeichert. Die Dateiendung für die Templates lautet '.frx' Orisos muss zugriff auf diese Datei haben um den Report erstellen zu können.

#### **Gateway Eigenschaften**

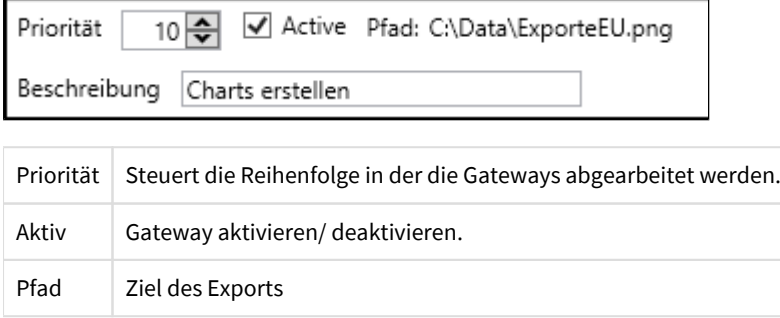

**Mehr zum Report Designer** [https://www.fast-report.com/public\\_download/html/UserManFrNET-en/index.html](https://www.fast-report.com/public_download/html/UserManFrNET-en/index.html)

# **6.4.1 Beispiel: Einfacher Report**

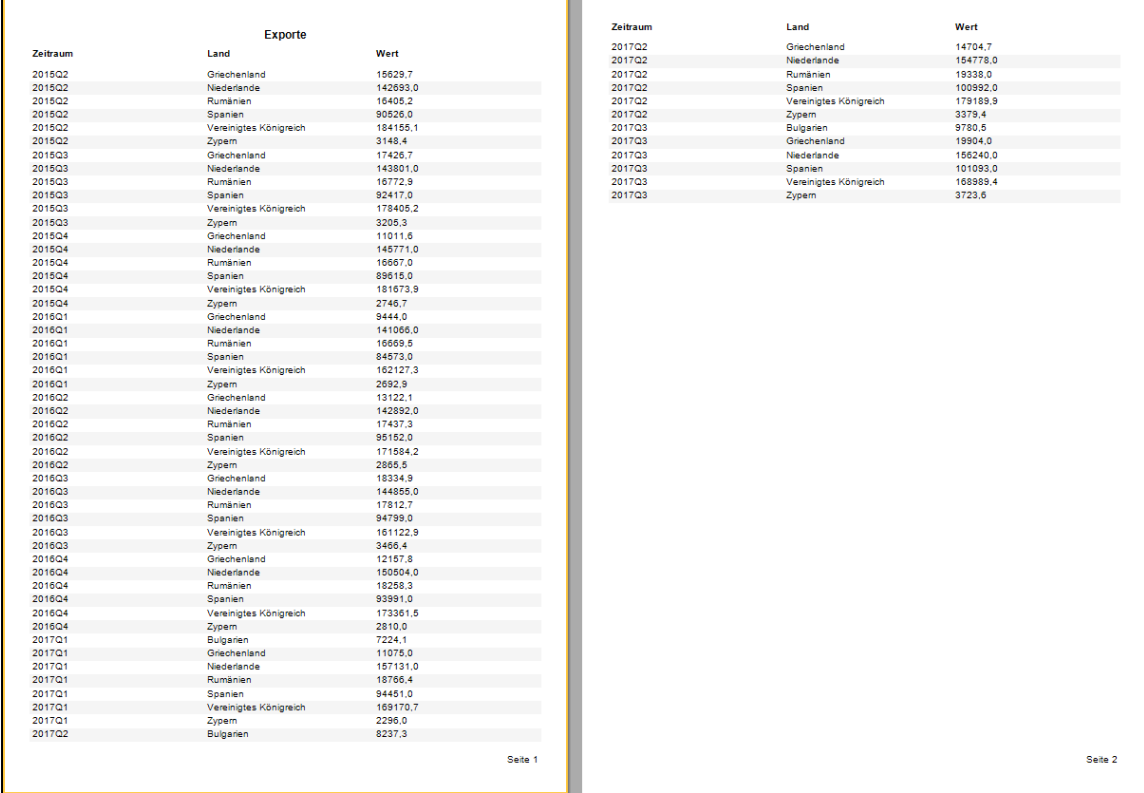

### **Eingangsdaten**

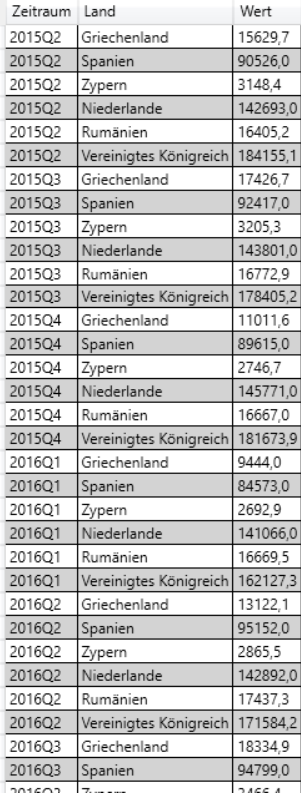

*Beispieldaten für den Report*

 $\mathsf{r}$ 

#### **Neuen Report Export erstellen**

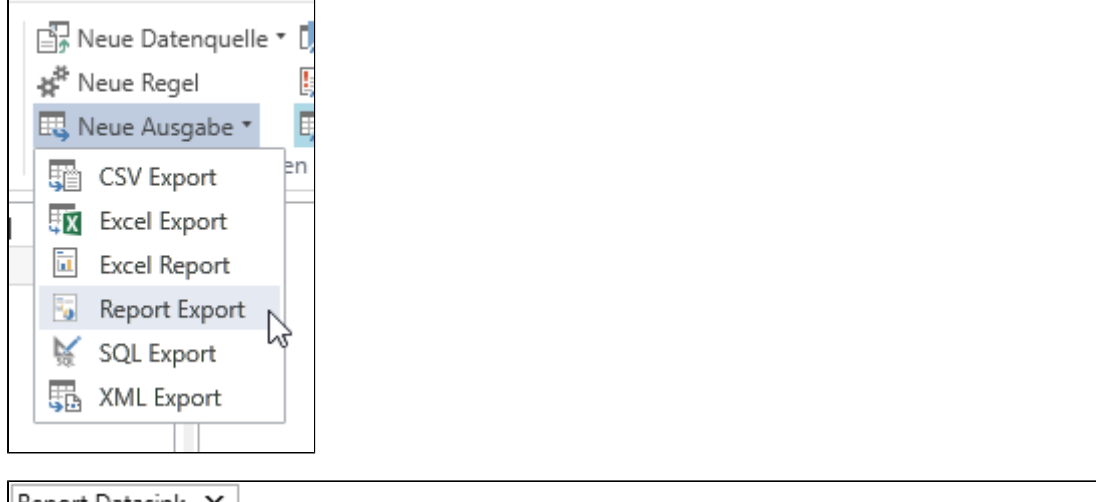

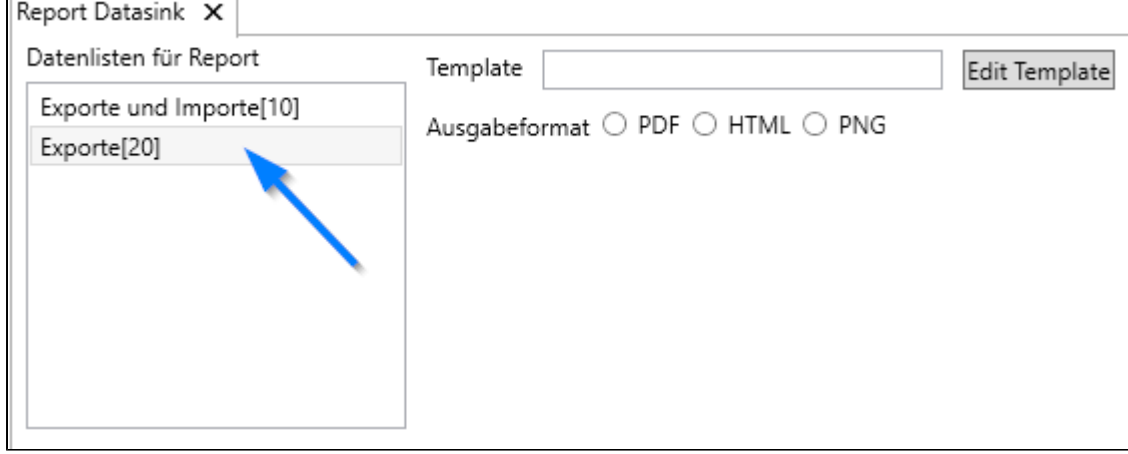

*Nach dem erstellen des neuen Report Exports ist noch kein Ausgabeformat angegeben und kein Template hinterlegt*

Standardmäßig wird die aktuelle Datenliste als Eingangsdatenliste markiert. Im diesem Beispiel benötigen wir auch nur diese Datenliste.

#### **Neuer Report**

Wir erstellen einen neuen Report mit einem Klick auf 'Edit Template'

Willkommen in FastReport

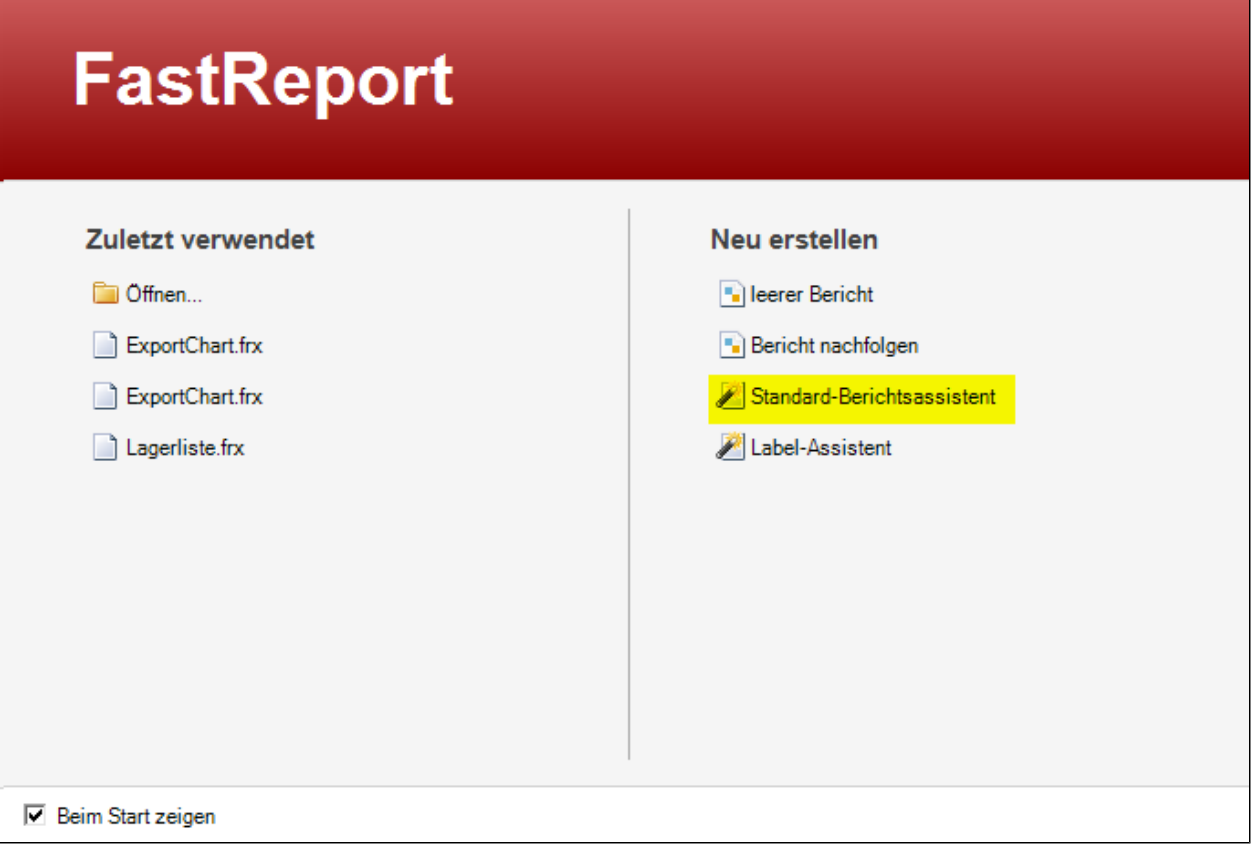

 $\vert x \vert$ 

Im neuen Fenster wählen wir 'Standard-Berichtsassistent'

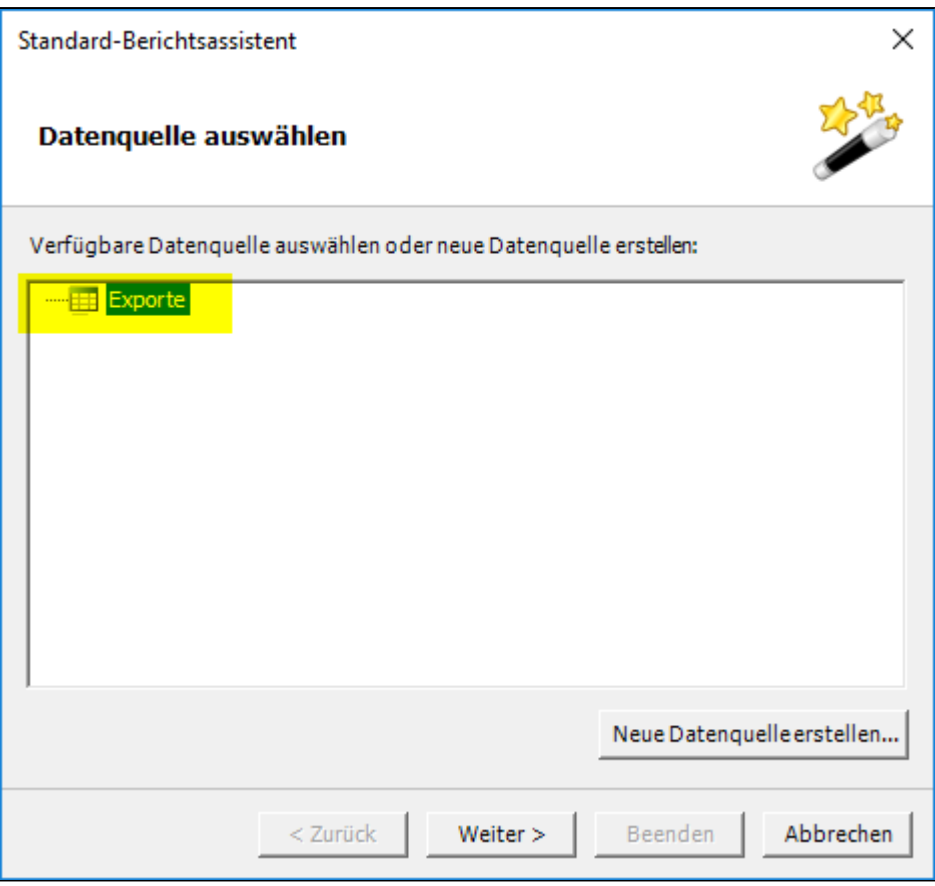

*Die Datenliste 'Exporte' steht als Datenquelle zur Verfügung*

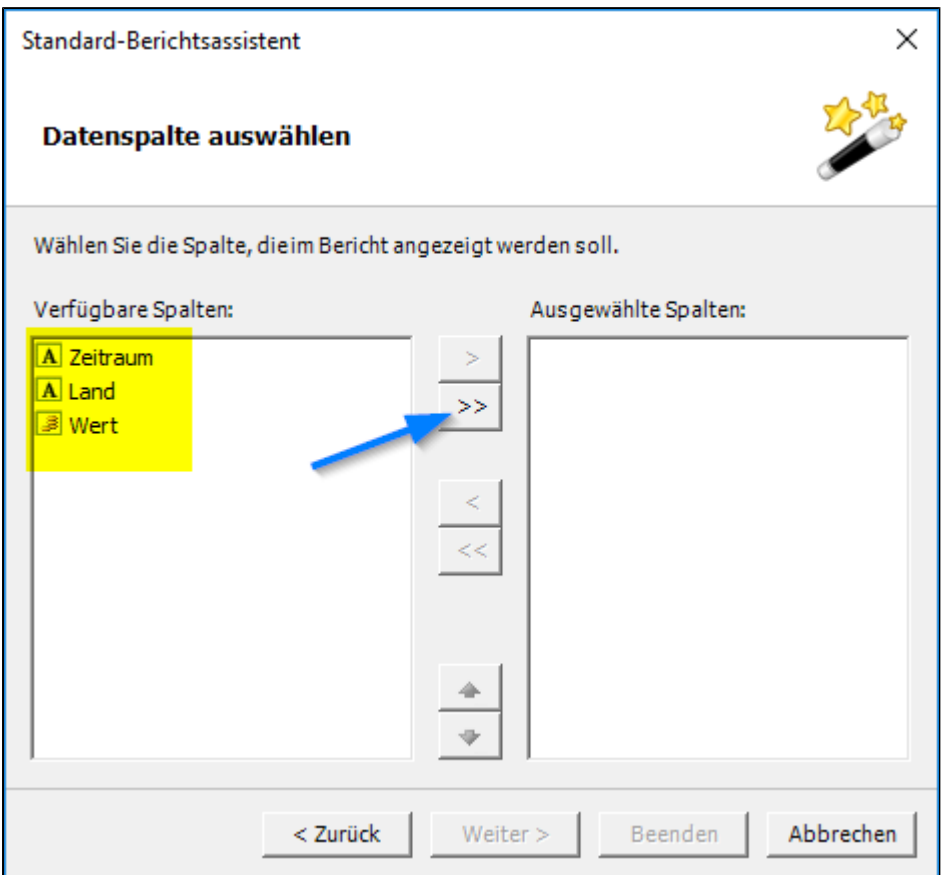

*Die Datenfelder aus dem ORISOS Designer finden sich im Report Designer wieder* 

Alle Datenfelder werden ausgewählt

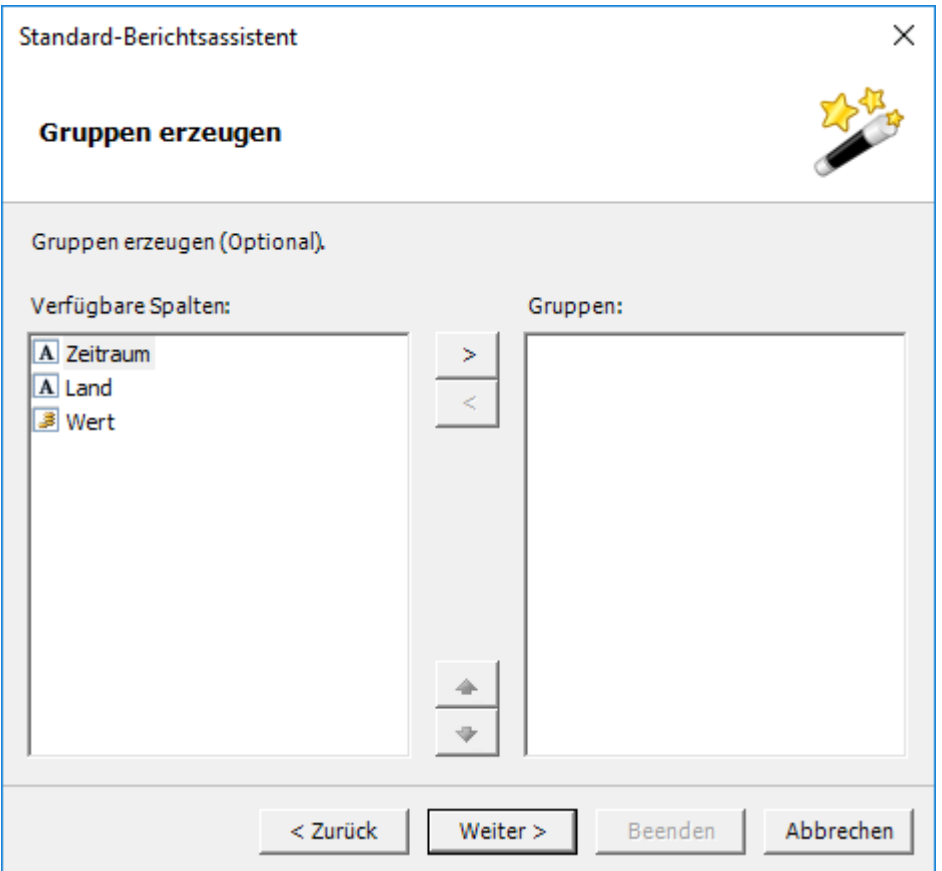

Es wird kein Feld zum Gruppieren ausgewählt.

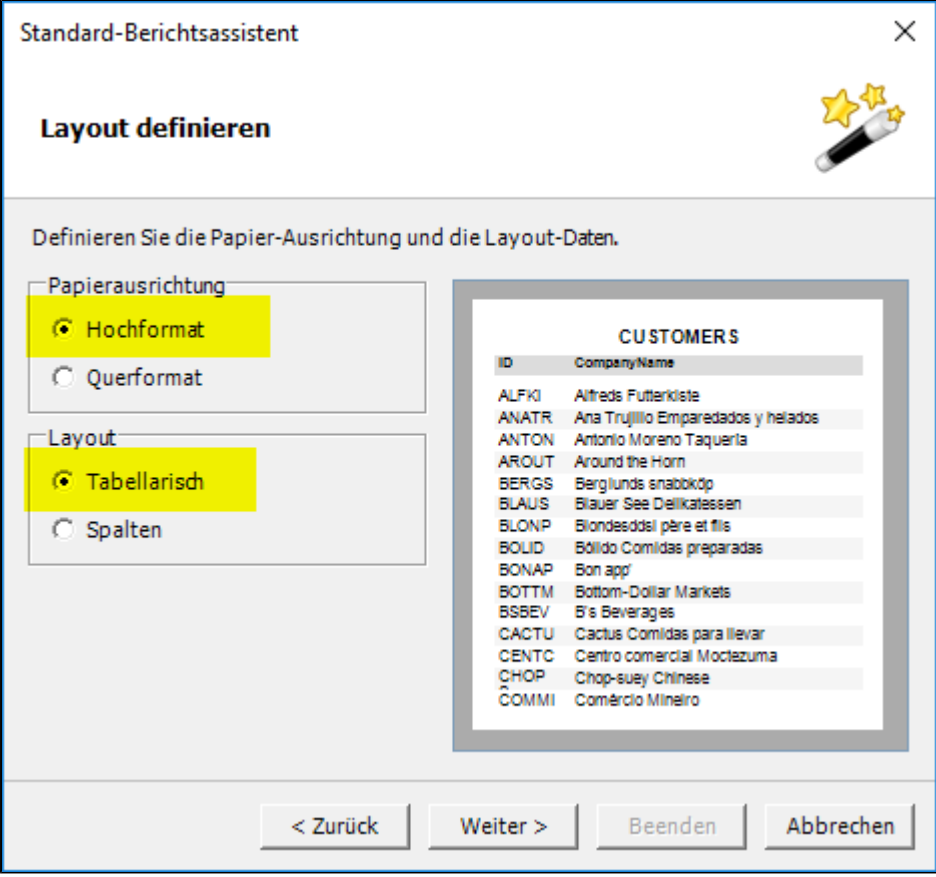

Hoch oder Querformat auswählen und 'Tabellarisch' als Layout auswählen

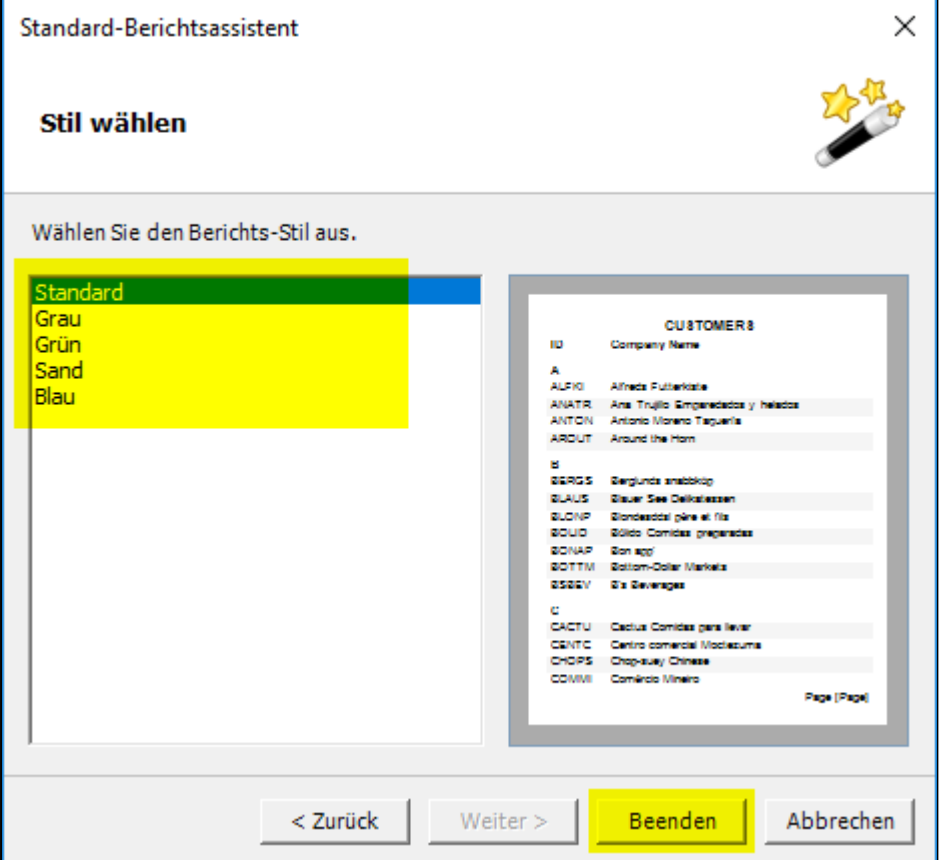

Zum Schluss kann noch ein Farbschema ausgewählt werden. Mit 'Beenden' wird der Berichtsassistent beendet und der Bericht erstellt.

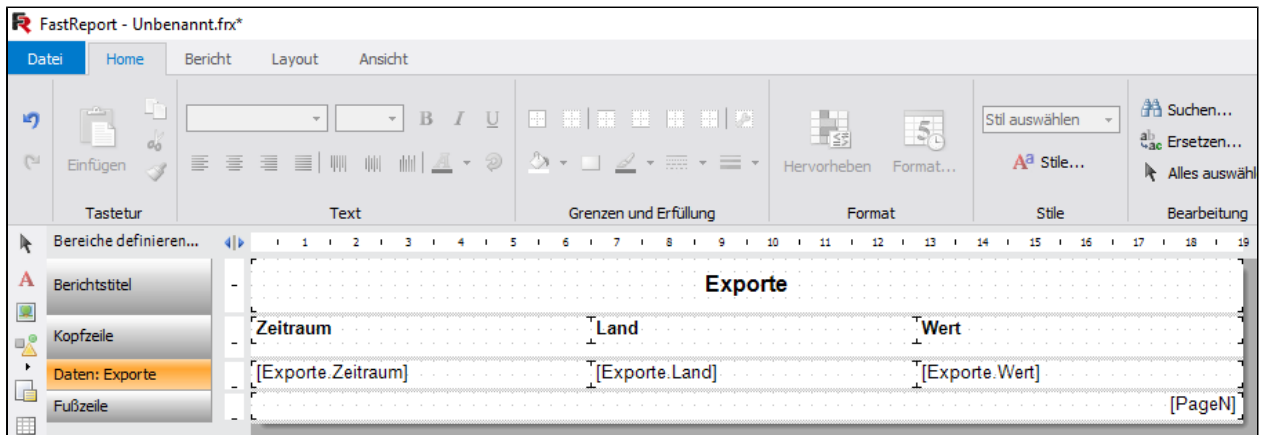

*Neu erstellter Bericht. Die auszugebenden Daten sind hier in form von "[" Datenlistenname "." Datenfeldname "]" angegeben.*

#### **Vorschau**

Eine Vorschau kann zu jeder Zeit unter Bericht → Vorschau angezeigt werden

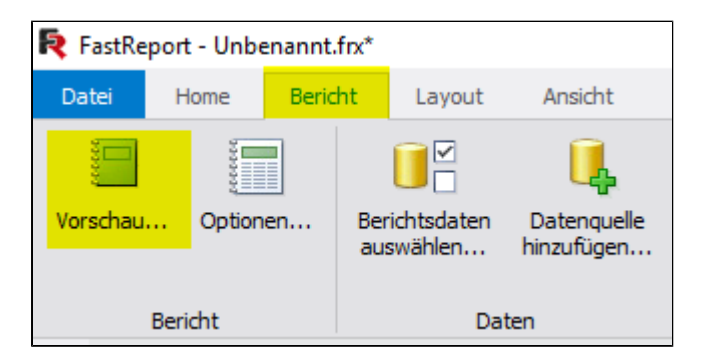

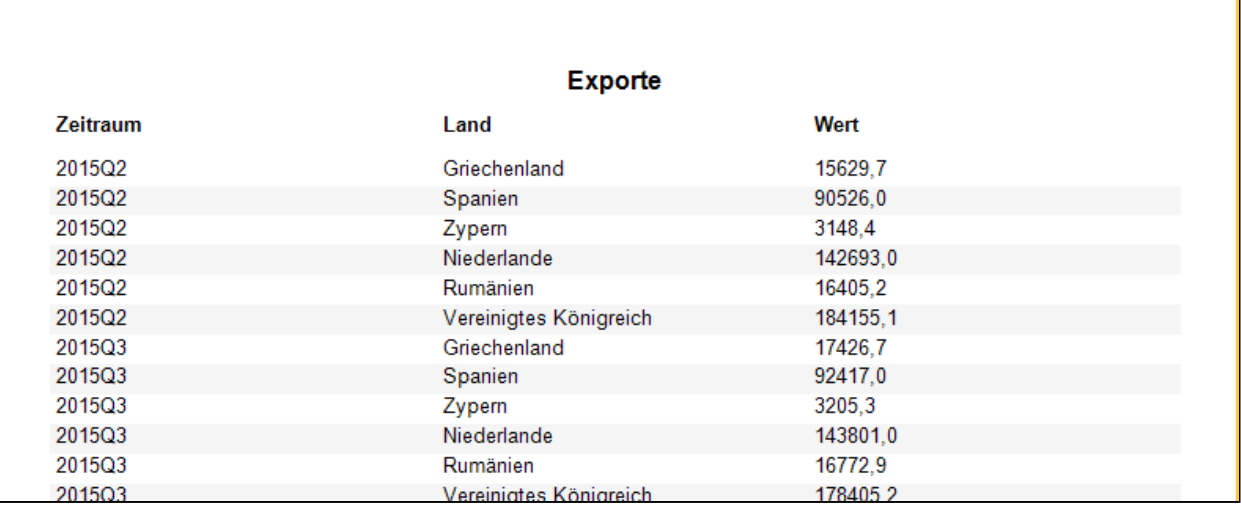

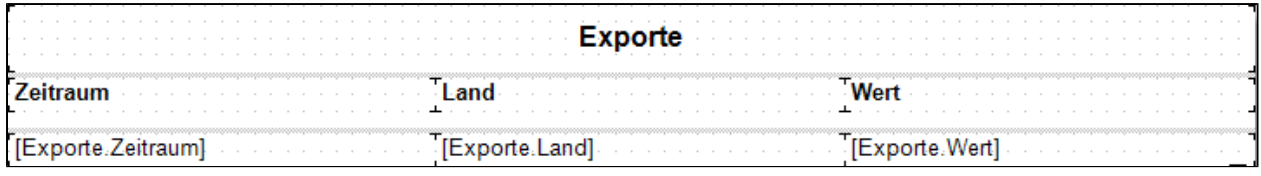

Vorschaudaten und als Vergleich die Tabelle im Designer

### **Sortierung**

Daten können durch Doppelklick auf 'Daten:Exporte' sortiert werden

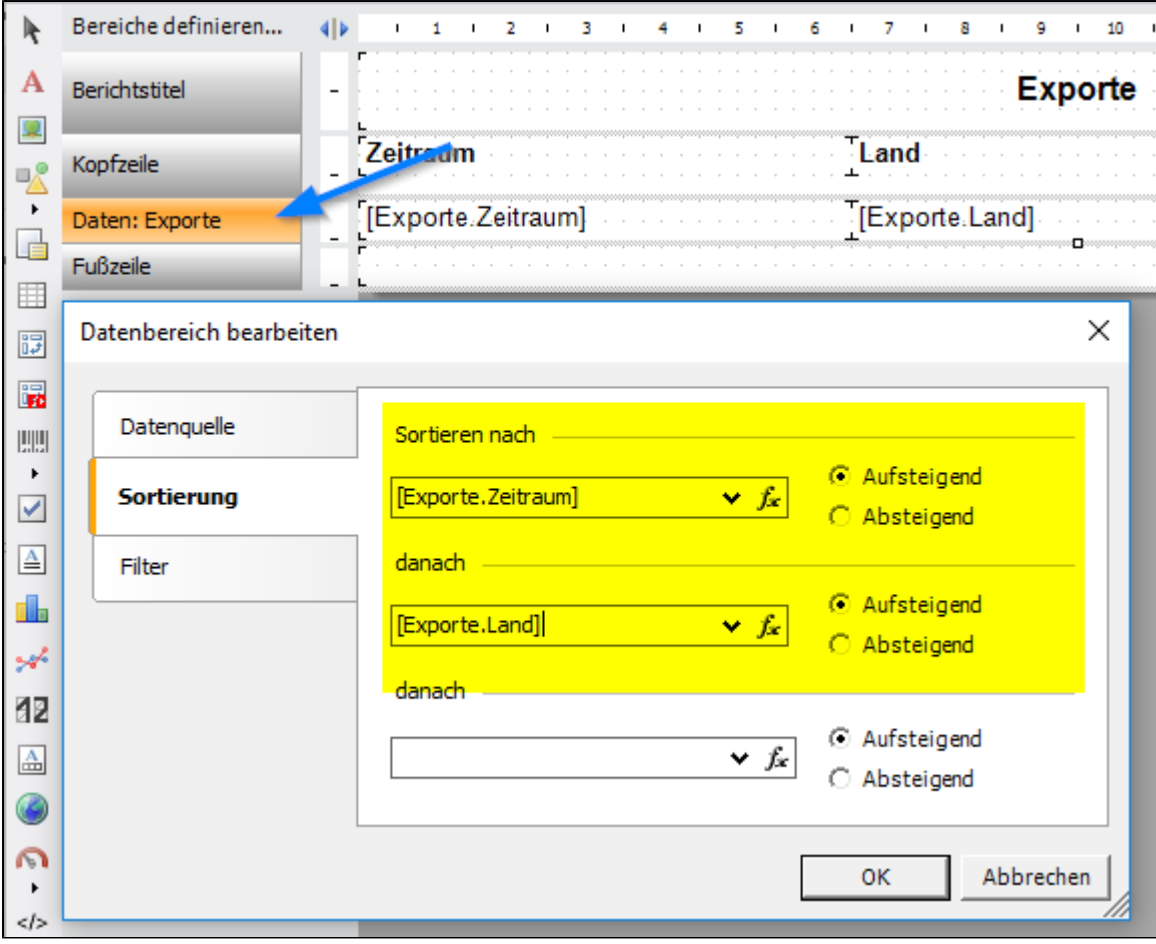

# **6.4.2 Beispiel: Charts**

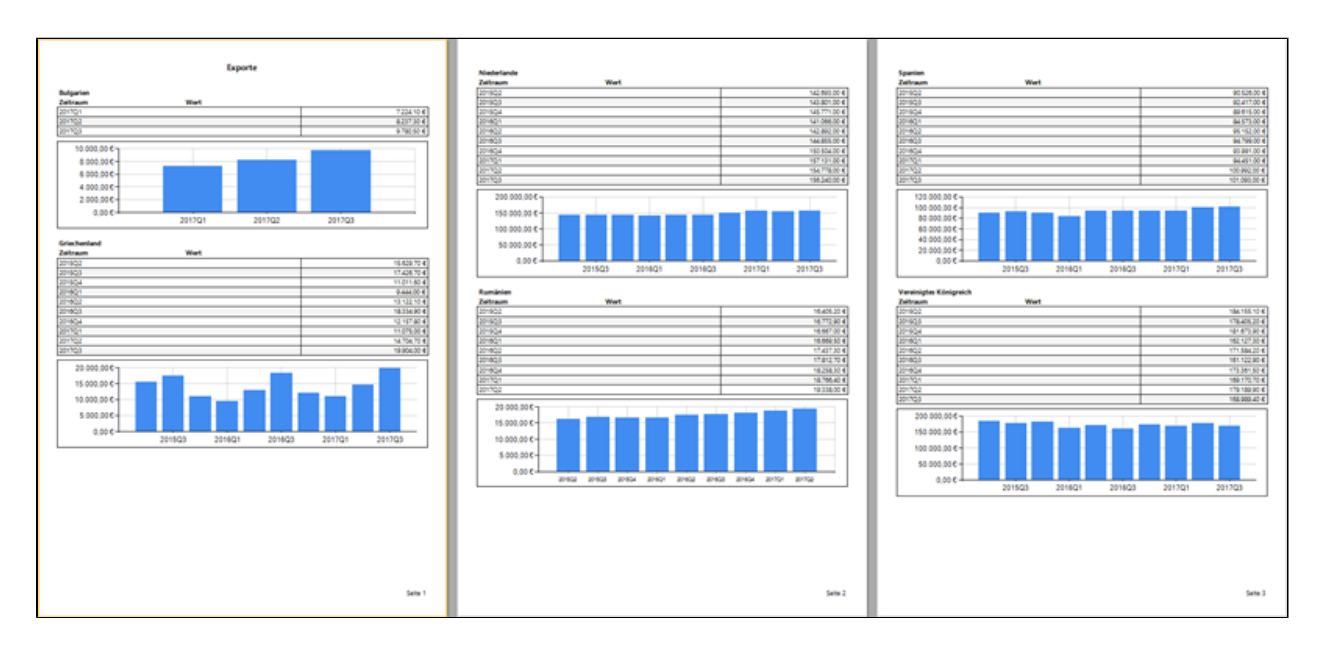

*Tabellarische Daten und Charts in einem Report*

### **Eingangsdaten**

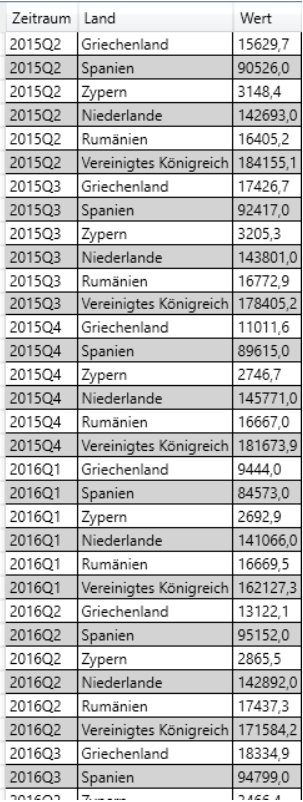

*Beispieldaten für den Report*

### **Neuen Report Export erstellen**

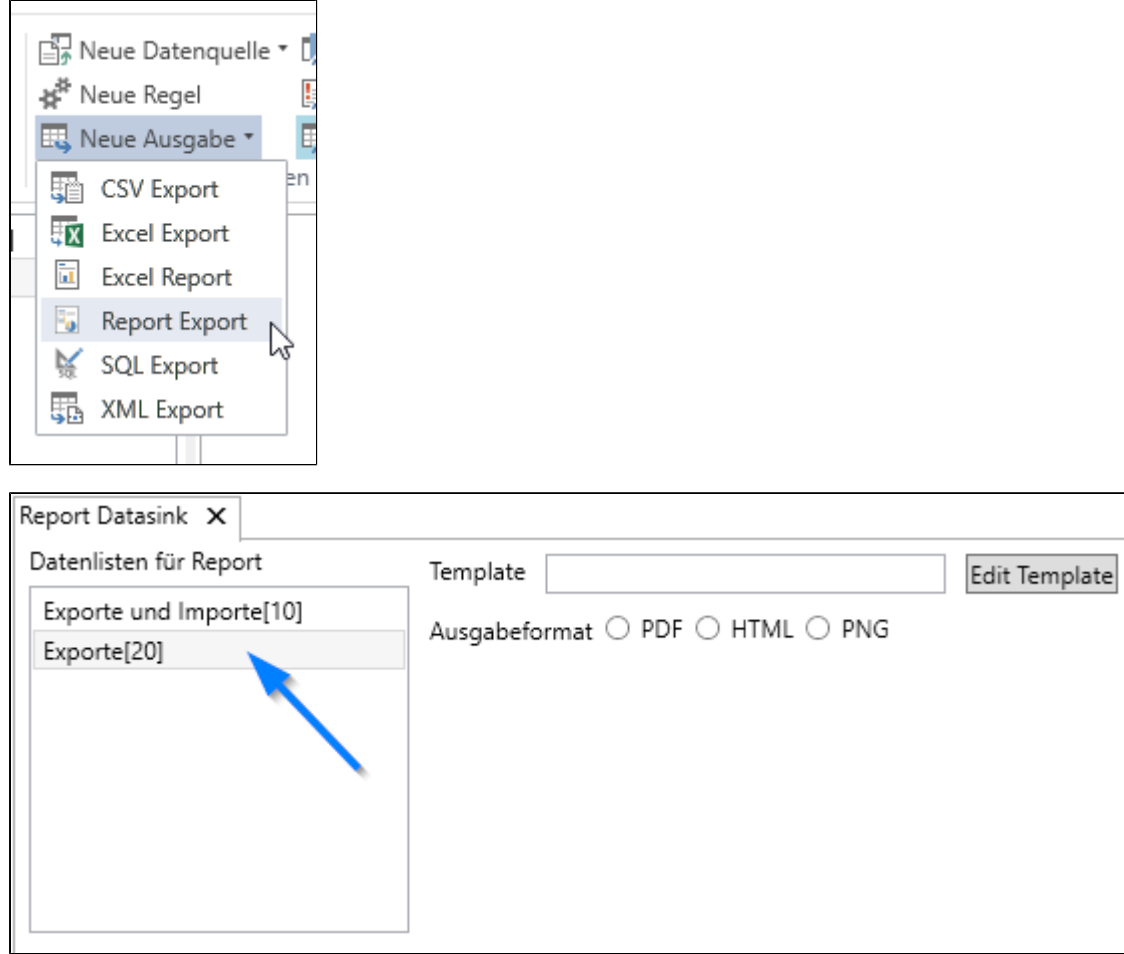

*Nach dem erstellen des neuen Report Exports ist noch kein Ausgabeformat angegeben und kein Template hinterlegt*

Standardmäßig wird die aktuelle Datenliste als Eingangsdatenliste markiert. Im diesem Beispiel benötigen wir auch nur diese Datenliste.

#### **Neuer Report**

Wir erstellen einen neuen Report mit einem Klick auf 'Edit Template'

Willkommen in FastReport

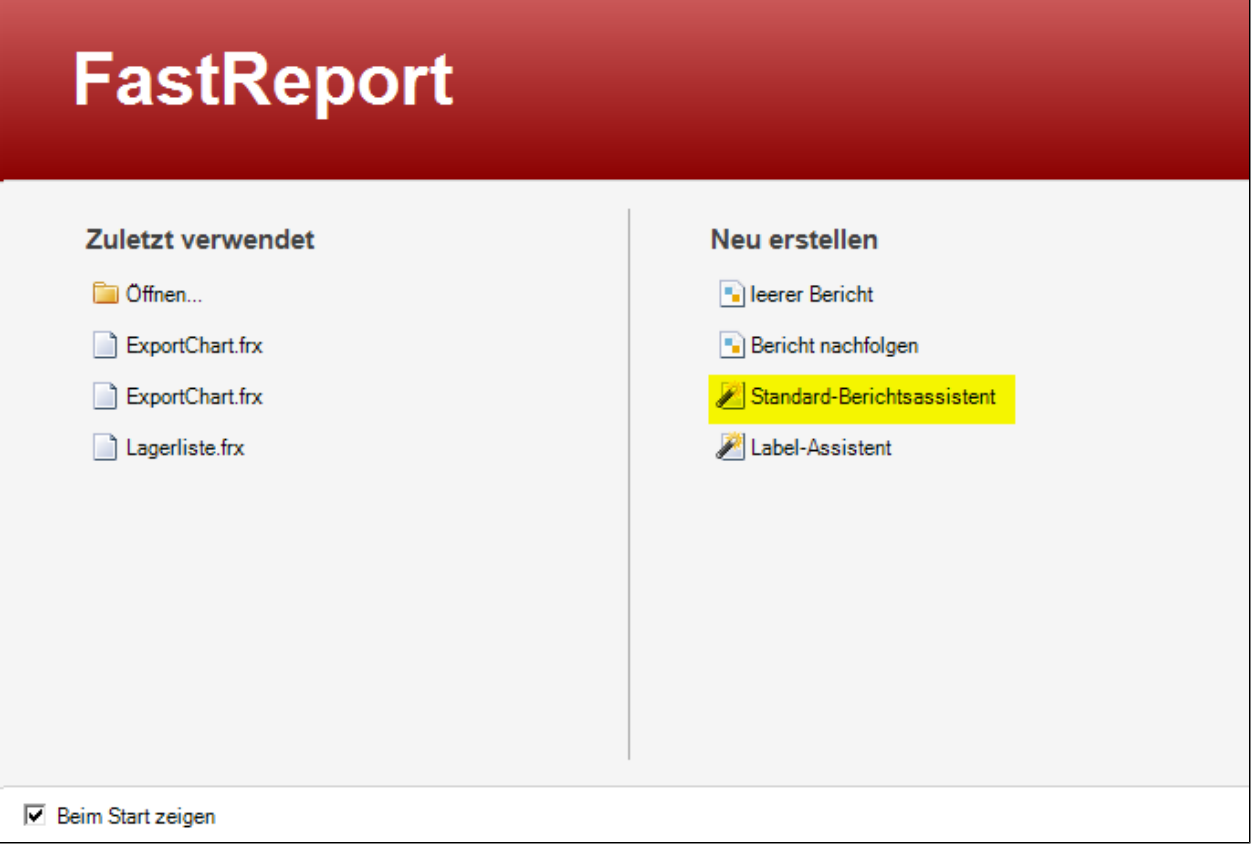

 $\vert x \vert$ 

Im neuen Fenster wählen wir 'Standard-Berichtsassistent'

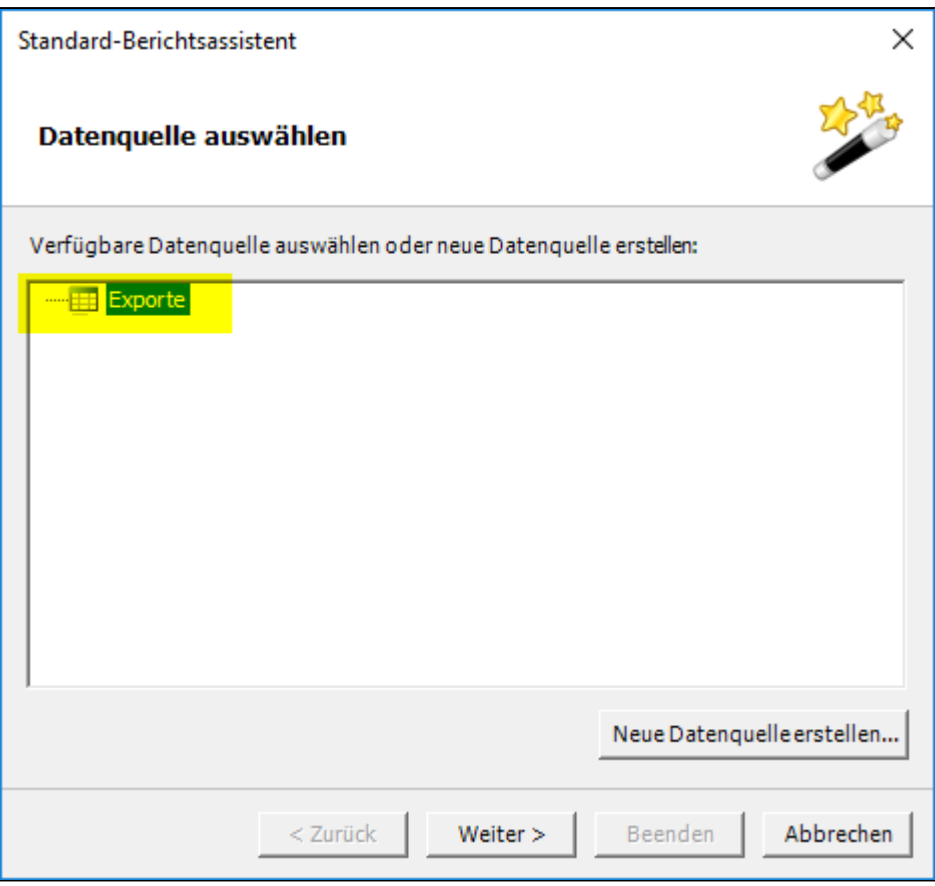

*Die Datenliste 'Exporte' steht als Datenquelle zur Verfügung*

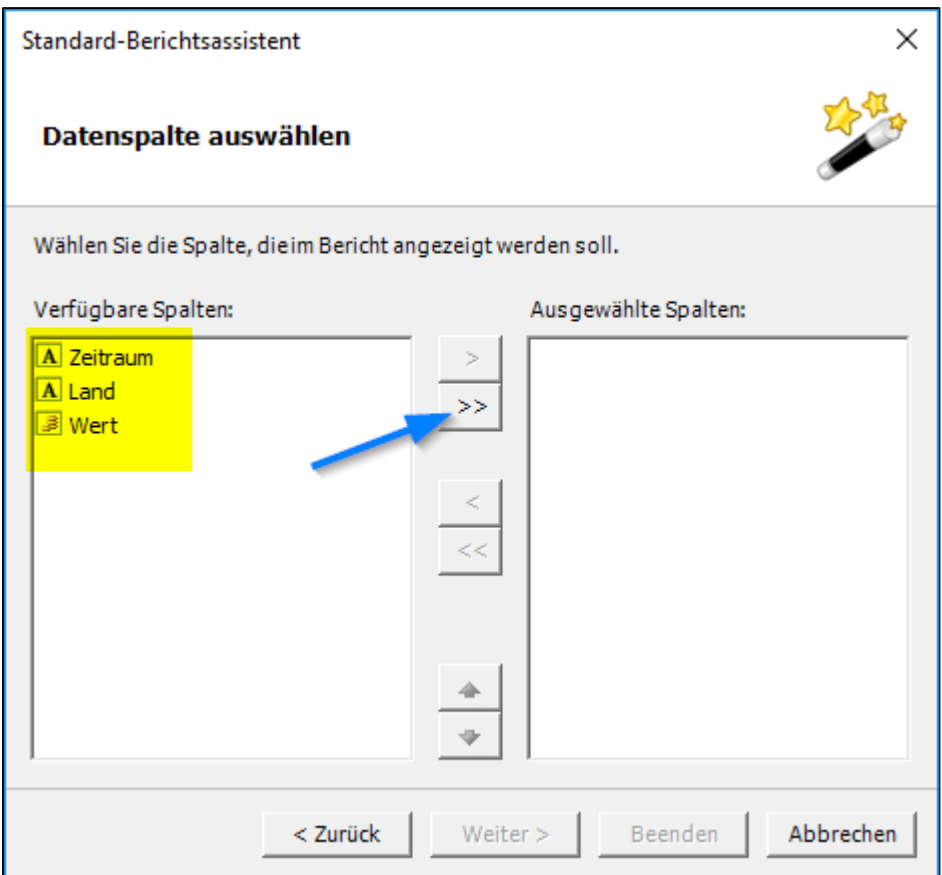
*Die Datenfelder aus dem ORISOS Designer finden sich im Report Designer wieder* 

Alle Datenfelder werden ausgewählt

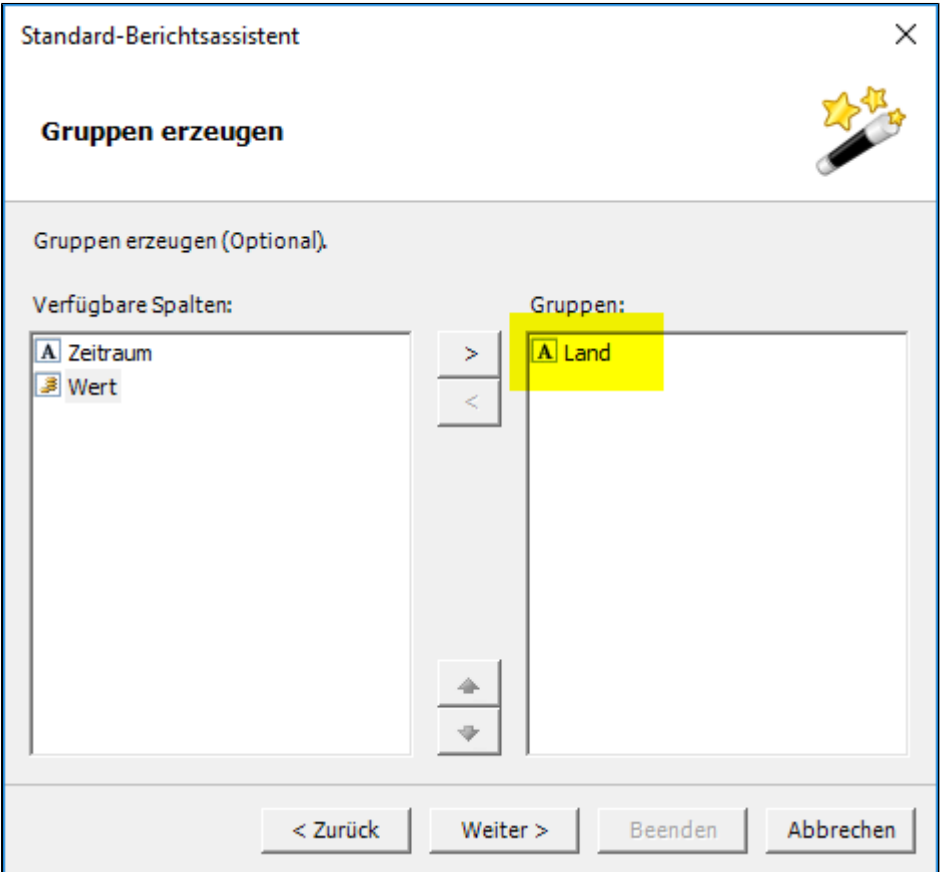

Das Feld 'Land' wird zur Gruppierung ausgewählt. Dadurch werden die Daten so zusammengefasst, das pro Land jeweils die passenden Zeiträume und Werte ausgegeben werden.

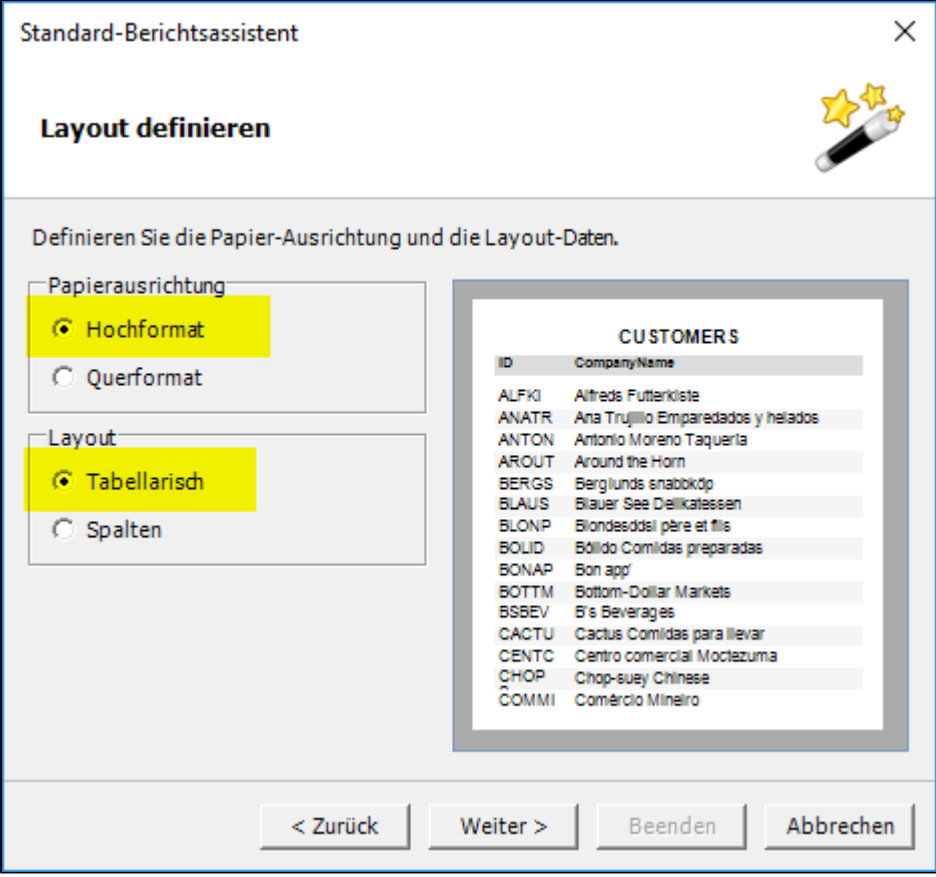

Hoch oder Querformat auswählen und 'Tabellarisch' als Layout auswählen

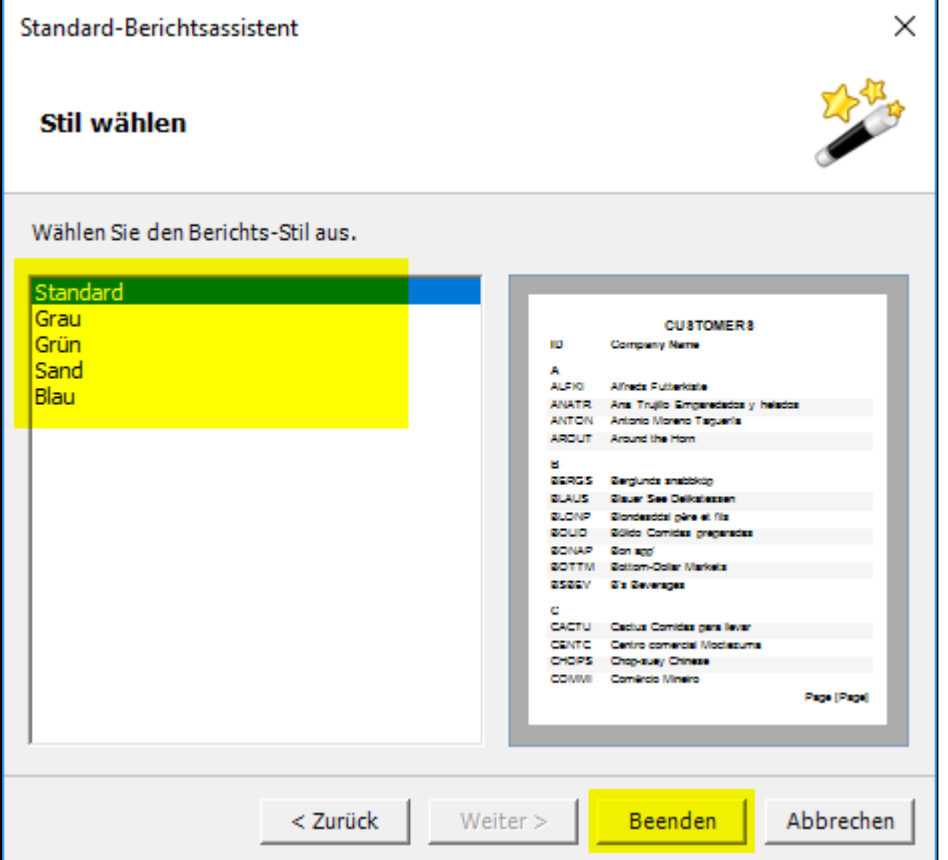

Zum Schluss kann noch ein Farbschema ausgewählt werden. Mit 'Beenden' wird der Berichtsassistent beendet und der Bericht erstellt.

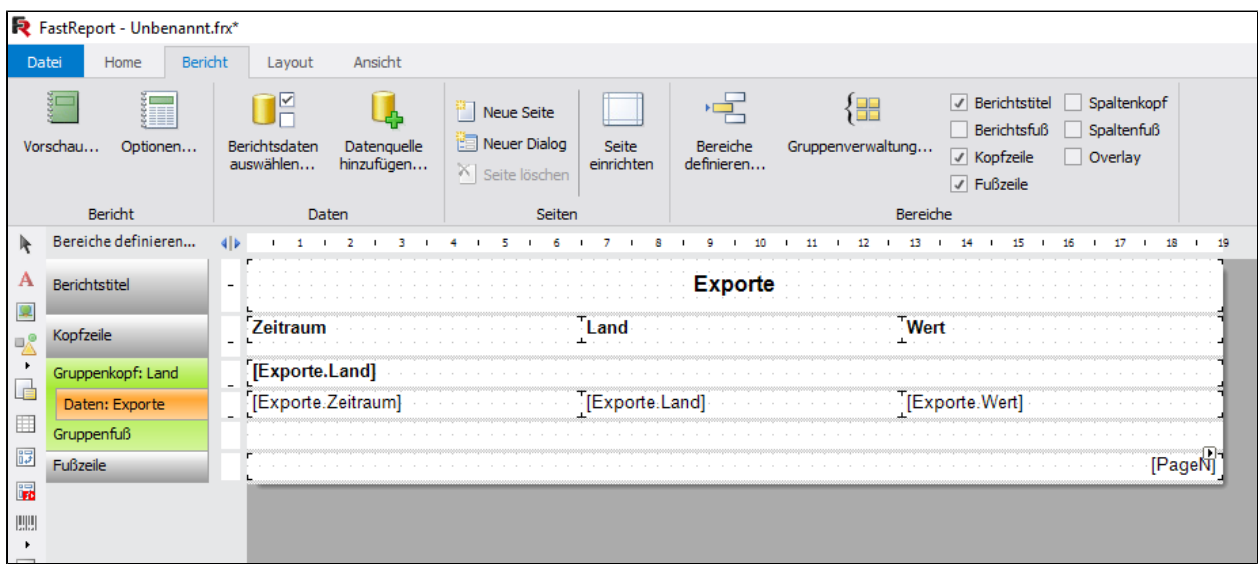

### Neuer Report

Der neu erstellte Report gibt nach Ländern gruppiert die Daten in tabellarischer Form aus.

Unter Bericht - Vorschau können wir eine Berichtsvorschau ansehen:

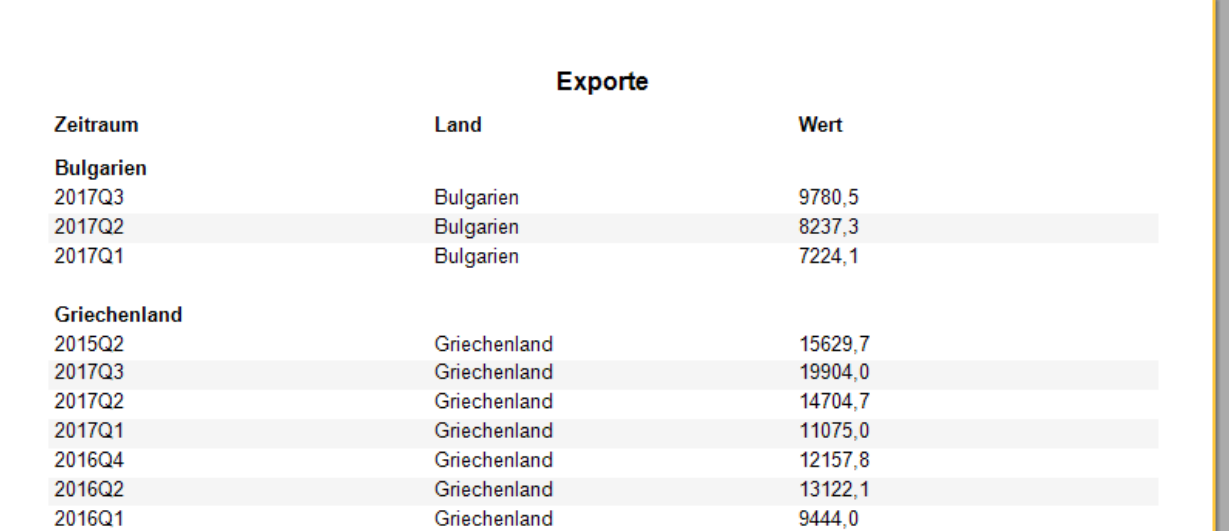

### **Diagramm**

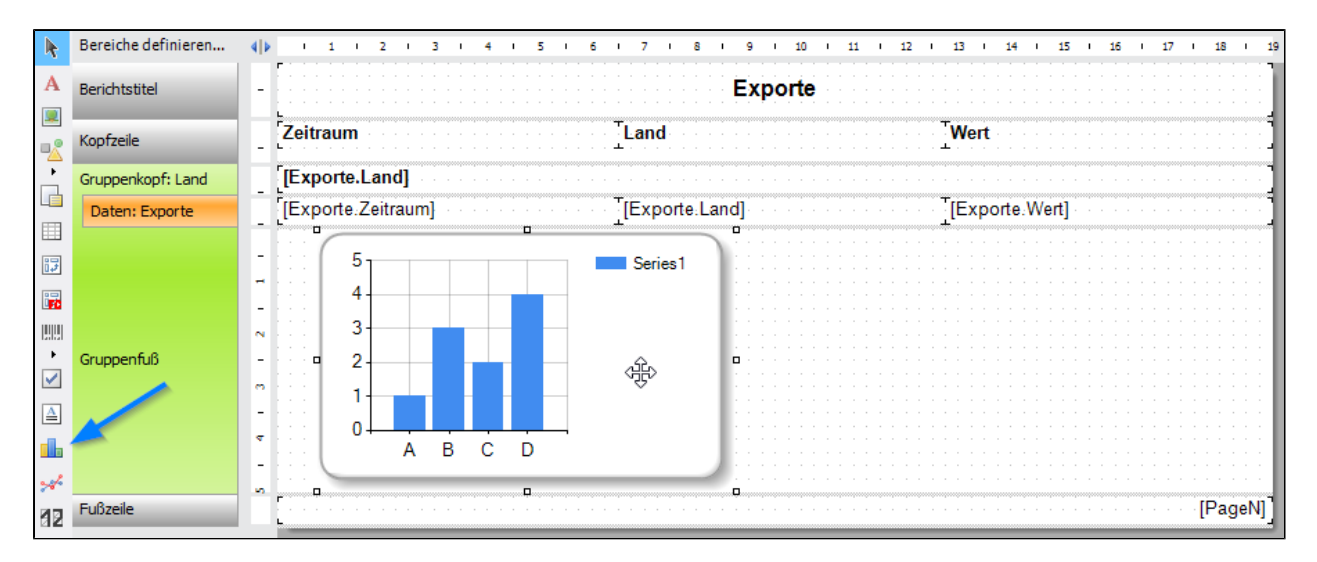

In diesem Beispiel soll zu jedem Land noch ein Balkenchart ausgegeben werden. Dazu platzieren wir ein 'MS Diagramm' Element im Bereich 'Gruppenfuß'

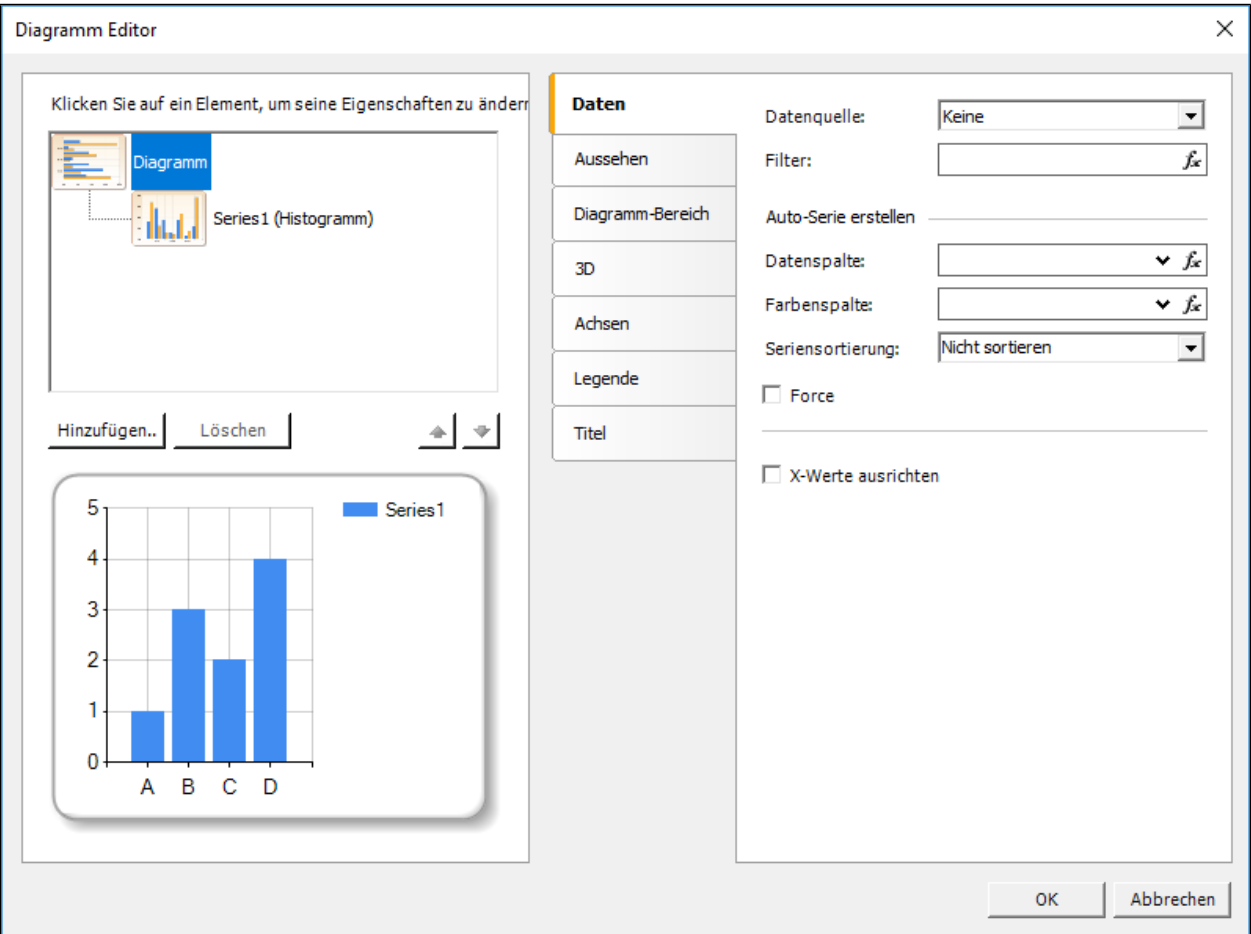

Durch ein Doppelklick auf das Diagrammfeld öffnet sich der Diagramm Editor. Hier können aussehen und Eigenschaften des Diagrammes festgelegt werden.

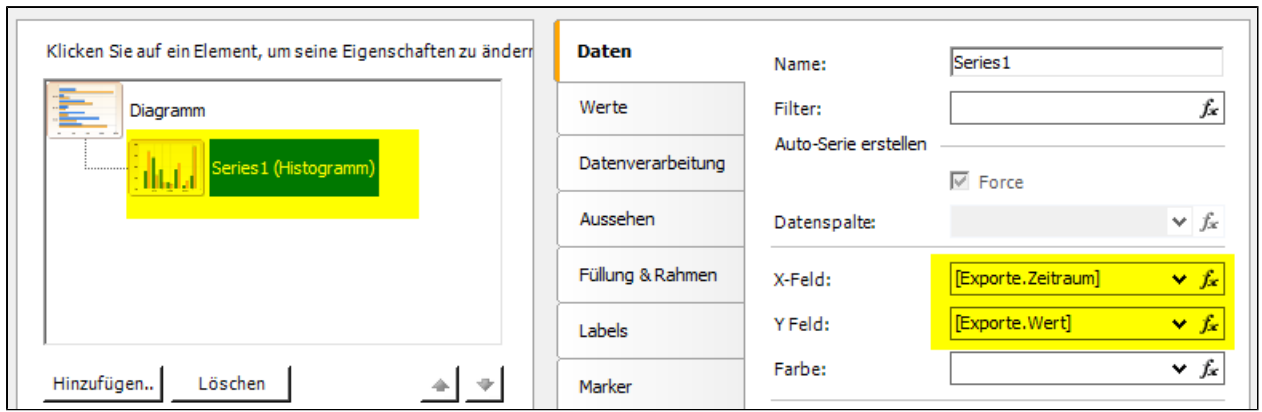

Dem Diagramm werden die Werte für die X-Achse und Y-Achse hinterlegt. Außerdem wird das Anzeigen der Legende unterbunden

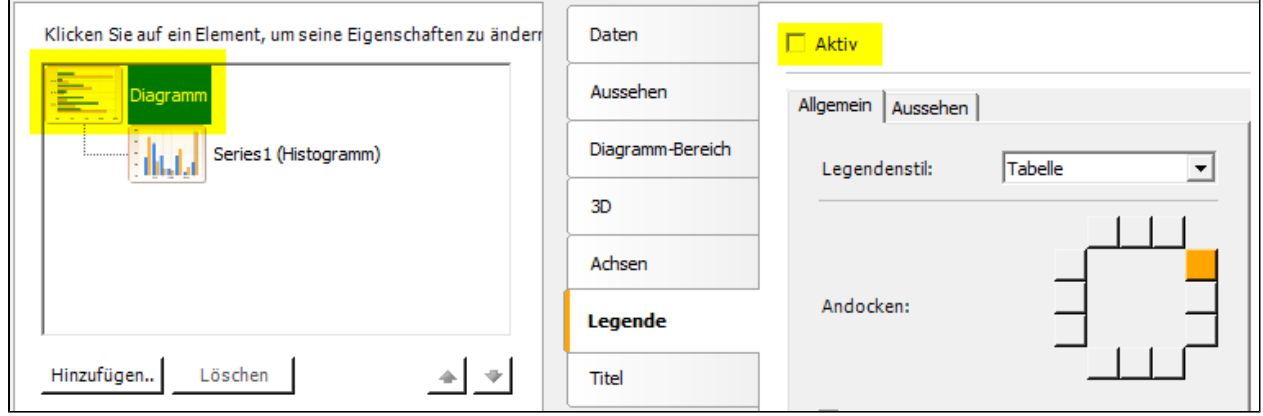

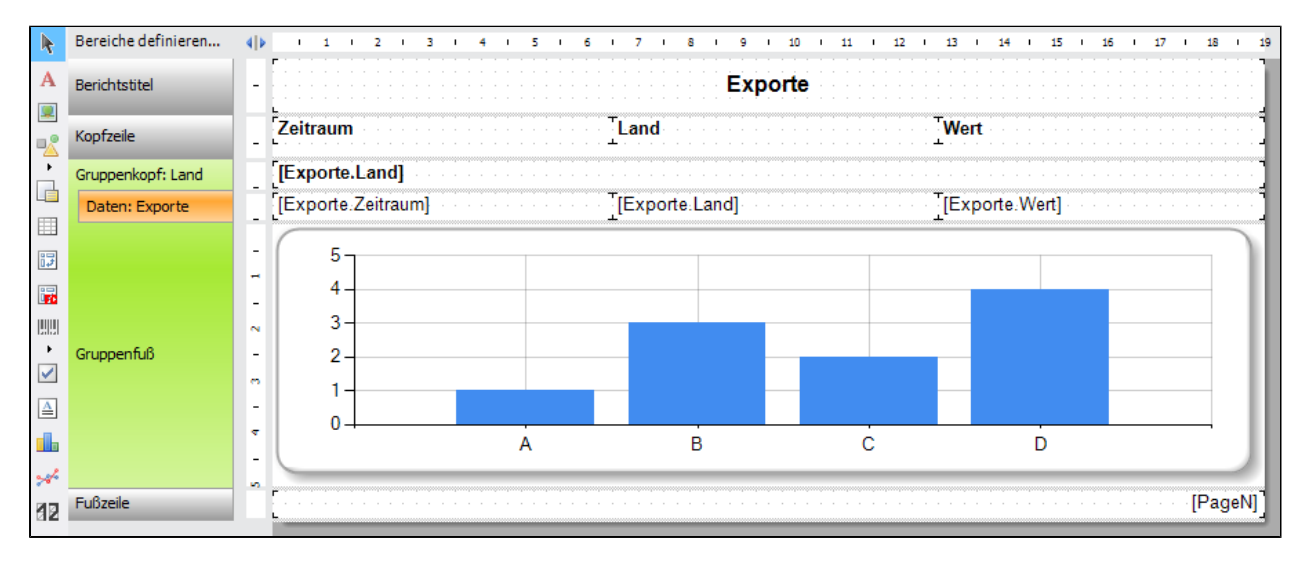

Der fertige Report und die Vorschau

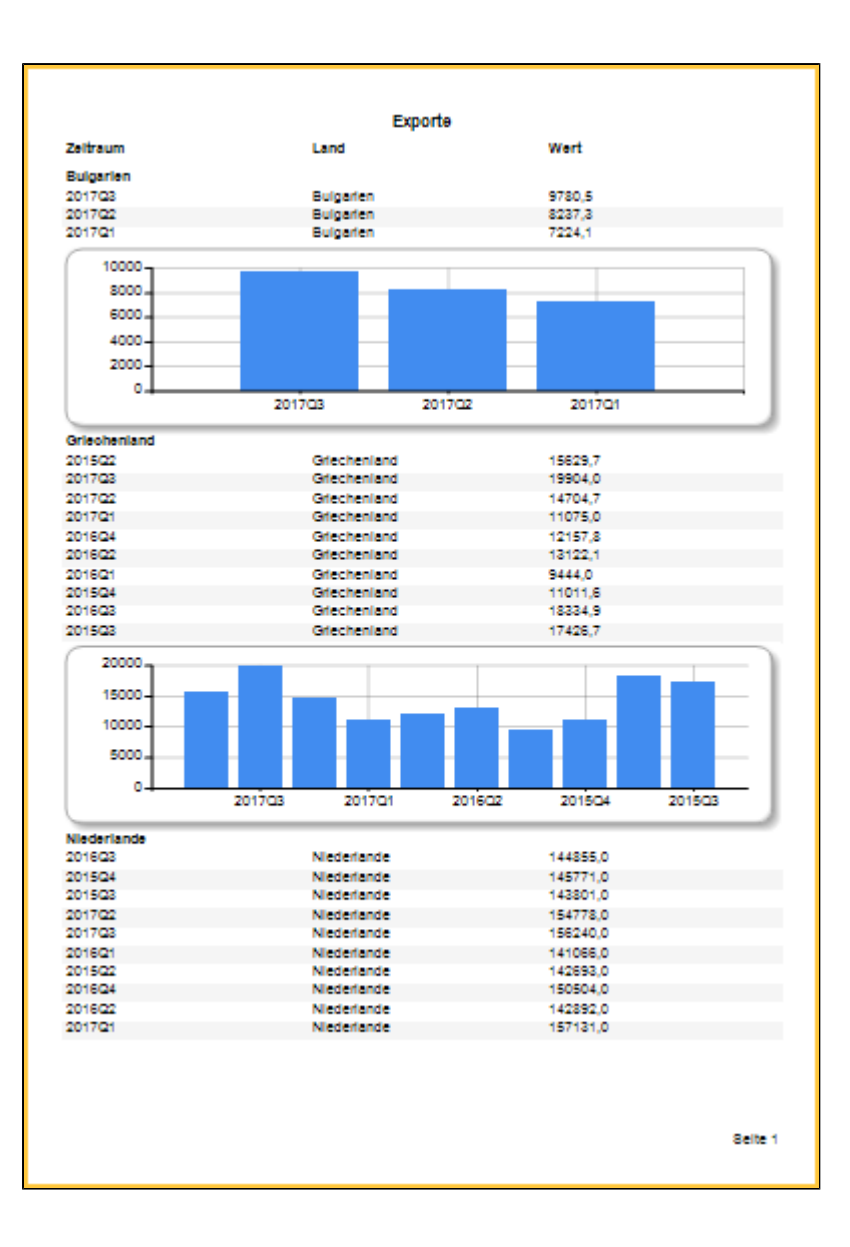

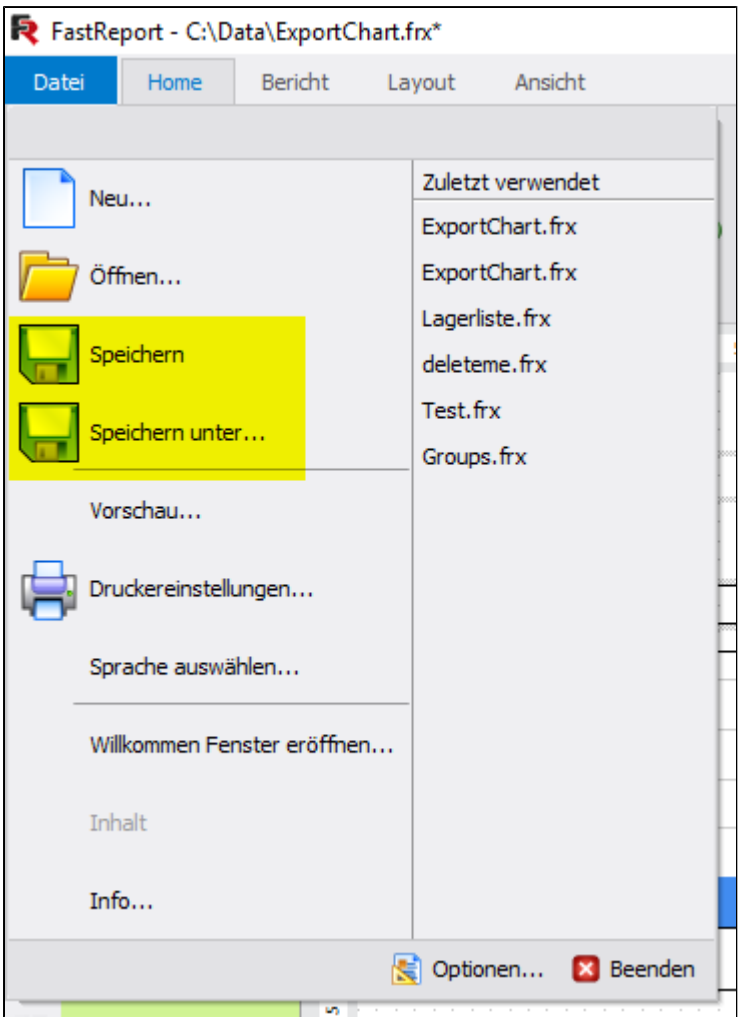

Der Report wird unter einem Pfad gespeichert der auch von Orisos erreicht werden kann.

# **6.5 SQL Export**

### **6.7 XML Export**

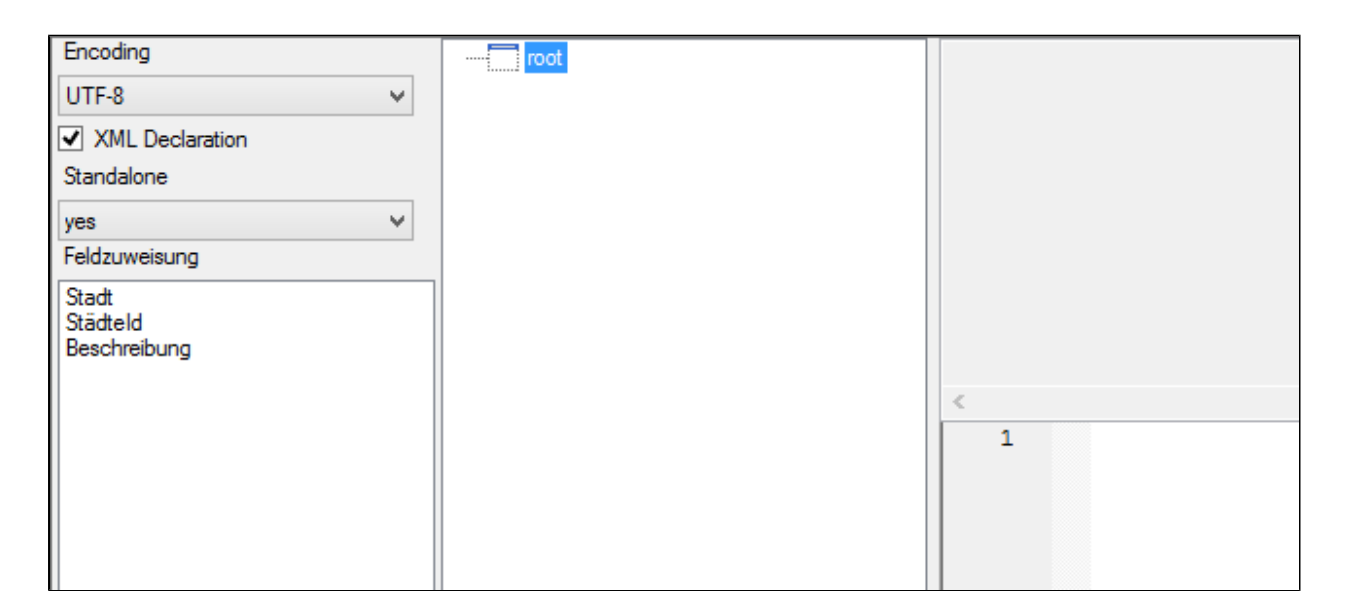

*XML Export Designer*

### **XML Export Designer**

Sollen XML Daten mit Orisos ausgegeben werden so werden diese über den XML Export Designer gestaltet.

#### **Encoding**

Hier wird festgelegt in welchem Format die XML Datei gespeichert wird.

### **XML Declaration**

Sagt aus ob das XML Format als XML Declaration in das ausgegebene XML aufgenommen werden soll.

```
\mathbf{1}<?xml version="1.0" encoding="UTF-8"?>
```
#### **Standalone**

Soll eine Standalone Declaration in das ausgegebene XML aufgenommen werden?

 $\mathbf{1}$ <?xml version="1.0" encoding="UTF-8" standalone="yes"?>

### **Feldzuweisung**

Die Datenfelder können von hier per Drag and Drop auf die XML Knoten oder auch XML Attribute gezogen werden um eine Vorweisung vorzunehmen.

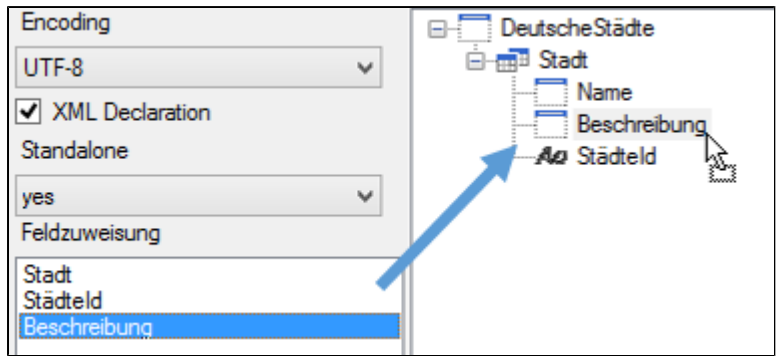

Zugewiesene Knoten bekommen ein **Ar**<br>als Symbol.

### **Root Node**

Die Root Node ist der erste Knoten in jedem XML Dokument. Es darf immer nur eine Root Node geben. Im XML Export Designer heist dieser standardmäßig 'root' der Name kann beliebig geändert werden.

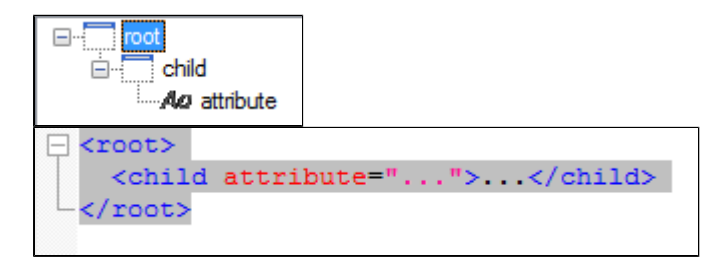

### **Child Nodes**

Die Root Node kann belibig viele Kinder haben. Jedes dieser Kinder kann wiederum beliebig viele Kinder und Attribute haben

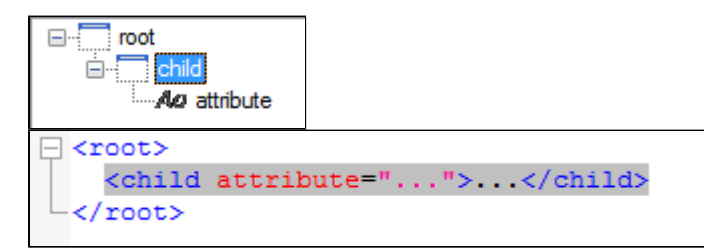

### **Attribute**

Jeder Knoten kann beliebig viele Attribute haben. Attribute können keine weiteren Kinder haben.

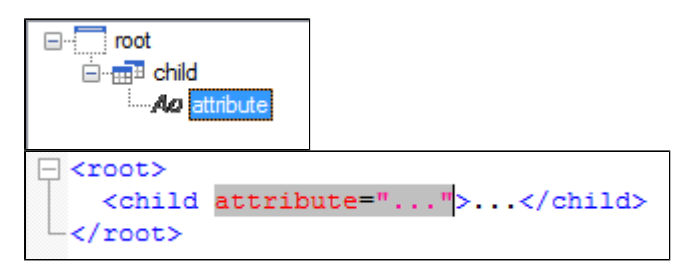

### **Repeating Node**

Für jedes zu erstellendes XML Dokument muss ein Repeating Node gesetzt werden. Für jeden Datensatz in der Datenliste wird ein Repeating Node im XML Dokument erstellt.

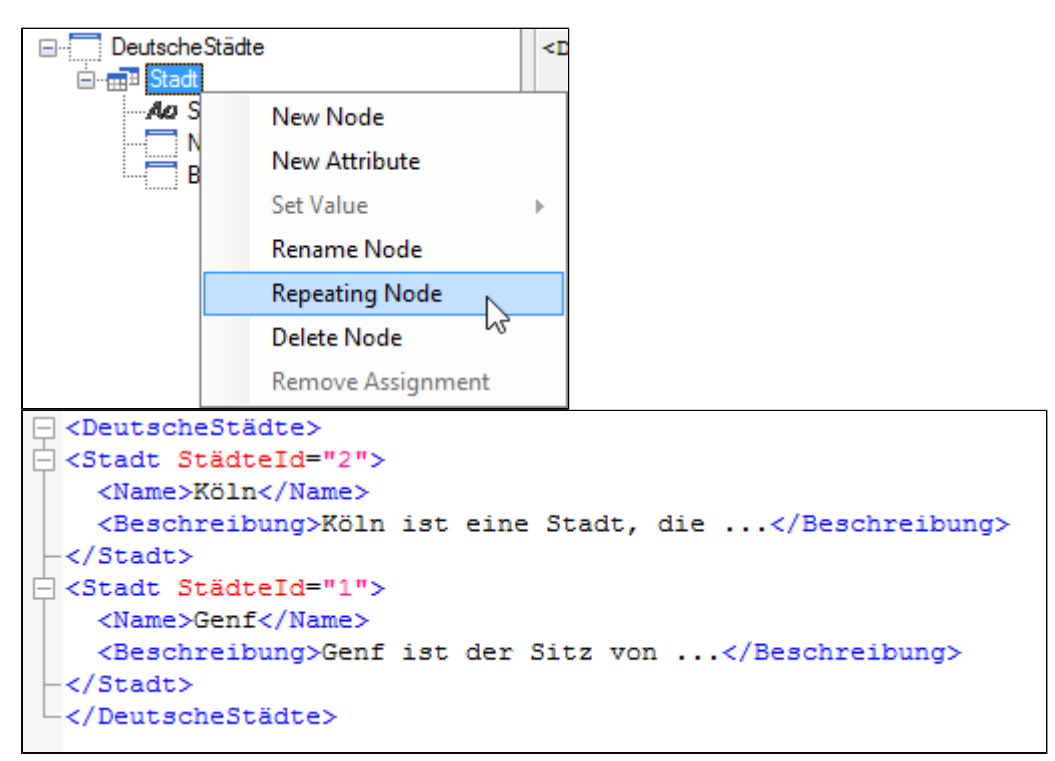

### **Tab 'Export'**

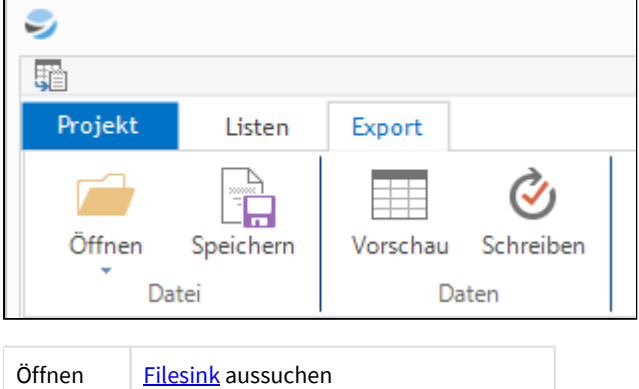

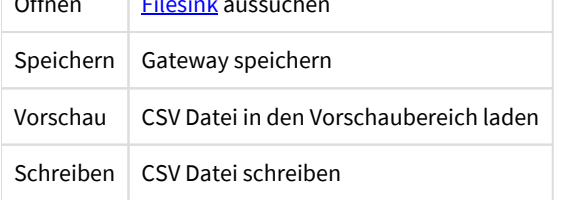

### **Gateway Eigenschaften**

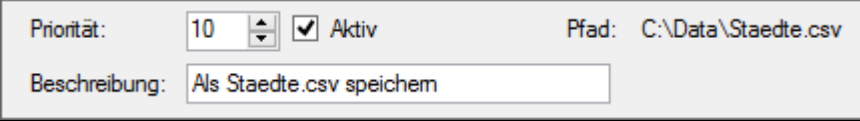

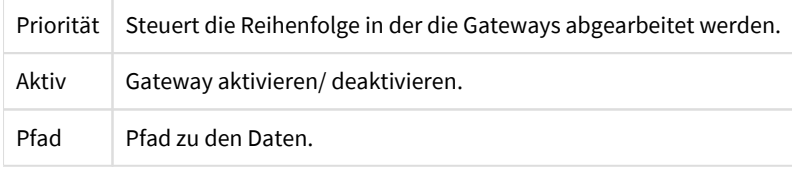

## <span id="page-120-0"></span>**6.8 Filesinks**

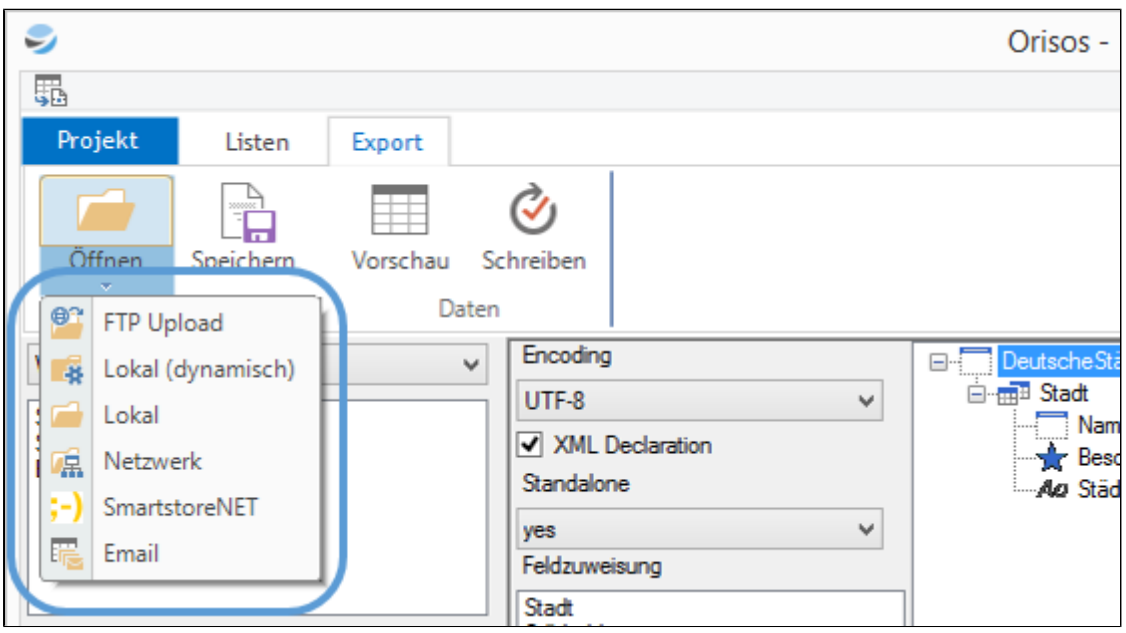

Dateien werden in Orisos über Filesinks ausgegeben.

Gateways beschreiben in welchem Format Daten gespeichert werden. Wohin dies Daten geschrieben werden wird durch die Filesinks beschrieben.

Jedes Gateway braucht genau eine Filesink. Sollen mehrere Dateien erstellt werden muss für jede Datei ein Gateway und dazu jeweils eine Filesink angelegt werden.

### **Tip**

Filesinks werden durch klick auf den unteren Bereich des Ordnersymbols ausgewählt. Ist eine Filesink schon ausgewählt worden so können deren Eigenschaften durch einen klick direkt auf das Ordnersymbol geändert werden.

### **6.5.1 Lokal**

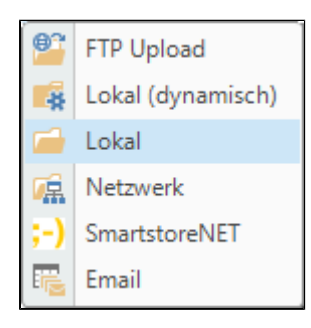

.

Die lokale Filesink dient dazu Dateien auf das lokalen Dateisystem des Rechners auf dem ORISOS läuft zu schreiben

### **Anmerkung zu lokalen Filesources**

Wird das Orisos Projekt auf einem anderen Rechner ausgeführt muss sichergestellt werden das die Pfade für die lokale Filesink die gleichen bleiben.

Sollte z.B. der Pfad im ORISOS Projekt auf 'C:\Data\Output.xml' lauten, so muss dieser auch auf jedem Rechner vorhanden sein auf dem das Projekt ausgeführt wird.

## **6.5.2. Lokal (dynamisch)**

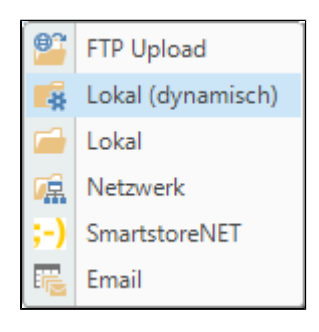

Die Filesink Lokal (dynamisch) schreibt Daten genau wie die lokale Filesink, allerdings werden Pfad und Dateiname aus einer anderen Datenliste ausgelesen anstatt im Voraus vergeben zu werden. Dies ist besonders hilfreich wenn Dateinamen sich ändern.

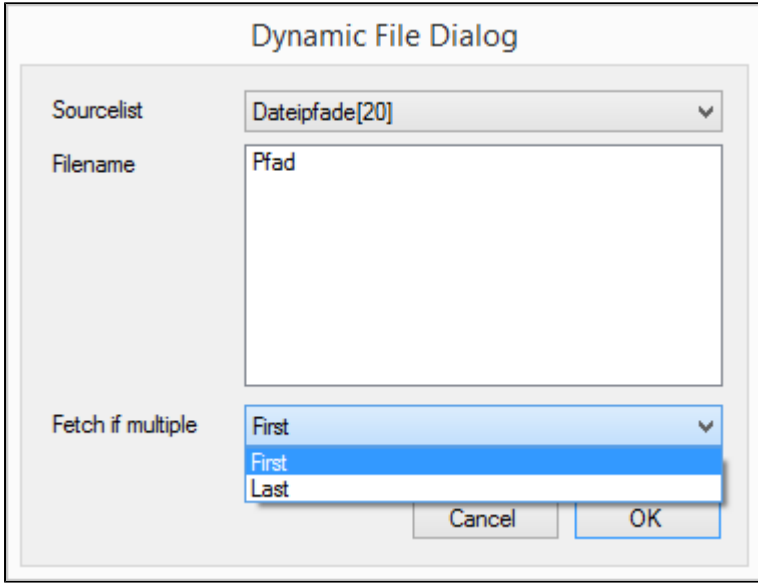

Für die dynamische Filesink werden folgende Angaben benötigt

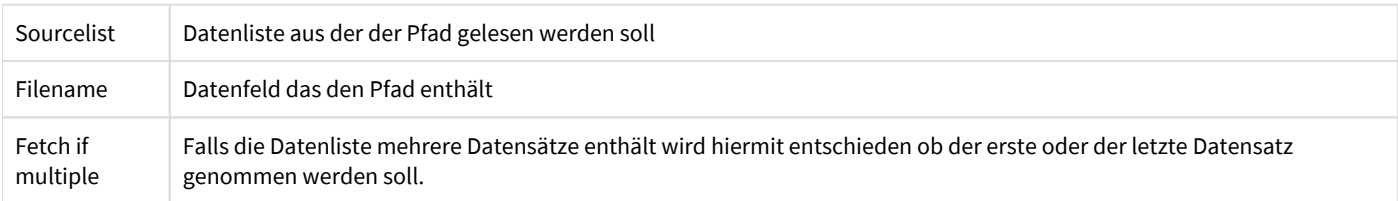

## **6.5.3 Netzwerk**

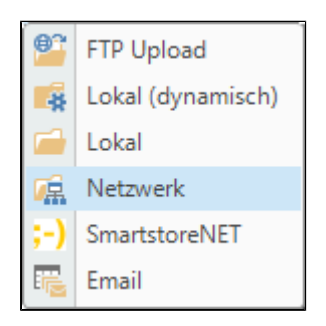

Mit der Netzwerk Filesink können Dateien über das Netzwerk geschrieben werden.

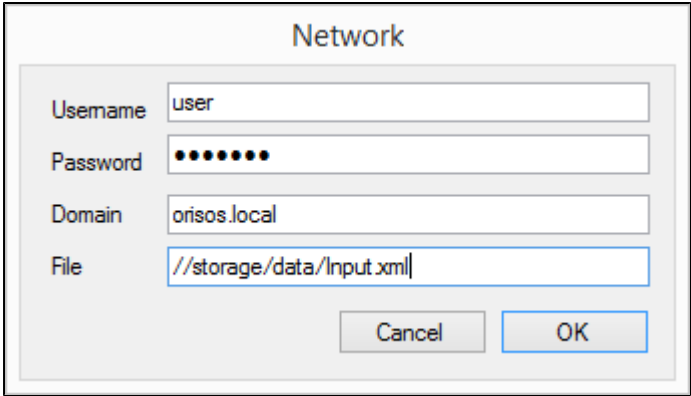

Für die Network Filesink werden folgende Angaben benötigt

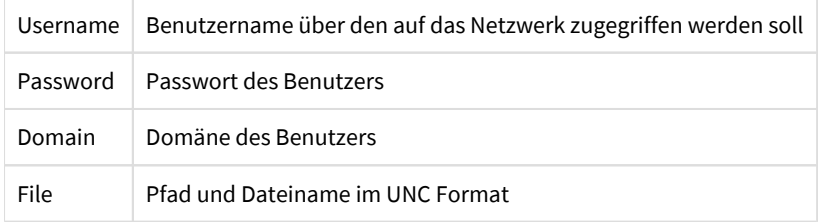

### **6.5.4 FTP Upload**

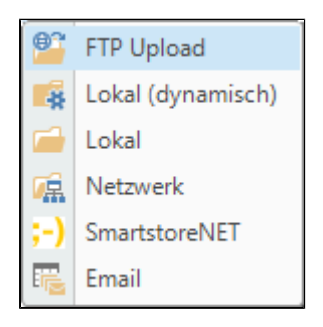

Mit der FTP Upload Filesink werden Dateien auf FTP Server geladen.

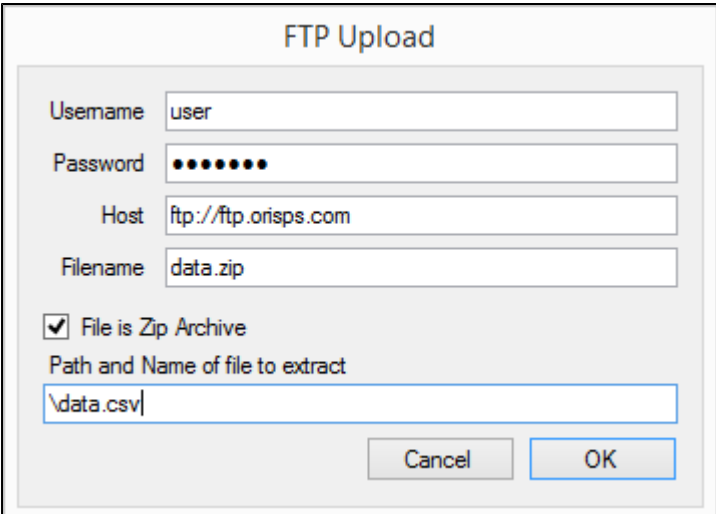

Für die FTP Upload Filesink werden folgende Angaben benötigt

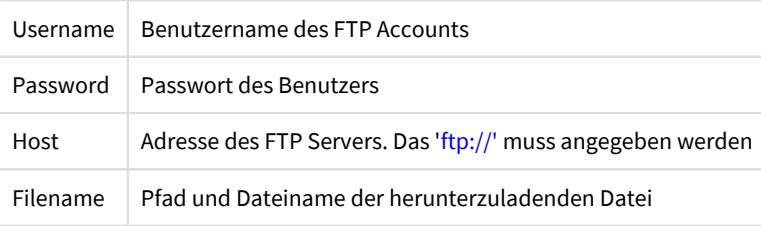

### **Zip Archive**

Die FTP Upload Filesink kann auch Dateien als Zip Archiv packen. Hierzu muss nochmals das zu erstellende Archiv und der Dateiname innerhalb des Archivs angegeben werden.

## **6.5.6 Email**

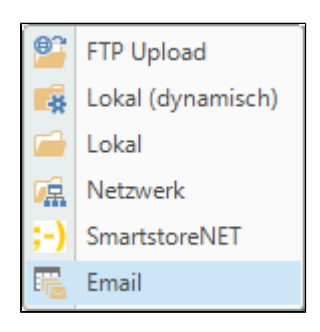

Mit der Email Filesink werden Dateien per Email versendet.

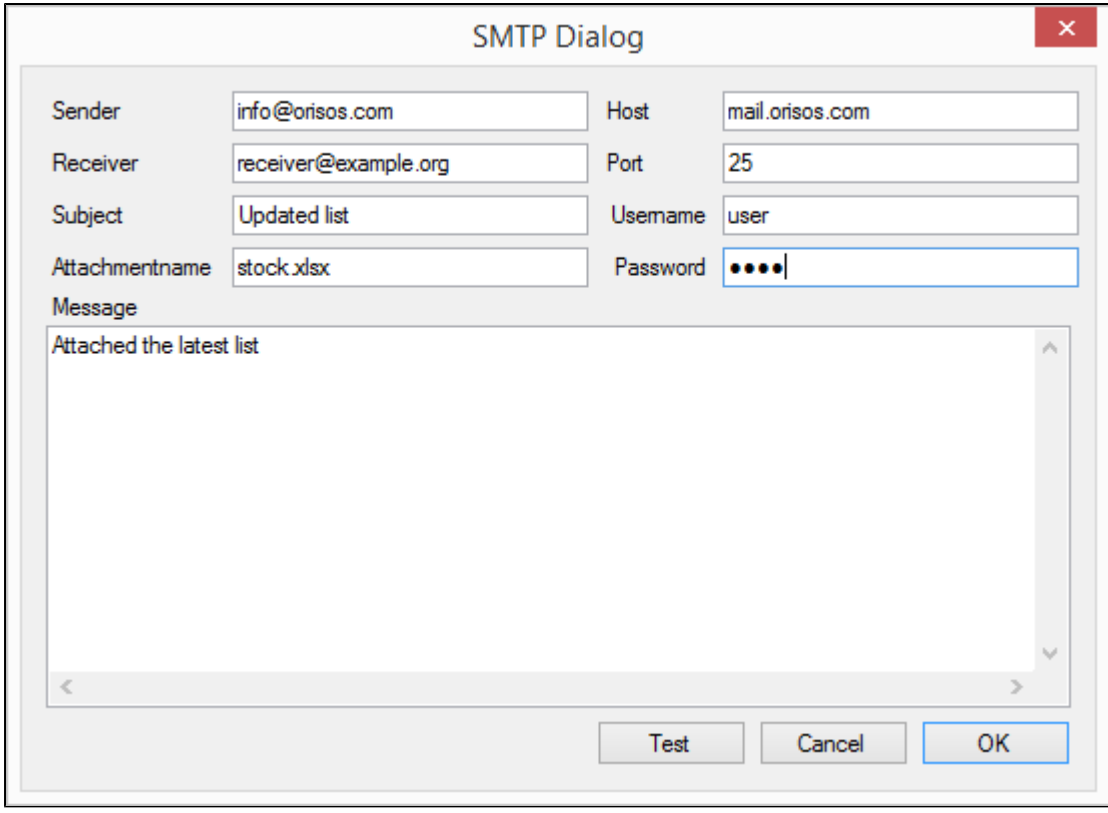

Für die Email Filesink werden folgende Angaben benötigt

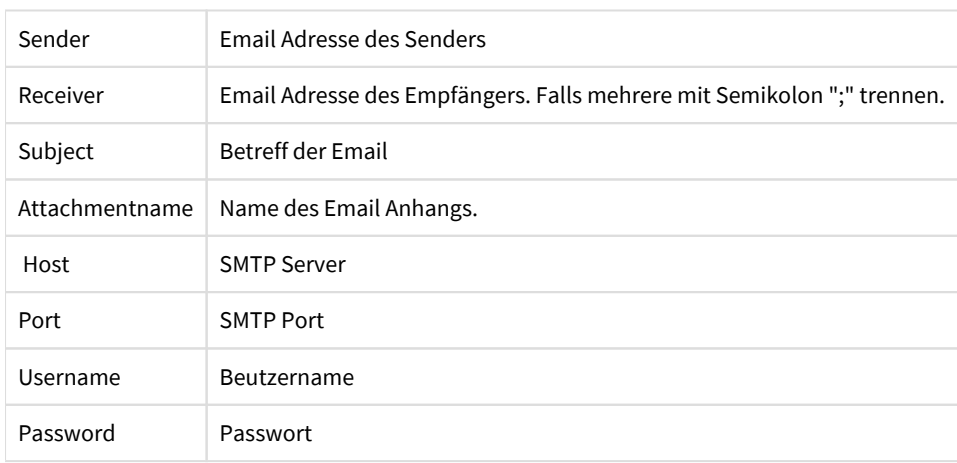

### **Dateiendung**

Das Feld 'Attachmentname' muss zu der Datasink passen. Soll z.B. eine CSV Datei versandt werden muss auch der Attachmentname mit .csv enden.

### **6.5.7 weclapp**

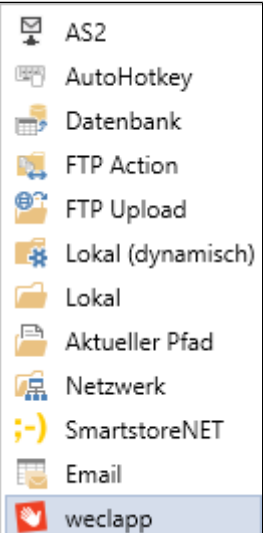

Der Filesink weclapp stellt Endpunkte der weclapp API bereit. Der Filesink erwartet die Daten im XML Format.

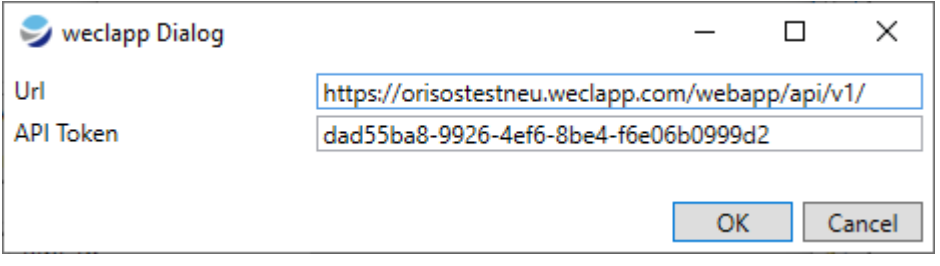

### Für den weclapp Filesink werden folgende Angaben benötigt

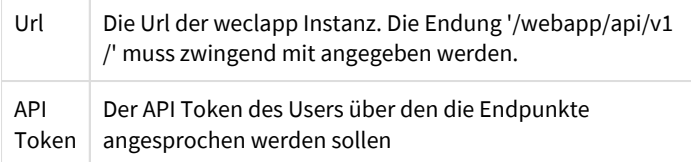

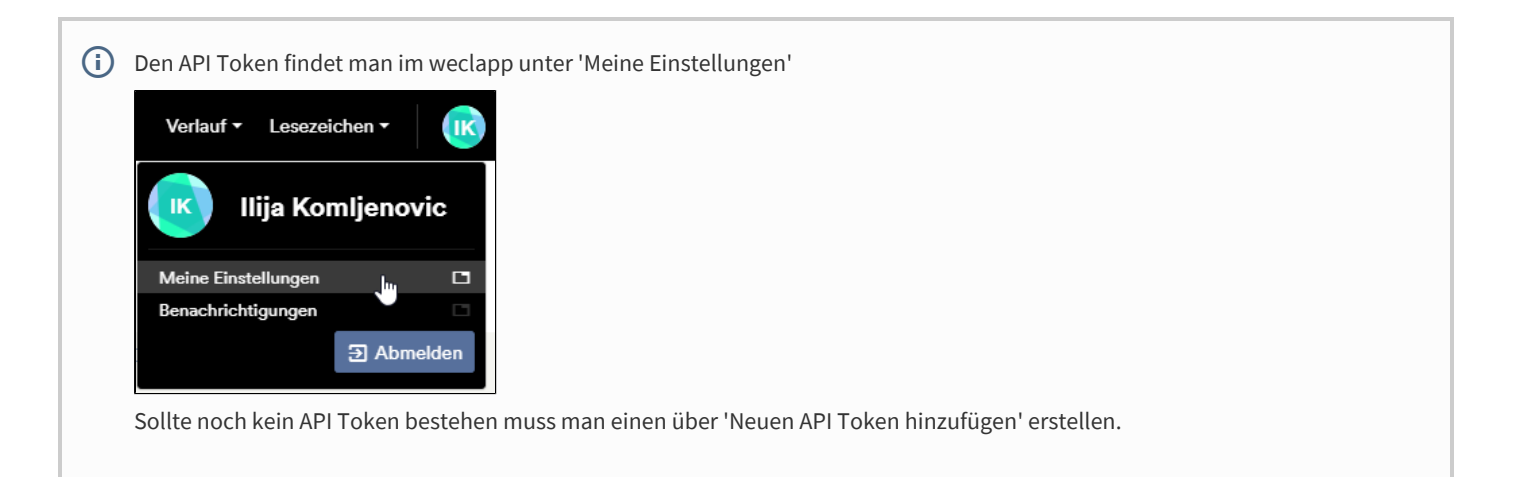

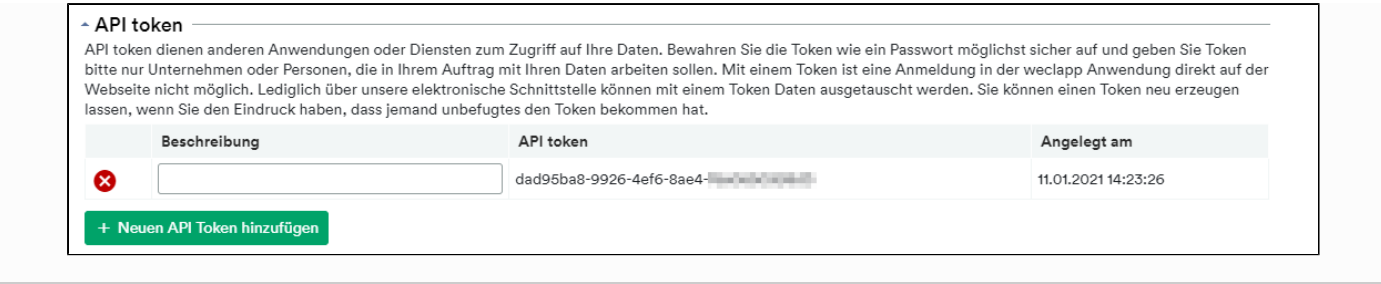

### **Berechtigungen beachten**

Die Berechtigungen die dem User des API Tokens zugeordnet sind finden sich in der API wieder. Sollte der User also z.B. keine Berechtigung haben einen neuen Artikel anzulegen, wird er auch per API keinen Artikel anlegen können

### **XML Aufbau**

Der Filesink erwartet die Daten im XML Format. Das generierte XML spiegelt die weclapp entities wieder. Diese finden Sie unter <https://IhreInstanz.weclapp.com/webapp/view/api/>

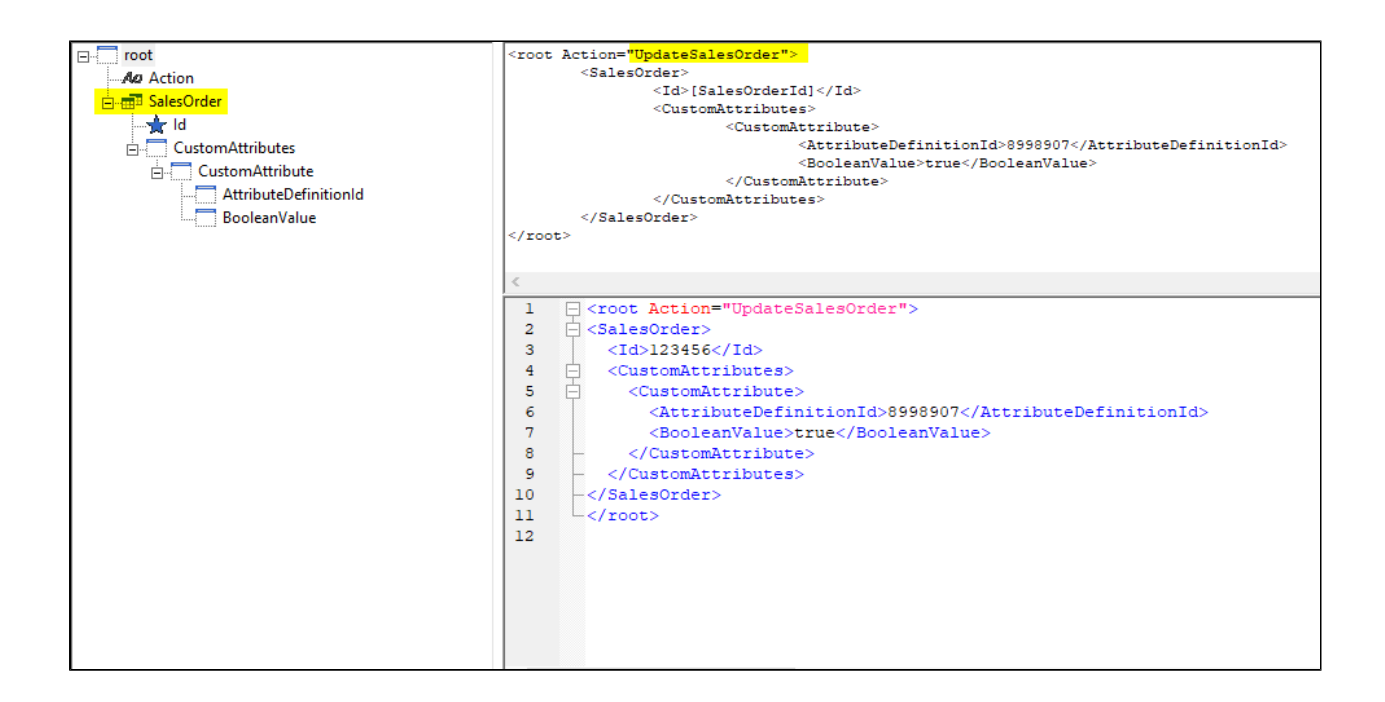

#### **Action**

Die Action ist ein XML Attribut das immer am root Element erwartet wird. Mit der Action wird dem Filesink mitgeteilt welchen Endpunkt wir ansprechen wollen. In dem Beispiel wäre das /SalesOrder und durch das 'Update' weiß das Gateway das es sich um ein 'PUT' handelt.

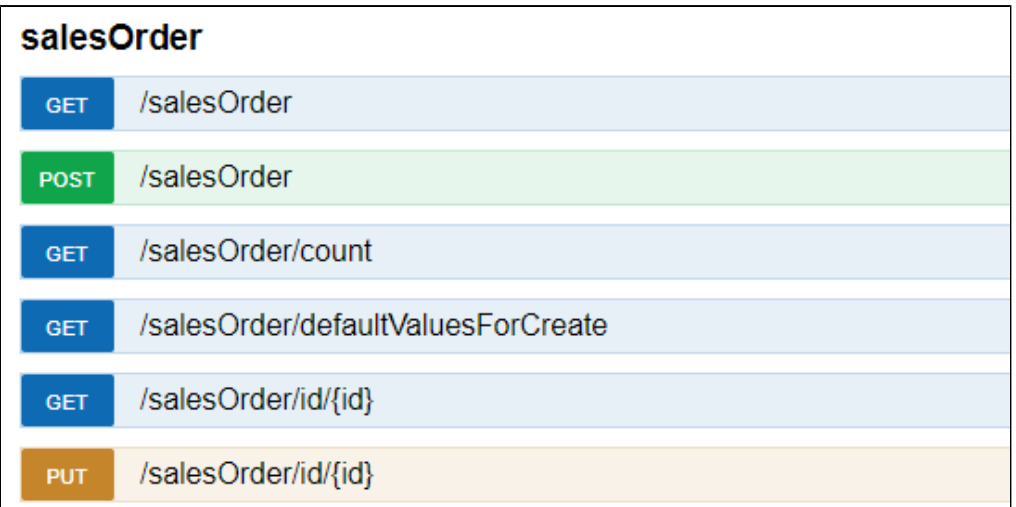

Ansicht aus der weclapp Doku.

### **Repeating Node**

Unter dem root Node erwartet der Filesink das jeweilige Entity das erstellt oder geändert werden soll. In dem Beispiel wollen wir einen Zusatzattribut eines Auftrages den Wert 'true' zuweisen.

Dazu wird die Id des Auftrages und die AttributeDefinitionId des Zusatzattibutes benötigt.

Die Id wird direkt unter die SalesOrder Node gesetzt weil sie sich auch in der weclapp API hier findet

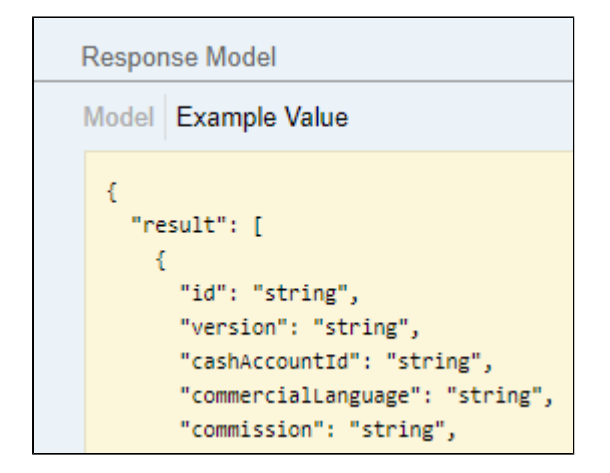

'CustomAttribute' können mehrere vorkommen und deswegen muss jedes das geändert werden soll unter ein Node 'CustomAttributes' gesetzt werden.

### **Endpunkte**

Aktuell sind folgende Endpunkte per ORISOS ansprechbar

InsertCustomer UpdateCustomer InsertInvoice UpdateInvoice InsertArticle UpdateArticle UpdateOrInsertArticle UpdateSalesOrder **InsertContact** 

InsertSupplierPrice UpdateSupplySourceSimple UpdateArticleSupplySource InsertOpportunity UpdateOpportunity InsertShipment UpdateShipment ForceUpdateShipment CreateShipmentFromSalesOrder BookOutgoingMovement BookIncomingMovement

 $\overline{G}$  Diese Liste erweitert sich ständig. Falls ein Endpunkt den Sie benötigen nicht implementiert ist bitte lassen Sie uns das wissen. Wir stellen Ihnen diesen Endpunkt dann kurzfristig bereit.

## **I. Referenz**

# **1. Datenquellen**

## **2. Filesources**

# **3. Filesinks**